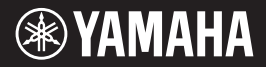

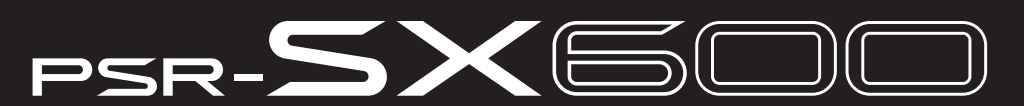

Digitální pracovní stanice

Uživatelská příručka

Děkujeme, že jste si zakoupili digitální pracovní stanici Yamaha.

Tento nástroj nabízí výkonné funkce pro hraní, včetně všestranných efektů a zvuků. Doporučujeme vám pozorně si přečíst tuto příručku, abyste mohli plně využívat všech praktických a pokročilých funkcí nástroje. Také doporučujeme tuto příručku uložit na bezpečném a přístupném místě, budete-li ji chtít kdykoli znovu použít. Než začnete nástroj využívat, přečtěte si část "BEZPEČNOSTNÍ ZÁSADY" na stranách 5-7.

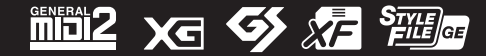

#### **Apache License 2.0**

Copyright (c) 2009-2018 Arm Limited. All rights reserved.

SPDX-License-Identifier: Apache-2.0

Licensed under the Apache License, Version 2.0 (the License); you may not use this file except in compliance with the License.

You may obtain a copy of the License at www.apache.org/licenses/LICENSE-2.0

Unless required by applicable law or agreed to in writing, software distributed under the License is distributed on an AS IS BASIS, WITHOUT WARRANTIES OR CONDITIONS OF ANY KIND, either express or implied. See the License for the specific language governing permissions and limitations under the License.

#### **Modified BSD license**

COPYRIGHT(c) 2016 STMicroelectronics

Redistribution and use in source and binary forms, with or without modification, are permitted provided that the following conditions are met:

- 1. Redistributions of source code must retain the above copyright notice, this list of conditions and the following disclaimer.
- 2. Redistributions in binary form must reproduce the above copyright notice, this list of conditions and the following disclaimer in the documentation and/or other materials provided with the distribution.
- 3. Neither the name of STMicroelectronics nor the names of its contributors may be used to endorse or promote products derived from this software without specific prior written permission.

THIS SOFTWARE IS PROVIDED BY THE COPYRIGHT HOLDERS AND CONTRIBUTORS "AS IS" AND ANY EXPRESS OR IMPLIED WARRANTIES, INCLUDING, BUT NOT LIMITED TO, THE IMPLIED WARRANTIES OF MERCHANTABILITY AND FITNESS FOR A PARTICULAR PURPOSE ARE DISCLAIMED. IN NO EVENT SHALL THE COPYRIGHT HOLDER OR CONTRIBUTORS BE LIABLE FOR ANY DIRECT, INDIRECT, INCIDENTAL, SPECIAL, EXEMPLARY, OR CONSEQUENTIAL DAMAGES (INCLUDING, BUT NOT LIMITED TO, PROCUREMENT OF SUBSTITUTE GOODS OR SERVICES; LOSS OF USE, DATA, OR PROFITS; OR BUSINESS INTERRUPTION) HOWEVER CAUSED AND ON ANY THEORY OF LIABILITY, WHETHER IN CONTRACT, STRICT LIABILITY, OR TORT (INCLUDING NEGLIGENCE OR OTHERWISE) ARISING IN ANY WAY OUT OF THE USE OF THIS SOFTWARE, EVEN IF ADVISED OF THE POSSIBILITY OF SUCH DAMAGE.

#### **COPYRIGHT AND PERMISSION NOTICE (ICU 58 and later)**

Copyright © 1991-2016 Unicode, Inc. All rights reserved. Distributed under the Terms of Use in http://www.unicode.org/copyright.html

Permission is hereby granted, free of charge, to any person obtaining a copy of the Unicode data files and any associated documentation (the "Data Files") or Unicode software and any associated documentation (the "Software") to deal in the Data Files or Software without restriction, including without limitation the rights to use, copy, modify, merge, publish, distribute, and/or sell copies of the Data Files or Software, and to permit persons to whom the Data Files or Software are furnished to do so, provided that either (a) this copyright and permission notice appear with all copies of the Data Files or Software, or (b) this copyright and permission notice appear in associated Documentation.

THE DATA FILES AND SOFTWARE ARE PROVIDED "AS IS", WITHOUT WARRANTY OF ANY KIND, EXPRESS OR IMPLIED, INCLUDING BUT NOT LIMITED TO THE WARRANTIES OF MERCHANTABILITY, FITNESS FOR A PARTICULAR PURPOSE AND NONINFRINGEMENT OF THIRD PARTY RIGHTS. IN NO EVENT SHALL THE COPYRIGHT HOLDER OR HOLDERS INCLUDED IN THIS NOTICE BE LIABLE FOR ANY CLAIM, OR ANY SPECIAL INDIRECT OR CONSEQUENTIAL DAMAGES, OR ANY DAMAGES WHATSOEVER RESULTING FROM LOSS OF USE, DATA OR PROFITS, WHETHER IN AN ACTION OF CONTRACT, NEGLIGENCE OR OTHER TORTIOUS ACTION, ARISING OUT OF OR IN CONNECTION WITH THE USE OR PERFORMANCE OF THE DATA FILES OR SOFTWARE.

Except as contained in this notice, the name of a copyright holder shall not be used in advertising or otherwise to promote the sale, use or other dealings in these Data Files or Software without prior written authorization of the copyright holder.

Číslo modelu, sériové číslo, požadavky na napájení a další údaje naleznete na identifikačním štítku na spodní straně jednotky nebo v jeho blízkosti. Napište toto číslo do pole níže a uschovejte tuto příručku na bezpečném místě. V případě krádeže budete moci nástroj identifikovat.

#### **Číslo modelu Sériové číslo**

(bottom\_cs\_01)

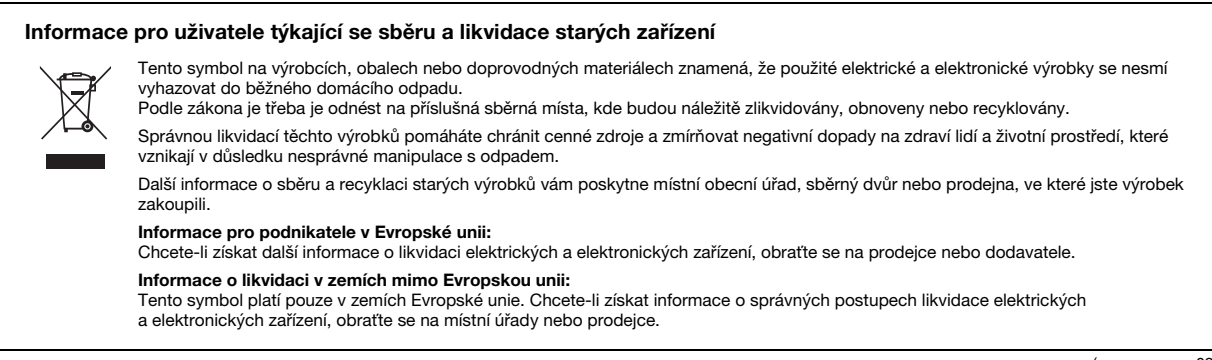

(weee\_eu\_cs\_02)

# **BEZPEČNOSTNÍ ZÁSADY**

### *NÁSTROJ POUŽÍVEJTE AŽ PO DŮKLADNÉM PŘEČTENÍ NÁSLEDUJÍCÍ ČÁSTI*

Uchovávejte tuto příručku na bezpečném a snadno přístupném místě pro pozdější potřebu.

### **Pro adaptér napájení**

# *UPOZORNĚNÍ*

- Tento adaptér napájení je určen výhradně k použití s elektronickými nástroji Yamaha. Nepoužívejte jej pro žádné jiné účely.
- Jen pro interiérové použití. Produkt nepoužívejte ve vlhkém prostředí.

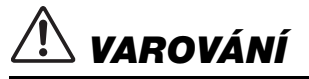

• Při volbě místa pro nástroj dbejte, aby byla elektrická zásuvka snadno přístupná. V případě jakýchkoli potíží nástroj okamžitě vypněte pomocí přepínače napájení a odpojte adaptér napájení ze zásuvky. Vypnete-li nástroj pomocí přepínače napájení a adaptér napájení zůstane zapojen do elektrické zásuvky, bude do něj neustále proudit elektřina, i když jen minimální množství. Pokud nebudete nástroj delší dobu používat, odpojte napájecí kabel z elektrické zásuvky.

### **Pro nástroj**

# *UPOZORNĚNÍ*

**Vždy postupujte podle níže uvedených základních bezpečnostních zásad, jinak by mohlo dojít k vážnému poranění nebo i smrtelnému úrazu způsobenému elektrickým proudem, požárem atd. Dodržujte následující bezpečnostní pokyny (nejsou však úplné): Dodržujte následující bezpečnostní pokyny (nejsou však úplné):**

#### **Zdroj napájení / adaptér napájení**

- Neumisťujte napájecí kabel ke zdrojům tepla, jako jsou ohřívače nebo radiátory. Nepokládejte na něj těžké předměty.
- Používejte jen napětí určené pro tento nástroj. Požadované napětí se nachází na identifikačním štítku na nástroji.
- Používejte pouze určený adaptér ([str. 111\)](#page-110-0). Při použití nesprávného adaptéru by mohlo dojít k poškození nástroje nebo k jeho přehřátí.
- Používejte výhradně dodaný napájecí kabel a zástrčku.
- Pravidelně kontrolujte elektrickou zástrčku a odstraňujte z ní případné nečistoty a prach.

#### **Neotevírat**

• Nástroj neobsahuje žádné součásti, které by uživatel mohl sám opravit. Nástroj neotevírejte ani se jej nepokoušejte jakkoli demontovat či upravovat jeho vnitřní součásti. Pokud si budete myslet, že nástroj nefunguje správně, přestaňte jej ihned používat a nechejte jej prohlédnout kvalifikovaným servisním technikem společnosti Yamaha.

#### **Voda**

- Nevystavujte nástroj dešti, nepoužívejte jej v blízkosti vody ani v mokrém či vlhkém prostředí ani na něj nepokládejte žádné nádoby (například vázy, láhve či sklenice) obsahující tekutiny, které by do nástroje mohly proniknout otvory. Pokud do nástroje vnikne tekutina (např. voda), ihned vypněte napájení a odpojte napájecí kabel ze zásuvky. Potom nechejte nástroj prohlédnout kvalifikovaným servisním technikem společnosti Yamaha.
- Máte-li mokré ruce, nikdy se nedotýkejte elektrické zásuvky.

#### **Oheň**

• Nepokládejte na nástroj hořící předměty, jako například svíčky. Takový předmět by se mohl převrhnout a způsobit požár.

#### **Pokud nástroj funguje nestandardně**

- Pokud dojde k jednomu z následujících problémů, nástroj okamžitě vypněte pomocí přepínače napájení a odpojte zástrčku od elektrické zásuvky. Potom zařízení nechejte prohlédnout servisním technikem společnosti Yamaha.
	- Napájecí kabel nebo zástrčka se jakkoli poškodí.
	- Cítíte neobvyklý zápach nebo z nástroje vychází kouř.
	- Do nástroje pronikly nějaké předměty.
	- Během používání nástroje dojde k náhlé ztrátě zvuku.
	- Vyskytují-li se na nástroji praskliny nebo známky poškození.

 *VAROVÁNÍ*

**Aby nedošlo k poranění, poškození nástroje či jiné majetkové škodě, vždy postupujte podle níže uvedených základních bezpečnostních zásad. Dodržujte následující bezpečnostní pokyny (nejsou však úplné):**

#### **Zdroj napájení / adaptér napájení**

- Nepřipojujte nástroj ke zdroji napájení prostřednictvím prodlužovací šňůry s více zásuvkami. Mohlo by dojít ke snížení kvality zvuku nebo i přehřátí zásuvky.
- Při odpojování elektrické zástrčky od nástroje nebo elektrické zásuvky vždy tahejte za zástrčku, nikdy za kabel. Pokud byste tahali za kabel, mohl by se poškodit.
- Pokud nebudete nástroj delší dobu používat nebo je-li bouřka, odpojte zástrčku napájecího kabelu z elektrické zásuvky.

#### **Umístění**

- Nepokládejte nástroj do nestabilní pozice, jinak by mohl upadnout a poškodit se.
- Před přemístěním nástroje nejprve odpojte všechny kabely, abyste předešli poškození kabelů a poranění osob, které o ně mohou zakopnout.
- Při volbě místa pro nástroj dbejte, aby byla elektrická zásuvka snadno přístupná. V případě jakýchkoli potíží nástroj okamžitě vypněte pomocí přepínače napájení a odpojte zástrčku ze zásuvky. Pokud nástroj vypnete pomocí přepínače napájení, neustále do něj bude proudit elektřina, i když jen minimální množství. Pokud nebudete nástroj používat delší dobu, nezapomeňte odpojit napájecí kabel od elektrické zásuvky.

• Používejte výhradně stojan [\(str. 111](#page-110-1)) určený pro tento nástroj. Při jeho upevňování vždy používejte jen dodané šrouby. Jinak by mohlo dojít k poškození vnitřních součástí nebo upadnutí nástroje.

#### **Připojení**

- Před připojením nástroje k jiným elektronickým zařízením vždy vypněte napájení všech zařízení. Před zapnutím nebo vypnutím napájení všech zařízení snižte jejich hlasitost na minimum.
- Chcete-li nastavit požadovanou úroveň hlasitosti, nastavte hlasitost všech zařízení na minimum a postupně ji zvyšujte.

#### **Pokyny k manipulaci**

- Nestrkejte prsty ani ruce do otvorů na nástroji.
- Nezasouvejte do otvorů na panelu a klaviatuře papírové, kovové ani jiné předměty. Mohlo by dojít k poranění, poškození nástroje nebo jiného majetku, nebo funkčnímu selhání.
- O nástroj se neopírejte, nepokládejte na něj těžké předměty a ani při použití tlačítek, přepínačů a konektorů nepoužívejte nadměrnou sílu.
- Nepoužívejte nástroj, zařízení anebo sluchátka delší dobu při vyšší nebo nepříjemné úrovni hlasitosti, mohlo by dojít k trvalému poškození sluchu. Pokud máte potíže se sluchem nebo vám zvoní v uších, navštivte lékaře.

Společnost Yamaha nezodpovídá za škody způsobené nesprávným použitím nebo upravením nástroje ani za ztrátu či poškození dat.

Pokud nástroj nepoužíváte, vypněte jej pomocí vypínače.

I když je přepínač [ (b)] (Pohotovostní režim / zapnout) přepnut do pohotovostního režimu (displej je vypnutý), do nástroje stále v minimálním množství proudí elektrický proud. Pokud nebudete nástroj používat po delší dsobu, nezapomeňte vypojit napájecí kabel z elektrické zásuvky.

DMI-7 2/2

#### *OZNÁMENÍ*

Chcete-li předejít nesprávnému fungování nebo poškození nástroje a poškození dat nebo jiného majetku, řiďte se následujícími pokyny.

#### **Manipulace**

- Nepřipojujte tento výrobek k veřejné síti Wi-Fi či internetu napřímo. Tento výrobek připojujte k internetu pouze prostřednictvím směrovače chráněného silným heslem. Informace o doporučených postupech zabezpečení získáte od výrobce směrovače.
- Nepoužívejte nástroj v blízkosti televizoru, rádia, stereofonního systému, mobilního telefonu ani jiného elektronického zařízení. V opačném případě by mohlo dojít k rušení signálu nástroje, televizoru či rádia.
- Jestliže tento nástroj používáte v kombinaci s aplikací v inteligentním zařízení, jako je například chytrý telefon nebo tablet, doporučujeme v daném zařízení zapnout funkci Wi-Fi poté, co jste aktivovali režim "Letadlo". Vyhnete se tak rušení způsobenému komunikačním signálem zařízení.
- Nepoužívejte nástroj v prašném prostředí a nevystavujte ho nadměrným vibracím ani extrémně nízkým či vysokým teplotám (např. přímé sluneční světlo, blízkost topného tělesa nebo interiér vozidla během dne). Mohlo by dojít k deformaci panelu, poškození vnitřních součástí nebo narušení funkcí nástroje. (Ověřený rozsah provozních teplot: 5–40 °C, resp. 41–104 °F)
- Nepokládejte na nástroj vinylové, plastové ani pryžové předměty. Mohlo by dojít ke změně barvy panelu nebo klaviatury.

#### **Údržba**

• K čištění nástroje používejte měkkou látku. Nepoužívejte ředidla, rozpouštědla, alkohol, čisticí prostředky ani čisticí utěrky napuštěné chemickou látkou.

#### **Ukládání dat**

- Upravené skladby, styly, rejstříky, nastavení MIDI apod. budou vypnutím nástroje odstraněny. K tomu dojde také při vypnutí napájení funkcí automatického vypnutí ([str. 15\)](#page-14-0). Uložte data do paměti nástroje nebo na jednotku USB Flash či externí zařízení, např. počítač ([str. 26\)](#page-25-0). V případě poruchy nebo při nesprávném použití však může dojít ke ztrátě dat uložených v nástroji. Důležitá data proto ukládejte na jednotku USB Flash nebo do externího zařízení, např. do počítače ([str. 26\)](#page-25-0). Před použitím jednotky USB flash si přečtěte část [str. 95](#page-94-0).
- Aby nedošlo ke ztrátě dat z důvodu poškození jednotky USB Flash, doporučujeme zálohovat důležitá data na další jednotku USB Flash nebo v externím zařízení, např. v počítači.

### <span id="page-6-0"></span>**Dodané příslušenství**

- Uživatelská příručka (tento dokument)
- Online Member Product Registration (Registrace produktu člena online komunity)
- Notový stojánek
- Adaptér napájení\*, napájecí kabel\*
	- \*Vněkterých oblastech nemusí být k dispozici. Podrobnosti získáte u místního prodejce produktů Yamaha.

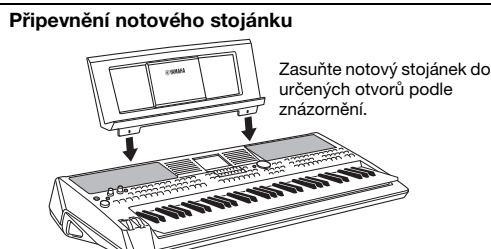

### <span id="page-6-1"></span>**Příručky**

S tímto nástrojem jsou dodávány následující dokumenty a instruktážní materiály:

#### ■ Dodané dokumenty

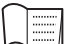

#### **Uživatelská příručka (tento dokument)**

Obsahuje stručný popis základních funkcí nástroje PSR-SX600.

#### **Online materiály (PDF)**

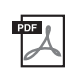

#### Referenční příručka (dostupná pouze v angličtině, francouzštině, němčině, španělštině, portugalštině, **čínštině a indonéštině)**

Popisuje pokročilé funkce nástroje, které nejsou v uživatelské příručce vysvětleny. Obsahuje například informace o tom, jak vytvářet vlastní styly, skladby nebo fráze Multi Pad. Dále v ní naleznete podrobné popisy parametrů.

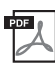

#### **Seznam dat**

Obsahuje seznamy různých důležitých předvoleb, například předvolby pro rejstříky, styly a efekty, a také informace týkající se dat MIDI.

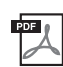

#### **Computer-related Operations (Operace prováděné s počítačem)**

Obsahuje pokyny pro připojení tohoto nástroje k počítači a popis operací spojených s přenášením/příjmem souborů a dat MIDI.

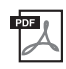

**Smart Device Connection Manual (Příručka pro připojení inteligentního zařízení – dostupná pouze**  v angličtině, francouzštině, němčině, španělštině, portugalštině, čínštině a indonéštině) Popisuje, jak nástroj připojit k inteligentním zařízením, např. chytrému telefonu, tabletu atd.

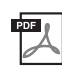

#### **MIDI Basics (Základní informace o rozhraní MIDI – k dispozici pouze v angličtině, francouzštině, němčině a španělštině)**

Tuto základní příručku si přečtěte, pokud chcete získat bližší informace o rozhraní MIDI a jeho použití.

Uvedené dokumenty můžete získat na webové stránce Yamaha Downloads. Chcete-li vyhledat požadované soubory, zadejte název modelu.

#### **Yamaha Downloads** https://download.yamaha.com/

- Obrázky a snímky displeje v této příručce jsou určeny jen pro informační účely a mohou se od obsahu displeje vašeho nástroje lišit.
- Názvy společností a produktů v této příručce jsou ochranné známky nebo registrované ochranné známky příslušných společností.

### <span id="page-7-0"></span>**Formáty**

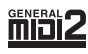

Formát "GM (General MIDI)" je jeden z nejběžnějších formátů přiřazení rejstříků. Formát "GM System Level 2" je standardní specifikací, která rozšiřuje původní formát "GM" a zvyšuje kompatibilitu dat skladeb. Poskytuje zvýšenou polyfonii, větší výběr rejstříků, rozšířené parametry rejstříků a integrované zpracování efektů.

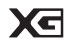

Formát XG představuje výrazné vylepšení formátu GM System Level 1 a byl vyvinut společností Yamaha speciálně za účelem poskytnutí více rejstříků a variací, většího výrazového rozsahu v rámci rejstříků a efektů a také pro zajištění kompatibility dat do budoucna.

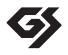

Formát GS byl vyvinut společností Roland Corporation. Stejně jako formát XG společnosti Yamaha představuje i formát GS výrazné vylepšení formátu GM. Výsledkem je podpora většího počtu rejstříků a bicích sad a jejich variací, jakož i většího výrazového rozsahu v rámci rejstříků a efektů.

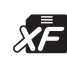

Formát XF společnosti Yamaha rozšiřuje standard SMF (Standard MIDI File) o větší funkčnost a možnost budoucího rozšíření. Při přehrávání souborů ve formátu XF s texty skladeb lze na nástroji zobrazit texty skladeb.

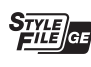

Formát souboru stylu "SFF (Style File Format)" je původním formátem souborů stylu společnosti Yamaha, který používá jedinečný převáděcí systém zajišťující vysoce kvalitní automatický doprovod využívající široké spektrum akordů. Formát "SFF GE (Guitar Edition)" je rozšířením formátu SFF, jež obsahuje zdokonalenou transpozici not pro kytarové stopy.

### <span id="page-7-1"></span>**Informace**

#### **Autorská práva**

- Kopírování komerčně dostupných hudebních dat, mimo jiné dat MIDI nebo zvukových dat, pro jiné než osobní použití je zakázáno.
- Tento produkt obsahuje a je dodáván s obsahem, na který společnost Yamaha vlastní autorská práva nebo na který vlastní licenci pro použití produktů podléhajících autorským právům jiných vlastníků. S ohledem na zákony o autorských právech a ostatní související zákony vám NENÍ povolena distribuce médií obsahující záznam nebo uložený obsah v podobě shodné nebo velmi blízké obsahu v produktu.
- \* Mezi výše popsaný obsah se řadí počítačové programy, data se stylem doprovodu, data MIDI nebo WAVE, data se záznamem rejstříku, notový zápis, data notových zápisů apod.
- \* Distribuce médií je vám povolena v případě, že obsahují vaši hru nebo hudební tvorbu využívající tento obsah. Schválení společnosti Yamaha Corporation v takových případech není zapotřebí.

#### **Informace o funkcích/datech nástroje**

- Vněkterých přednastavených skladbách byly provedeny úpravy délky či aranžmá, a proto se nemusí přesně shodovat s původní verzí.
- V tomto zařízení lze používat různé typy a formáty hudebních dat. Data je třeba nejprve převést na vhodný formát určený pro použití s tímto zařízením. Proto se některá data nemusí přehrávat přesně tak, jak jejich producenti či autoři původně zamýšleli.
- Rastrová písma použitá v tomto nástroji jsou majetkem společnosti Ricoh Co., Ltd.

# **Obsah**

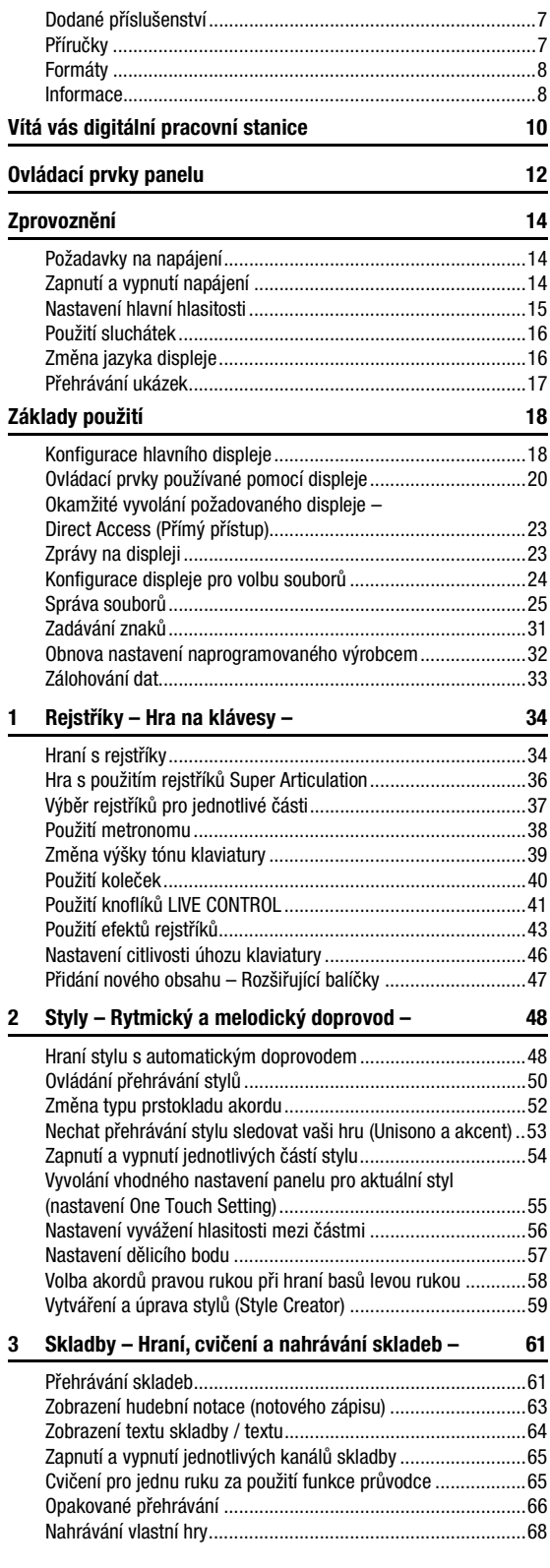

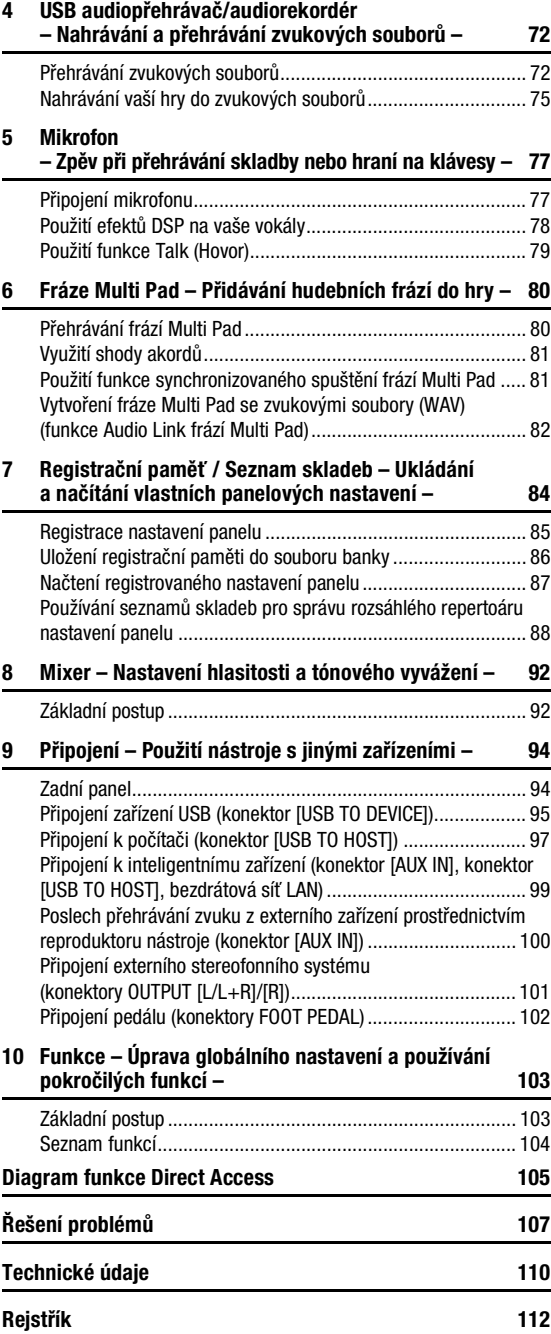

# <span id="page-9-0"></span>**Vítá vás digitální pracovní stanice**

### **Výjimečně výrazné a realistické rejstříky** [str. 34](#page-33-2)

Nástroj PSR-SX600 poskytuje komplexní a zvukově úžasné realistické rejstříky a nástroje, které vám umožní tyto rejstříky využívat přirozeněji a s větší expresivitou.

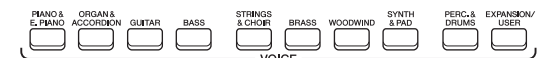

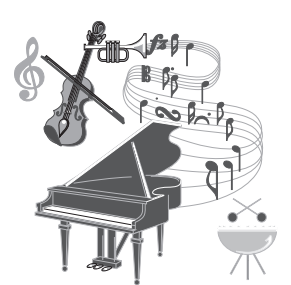

### **Hraní s doprovodem** [str. 48](#page-47-2)

Styly nástroje PSR-SX600 umožňují hru za použití široké nabídky hudebních žánrů s kompletním doprovodem. Jednoduchým hraním akordů můžete automaticky spustit a řídit automatický doprovod, jako byste hráli s doprovodnou skupinou přímo za zády!

Aranžmá můžete měnit okamžitě a v reálném čase během hry vybírat odlišné variace rytmu a přechodů (včetně úvodu, závěru a mezihry).

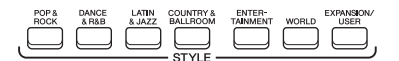

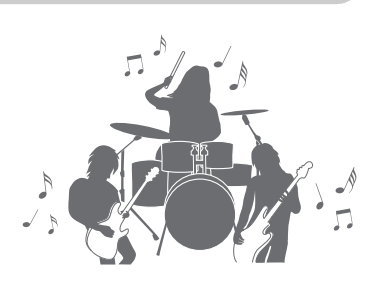

### **Zpěv při přehrávání skladby nebo hraní na klávesy [str. 47](#page-46-1) str. 47**

 $\sum$   $\prod$ 

戸

Připojením mikrofonu do konektoru [MIC INPUT] nástroj odesílá zvukový signál zpěvu do vestavěných reproduktorů a můžete tak nahrát svůj vlastní výkon s vysokou kvalitou zvuku. Jelikož lze na displeji zobrazit text skladby či notový zápis, můžete také zpívat a současně hrát na nástroj nebo přehrávat skladbu.

### **Výkonné efekty DSP pro vylepšení zvuku** [str. 43](#page-42-1)

Funkce DSP (Digital Signal Processor – procesor digitálního signálu) integrované do nástroje PSR-SX600 podporují vysoce kvalitní efekty, např. skutečné zkreslení nebo skutečný dozvuk. Efekty DSP lze též použít nezávisle na daných partech, např. kytary, a umožňují hrát na klaviaturu dynamicky s efektem kytary se zkresleným zvukem nebo vaši hru přenesou do koncertního sálu.

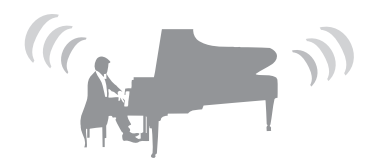

/itá vás digitální pracovní stanice Vítá vás digitální pracovní stanice

### ,,,,,,,,,,,,,,,,,,,

### **Přehrávání a nahrávání zvuků** [str. 72](#page-71-2)

Nástroj umožňuje přehrávat zvukové soubory (formát WAV) uložené na jednotce USB Flash (nebo na počítači resp. inteligentním zařízení). Umožňuje také na tato zařízení jednoduše nahrávat hru jako zvukové soubory (formát WAV) s vysokou kvalitou zvuku, takže tyto nahrávky lze pak podle potřeby snadno upravovat v počítači a sdílet je přes internet nebo vypalovat na vlastní disky CD.

### **Dodejte své hře větší dynamiku s využitím frází Multi Pad** [str. 80](#page-79-2)

Fráze Multi Pad lze použít k přehrávání řady krátkých předem nahraných rytmických a melodických sekvencí. Využitím frází Multi Pad při přehrávání stylů apod. můžete svoji hru doplnit o důraz a dynamiku.

### **Všestranné řídicí jednotky v reálném čase** [str. 41](#page-40-1)

Dva knoflíky LIVE CONTROL, k nimž můžete přiřadit nejrůznější funkce, vám nabídnou intuitivní kontrolu nad vaší hrou v reálném čase. Pomocí knoflíků můžete například ovládat jasnost (odebrané frekvence) přehrávaného zvuku nebo upravit tón či zabarvení (témbr) zvuku pomocí EQ (ekvalizér). Daný zvuk tak lze snadno upravit, aniž by bylo třeba přerušovat hru. Hru je možné také snadno řídit použitím dalších dvou koleček – PITCH BEND a MODULATION. Kolečko PITCH BEND dokáže ohýbat tóny nahoru a dolů, podobně jako to lze u kytarových strun, zatímco kolečko MODULATION dokáže tóny hrané na klaviatuře doplnit o efekt vibrata.

Další informace o funkcích a možnostech nástroje PSR-SX600 naleznete v části Ukázky. [str. 17](#page-16-1) V rámci ukázek naleznete přehled kvalitních zvuků, řadu pokročilých funkcí a další užitečné informace, s nimiž se naučíte dobře ovládat svůj nový nástroj.

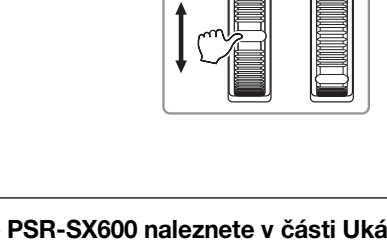

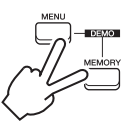

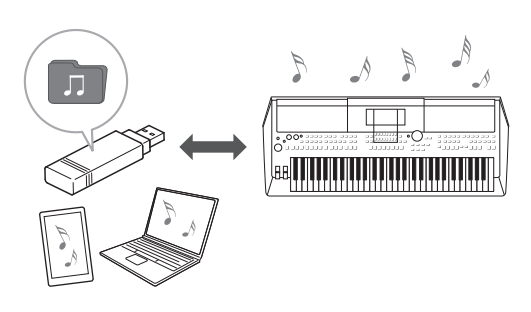

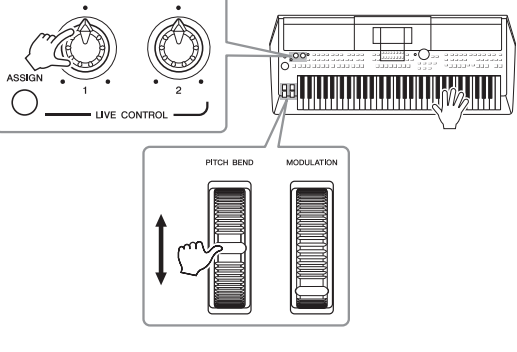

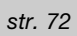

# <span id="page-11-0"></span>**Ovládací prvky panelu**

### **Horní panel**

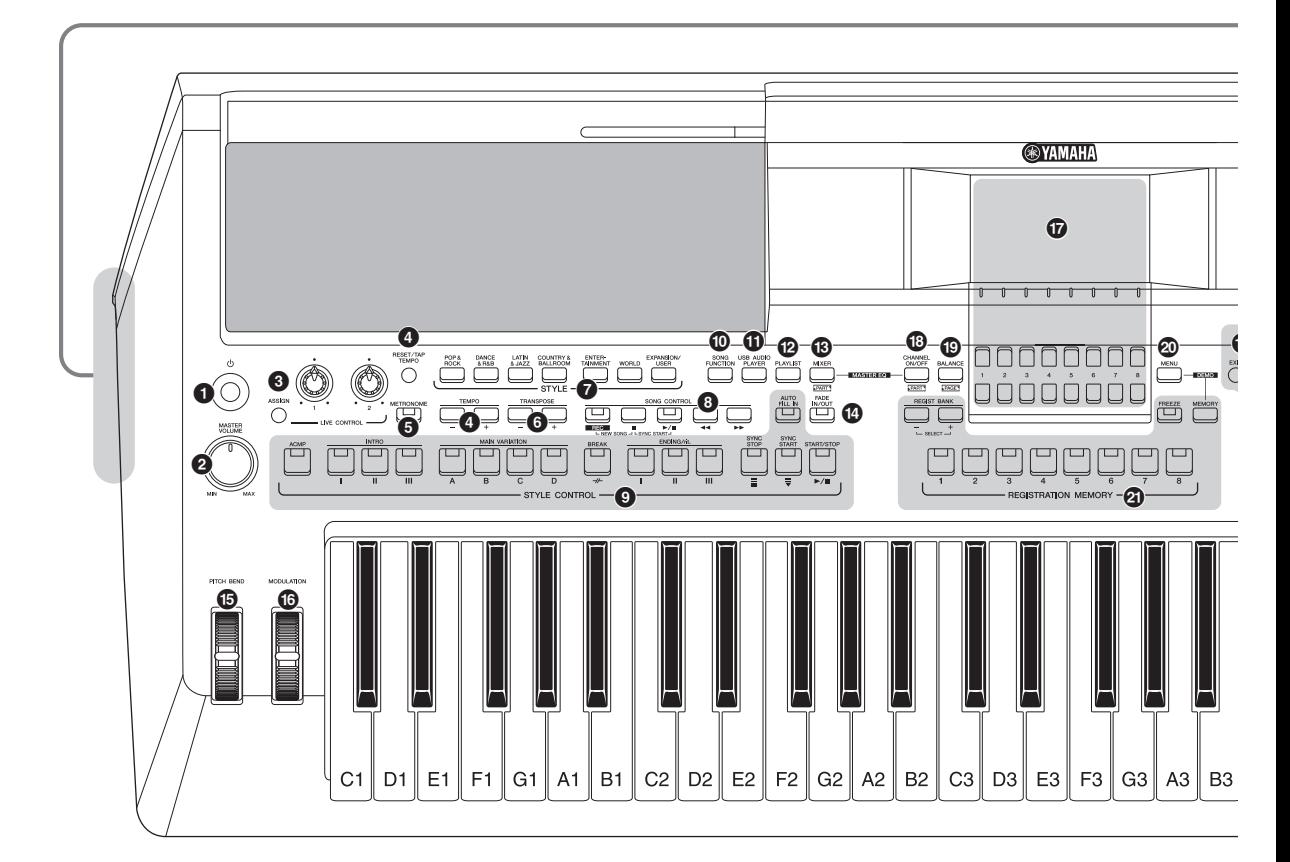

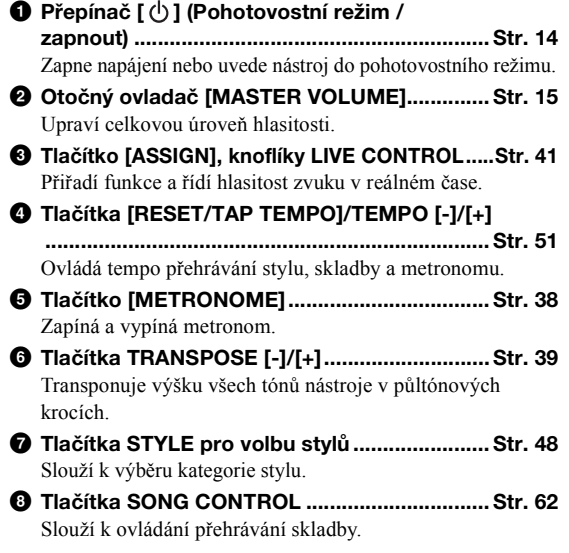

- 9 **Tlačítka STYLE CONTROL .............................. [Str. 50](#page-49-1)** Slouží k ovládání přehrávání stylu.
- ) **Tlačítko [SONG FUNCTION] ..................... [Str. 24](#page-23-1), [61](#page-60-2)** Vyvolá nabídku Song Function Menu (Nabídka funkcí skladby) pro volbu skladeb apod.
- ! **Tlačítko [USB AUDIO PLAYER] ...................... [Str. 72](#page-71-3)** Vyvolá displej pro přehrávání zvukových souborů a nahrávání vaší hry ve zvukovém formátu.
- @ **Tlačítko [PLAYLIST]......................................... [Str. 88](#page-87-1)** Umožňuje vám vytvářet vlastní seznamy hudební produkce.
- # **Tlačítko [MIXER] .............................................. [Str. 92](#page-91-2)** Vyvolá různá nastavení částí klaviatury, stylu a skladby.
- \$ **Tlačítko [FADE IN/OUT] .................................. [Str. 51](#page-50-1)** Ovládá postupné zesílení a zeslabení přehrávání stylu/skladby.
- % **Kolečko [PITCH BEND] ................................... [Str. 40](#page-39-1)** Ohne výšku tónu zvuku zahraného na nástroji nahoru nebo dolů.
- ^ **Kolečko [MODULATION]................................. [Str. 40](#page-39-2)** Přidává efekty vibrata atd.

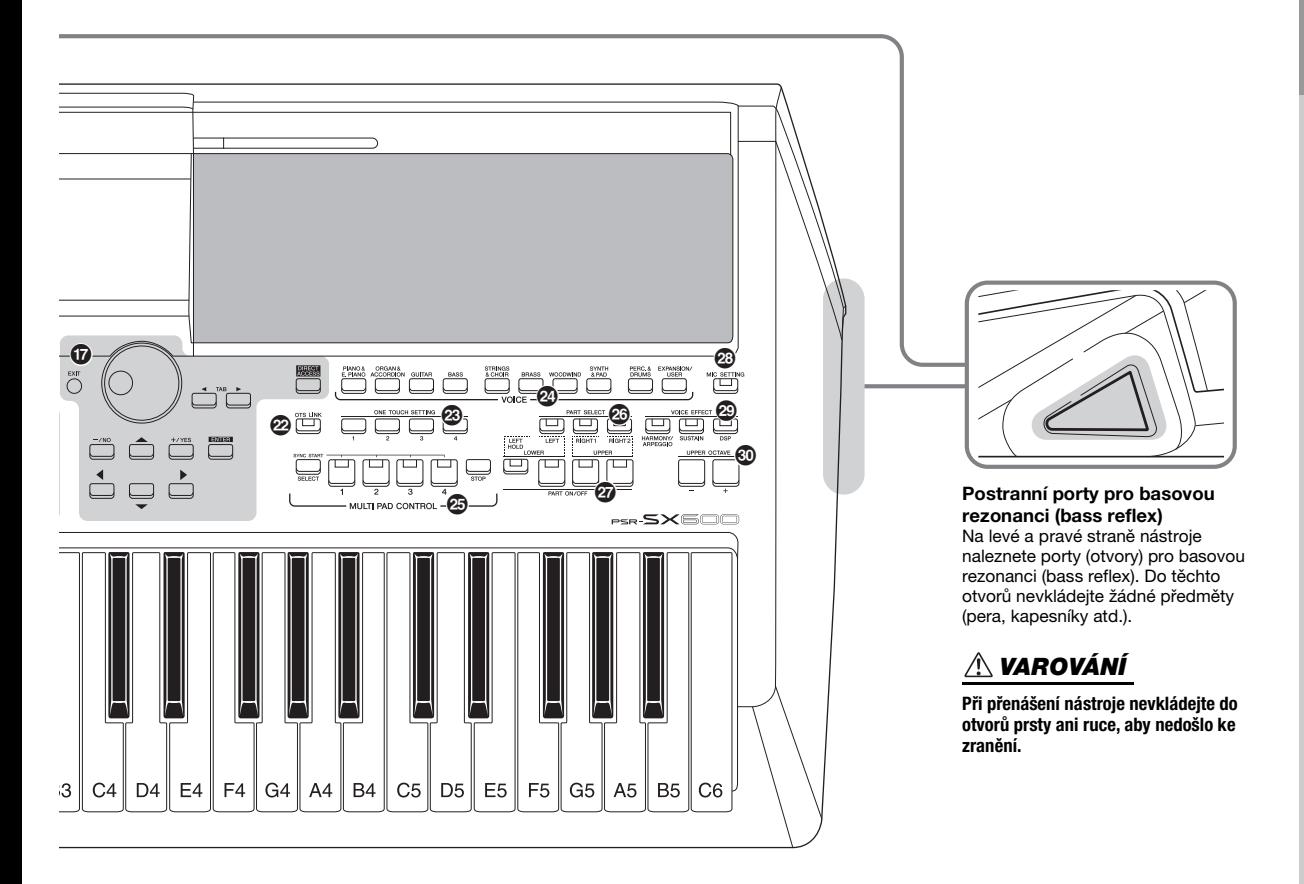

- & **Ovládací prvky displeje LCD a další související ovládací prvky................................................... [Str. 20](#page-19-1)**
- \* **Tlačítko [CHANNEL ON/OFF].................... [Str. 54,](#page-53-1) [65](#page-64-2)** Vyvolá nastavení pro zapnutí nebo vypnutí kanálů stylu/skladby.
- ( **Tlačítko [BALANCE]......................................... [Str. 56](#page-55-1)** Vyvolá nastavení pro vyvážení hlasitosti jednotlivých partů.
- A **Tlačítko [MENU] ............................................. [Str. 103](#page-102-2)** Umožňuje provést pokročilá nastavení a vytvořit vlastní styly, skladby a fráze Multi Pad.
- B **Tlačítka REGISTRATION MEMORY ................ [Str. 84](#page-83-1)** Slouží k registraci a vyvolání nastavení panelu.
- C **Tlačítko [OTS LINK] ......................................... [Str. 55](#page-54-1)** Zapne/vypne funkci propojení OTS.
- **<sup>2</sup> Tlačítka ONE TOUCH SETTING ...................... [Str. 55](#page-54-2)** Vyvolají příslušné nastavení panelu pro daný styl.
- E **Tlačítka VOICE pro výběr rejstříku ................. [Str. 34](#page-33-3)** Slouží k výběru kategorie rejstříku.
- **<sup>5</sup> Tlačítka MULTI PAD CONTROL...................... [Str. 80](#page-79-3)** Slouží k výběru a přehrání rytmických či melodických frází Multi Pad.
- G **Tlačítka PART SELECT.................................... [Str. 37](#page-36-1)** Slouží k výběru části klaviatury.
- H **Tlačítka PART ON/OFF.................................... [Str. 37](#page-36-2)** Slouží k zapnutí nebo vypnutí částí klaviatury.
- I **Tlačítko [MIC SETTING] .................................. [Str. 77](#page-76-2)** Vyvolá displej, z něhož lze nastavit mikrofon.
- **<sup>2</sup> Tlačítka VOICE EFFECT ................................... [Str. 43](#page-42-1)** Slouží k aktivaci různých efektů pro použití během hry na klávesy.
- K **Tlačítka UPPER OCTAVE [-]/[+] ..................... [Str. 39](#page-38-2)** Slouží k posunutí výšky tónu klaviatury v krocích po oktávách.

#### **Nastavení panelu**

Pomocí ovládacích prvků na panelu můžete upravit různá nastavení podle uvedeného postupu. Úpravě těchto nastavení nástroje se v této příručce obecně říká "panel setup / panel settings" (nastavení panelu).

# <span id="page-13-0"></span>**Zprovoznění**

### <span id="page-13-1"></span>*Požadavky na napájení*

Adaptér napájení připojte podle pokynů na obrázku.

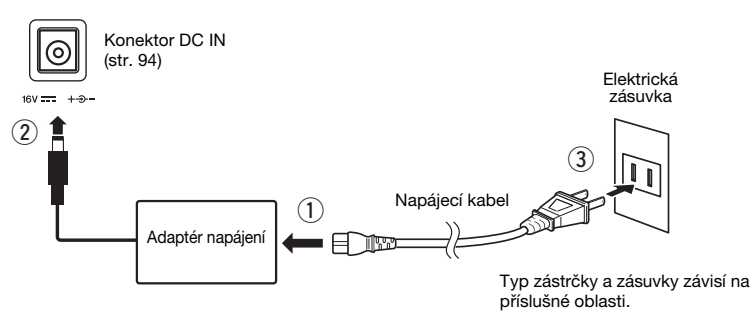

#### *UPOZORNĚNÍ*

**Používejte pouze určený adaptér napájení [\(str. 111](#page-110-0)). Při použití nesprávného adaptéru napájení by mohlo dojít k poškození nástroje nebo k jeho přehřívání.**

#### *VAROVÁNÍ*

**Při volbě místa pro nástroj dbejte na to, aby byla používaná elektrická zásuvka snadno přístupná. V případě jakýchkoli potíží nástroje okamžitě vypněte napájení a odpojte zástrčku ze zásuvky.**

#### *POZNÁMKA*

Při vypínání adaptéru napájení tento postup proveďte v opačném pořadí.

### <span id="page-13-3"></span><span id="page-13-2"></span>*Zapnutí a vypnutí napájení*

*1* **Otočte ovladačem hlavní hlasitosti [MASTER VOLUME] do**  polohy "MIN".

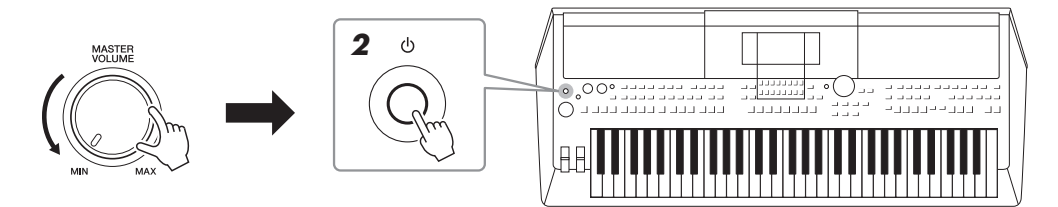

#### *2* **Stisknutím přepínače [ ] (Pohotovostní režim / zapnout) nástroj zapněte.**

Jakmile se zobrazí hlavní displej, můžete upravit hlasitost a hrou na klávesy nastavení ověřit.

*3* **Když nástroj přestanete používat, vypněte jeho napájení přidržením přepínače [ ] (Pohotovostní režim / zapnout) po dobu přibližně 1 sekundy.**

#### *OZNÁMENÍ*

**Při zapínání napájení nepoužívejte pedál, neotáčejte kolečkem [PITCH BEND] atd. Mohlo by dojít k narušení funkčnosti nástroje.**

#### *POZNÁMKA*

Dokud se nezobrazí hlavní displej, neprovádějte žádné úkony, nehrajte na klávesy ani nevypínejte napájení.

#### *VAROVÁNÍ*

**Pokud nástroj vypnete pomocí přepínače napájení, neustále do něj bude proudit elektřina, i když jen minimální množství. Pokud nebudete nástroj používat delší dobu, nezapomeňte odpojit napájecí kabel od elektrické zásuvky.** 

#### *OZNÁMENÍ*

**Jestliže právě nahráváte či upravujete nějaké položky nebo je zobrazena zpráva, napájení nelze vypnout, a to ani stiskem přepínače [ ] (Pohotovostní režim / zapnout). Jestliže budete chtít vypnout napájení, vyčkejte, než se dokončí nahrávání či úpravy nebo zavřete zprávu,**  a stiskněte přepínač  $[\langle \cdot \rangle]$  (Pohotovostní režim / zapnout). Jestliže potřebujete nástroj vynuceně vypnout, stiskněte a podržte přepínač  $[\langle \cdot \rangle]$ **(Pohotovostní režim / zapnout) déle než 3 sekundy. Mějte na paměti, že vynucené vypnutí může vést ke ztrátě dat nebo poškození nástroje.**

#### <span id="page-14-0"></span>**Nastavení funkce automatického vypnutí**

Aby se zbytečně nespotřebovávala energie, je nástroj vybaven funkcí automatického vypnutí, která automaticky odpojí napájení v případě, že nástroj není určitou dobu používán. Doba, která uběhne před automatickým vypnutím, činí ve výchozím nastavení přibližně 30 minut. Toto nastavení však můžete změnit v kartě Common (Obecné) na stránce System (Systém). Podrobnosti naleznete na [str. 104](#page-103-1).

#### *OZNÁMENÍ* **Jestliže dojde k automatickému**

**vypnutí nástroje, aniž by byla uložena data na jednotku User (Uživatel) nebo USB, budou tato data ztracena. Uložte proto data dříve, než dojde k vypnutí napájení ([str. 26\)](#page-25-0).**

### **Deaktivace automatického vypnutí (jednoduchá metoda)** Zapněte nástroj a současně držte stisknutou klávesu s nejnižším tónem na klaviatuře. Krátce se zobrazí zpráva a nástroj se spustí s deaktivovanou funkcí automatického vypnutí. C1

### <span id="page-14-2"></span><span id="page-14-1"></span>*Nastavení hlavní hlasitosti*

Jakmile začnete hrát, můžete pomocí otočného ovladače [MASTER VOLUME] upravit hlasitost všech zvuků klaviatury.

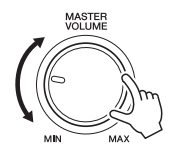

*VAROVÁNÍ*

**Nepoužívejte nástroj delší dobu při vysoké hlasitosti. Mohlo by dojít k poškození sluchu.** 

### <span id="page-15-0"></span>*Použití sluchátek*

Připojte sluchátka ke konektoru [PHONES] na zadním panelu.

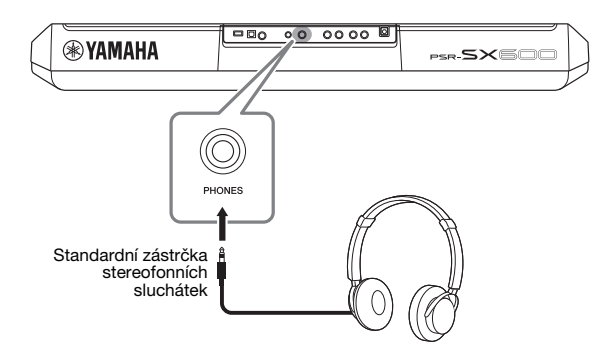

#### *VAROVÁNÍ*

**Nepoužívejte sluchátka delší dobu při vysoké hlasitosti. Mohlo by dojít k poškození sluchu.**

### <span id="page-15-1"></span>*Změna jazyka displeje*

Slouží k nastavení jazyka (k dispozici jsou angličtina, japonština, němčina, francouzština, španělština a italština) používaného pro zprávy na displeji.

#### *1* **Stisknutím tlačítka [MENU] vyvoláte displej příslušné operace.**

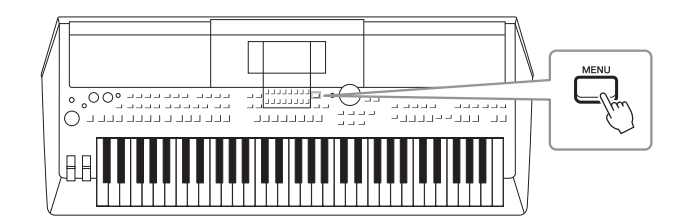

*2* **Pomocí tlačítka TAB [**F**] vyvolejte Menu2.**

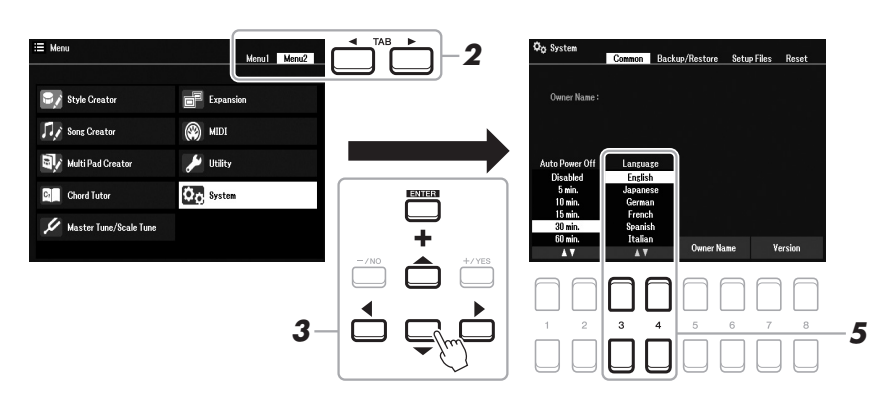

*3* **Pomocí kurzorových tlačítek [][][**E**][**F**] vyberte položku System (Systém) a následně stiskněte tlačítko [ENTER].**

- *4* **Stiskněte tlačítko TAB [**E**] a vyberte kartu Common (Obecné).**
- *5* **Pomocí tlačítek [3 ]/[4 ] vyberte požadovaný jazyk a podle potřeby jej upravte.**

Opakovaným stisknutím tlačítka [EXIT] se vraťte na hlavní displej.

### <span id="page-16-1"></span><span id="page-16-0"></span>*Přehrávání ukázek*

Ukázky jednoduchým způsobem představují funkce nástroje a dynamicky předvádí jeho vysoce kvalitní zvuk.

*1* **Současným stisknutím tlačítek [MENU] a [MEMORY] vyvolejte displej s ukázkami.**

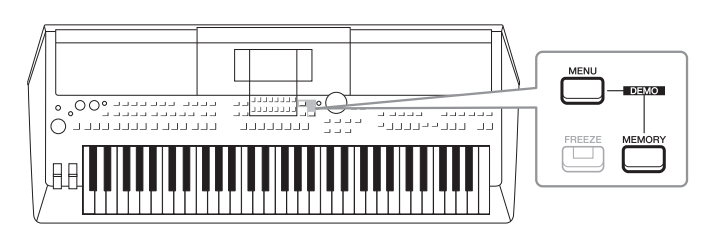

*2* **Pomocí kurzorových tlačítek [][][**E**][**F**] zvolte požadovanou ukázku a následně stiskněte tlačítko [ENTER].**

Bude přehrána ukázka vybrané funkce. Přehrávání zastavíte tlačítkem [EXIT].

*3* **Stisknutím tlačítka [EXIT] zavřete displej s ukázkami.**

### <span id="page-17-2"></span><span id="page-17-1"></span><span id="page-17-0"></span>*Konfigurace hlavního displeje*

Po zapnutí napájení se zobrazí hlavní displej. Na tomto displeji jsou přehledně zobrazena aktuální základní nastavení, například vybraný rejstřík a styl. Hlavní displej bude ve většině případů zobrazen i při hře na nástroj.

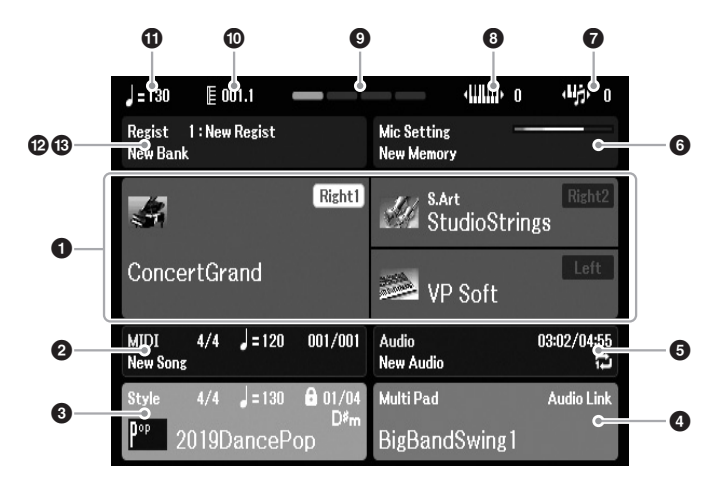

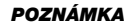

Hlavní displej můžete rychle vyvolat stiskem tlačítka [DIRECT ACCESS] a následně tlačítka [EXIT].

#### 1 **Název rejstříku**

Umožňuje zobrazit názvy rejstříků, které jsou aktuálně nastaveny pro části Right1 (Pravá1), Right2 (Pravá2) a Left (Levá) [\(str. 37](#page-36-3)). Zobrazí se název části, jež je momentálně vybrána pomocí tlačítka PART SELECT.

#### 2 **Název skladby a související informace**

Zobrazí název aktuálně vybrané skladby, taktové označení, tempo a takt [\(str. 61\)](#page-60-4).

#### 3 **Název stylu a související informace**

Zobrazí název aktuálně vybraného stylu, taktové označení a tempo ([str. 48\)](#page-47-3). Pokud nastavíte tlačítko [ACMP] do zapnuté polohy, zobrazí se akord určený v akordické části klaviatury.

#### 4 **Název banky frází Multi Pad**

Zobrazuje názvy pro vybrané banky frází Multi Pad [\(str. 80](#page-79-4)).

#### 5 **Informace o zvukovém souboru**

Zobrazí informace o vybraném zvukovém souboru z připojené jednotky USB Flash [\(str. 72](#page-71-4)), včetně uplynulého času přehrávání, názvu souboru a ikony režimu opakování. Během nahrávání se zobrazí indikátor "Rec (Nahrát)". Jestliže je nahrávání zvuku v pohotovostním stavu, indikátor "Rec (Nahrát)" bliká.

#### *POZNÁMKA*

U modelu PSR-SX600 odkazuje termín "Song" (Skladba) na datový soubor MIDI, který obsahuje data o vašich hrách na klávesy ([str. 61](#page-60-3)).

# Základy použití Základy použití

#### 6 **Nastavení mikrofonu**

Indikuje aktuální nastavení mikrofonu. Je-li připojen mikrofon, indikátor vstupní úrovně zobrazí vstupní úroveň.

#### **<sup>O</sup>** Transpozice

Zobrazí transpozici v půltónových krocích [\(str. 39](#page-38-3)).

#### 8 **Horní oktáva**

Zobrazí velikost posunu oktávové hodnoty ([str. 39\)](#page-38-4).

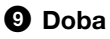

Udává aktuální dobu přehrávání.

#### ) **Takt/Doba**

Zobrazí aktuální pozici (takt/doba) při přehrávání stylu nebo skladby.

#### $\mathbf 0$  Tempo

Zobrazí aktuální tempo při přehrávání stylu nebo skladby.

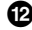

#### @ **Název banky registrační paměti**

Zobrazí název aktuálně vybrané banky registrační paměti a číslo registrační paměti [\(str. 86](#page-85-1)).

#### $\bullet$  **Registrační sekvence**

Zobrazí se, pokud je aktivní registrační sekvence. Podrobnosti o programování sekvence naleznete v referenční příručce na našem webu v kapitole 7.

#### **Konvence pokynů pro tuto příručku**

V této příručce jsou pokyny s více kroky uváděny v jednoduše použitelné zkrácené podobě s šipkami, které uvádí správný postup.

Příklad: [MENU]  $\rightarrow$  TAB [ $\blacktriangleright$ ] Menu2  $\rightarrow$  Kurzorová tlačítka [ $\blacktriangle$ ][ $\blacktriangleright$ ] System (Systém)  $\rightarrow$  [ENTER]  $\rightarrow$ TAB [E][F] Backup/Restore (Záloha/Obnovení)

Výše uvedený příklad popisuje postup s těmito pěti kroky:

- 1) Stiskněte tlačítko [MENU].
- 2) Stiskněte tlačítko TAB [▶] a vyberte kartu Menu2.
- 3) Pomocí kurzorových tlačítek [▲][▼][◀][▶] vyberte možnost "System (Systém)".
- 4) Stiskněte tlačítko [ENTER].
- 5) Pomocí tlačítek TAB  $[\blacktriangleleft][\blacktriangleright]$  vyberte kartu Backup/Restore (Záloha/Obnovení).

### <span id="page-19-1"></span><span id="page-19-0"></span>*Ovládací prvky používané pomocí displeje*

Displej LCD obsahuje podrobný popis všech aktuálních nastavení. Zobrazenou nabídku lze vybrat nebo změnit ovládacími prvky okolo displeje LCD.

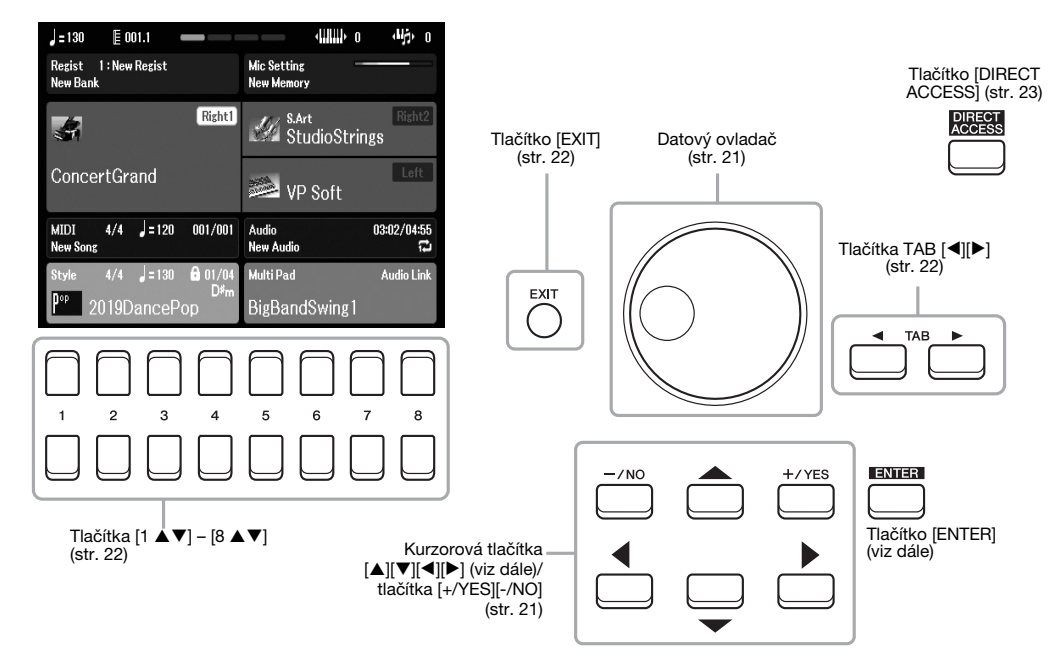

### **Kurzorová tlačítka [▲][▼][◀][▶]**

Tato tlačítka slouží k posouvání kurzoru na displeji.

Na displeji pro volbu souborů [\(str. 24](#page-23-0)) slouží tato tlačítka k posunu kurzoru nahoru, dolů, doleva a doprava na požadovanou položku. Samotný výběr položky provedete stisknutím tlačítka [ENTER].

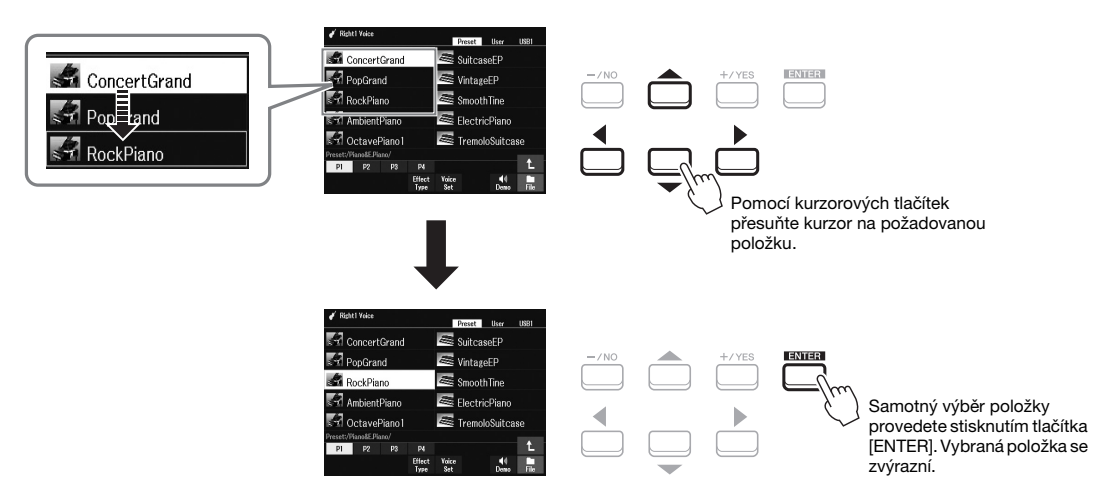

### <span id="page-20-1"></span>**Datový ovladač**

V závislosti na vybraném displeji lze použít datový ovladač dvěma způsoby.

#### **• Úprava hodnot parametrů**

Datový ovladač můžete použít společně s tlačítky  $[1 \blacktriangle \blacktriangledown] - [8 \blacktriangle \blacktriangledown]$ k úpravě parametrů zobrazených na displeji.

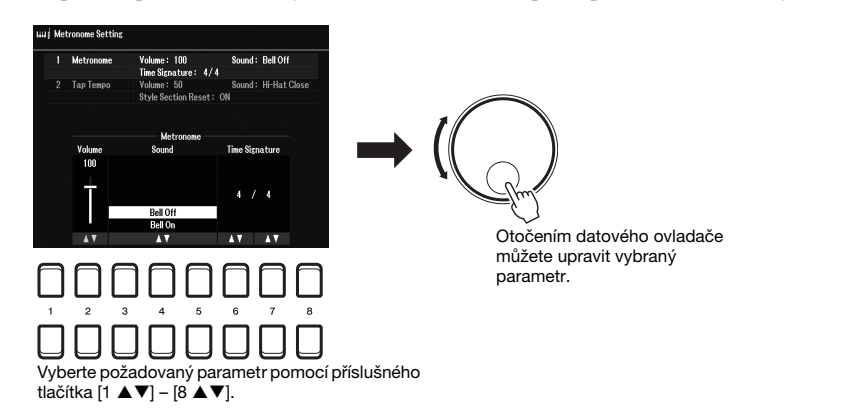

Tento praktický způsob lze použít také pro místní parametry, například pro tempo a transpozici. Stiskněte příslušné tlačítko (například TEMPO [+]) a otočením datového ovladače zadejte hodnotu.

#### **• Volba obsahových souborů (rejstřík, styl, skladba atd.)**

Ovládání prostřednictvím datového ovladače je téměř totožné s používáním kurzorových tlačítek. Na displeji pro volbu souborů ([str. 24\)](#page-23-0) nebo na displeji registrační paměti ([str. 84\)](#page-83-2) pohněte otočením datového ovladače kurzorem a stiskem tlačítka [ENTER] vyberte samotný soubor.

Ve většině případů, například při výběru souboru nebo položky popsané v této uživatelské příručce, se k jednoduchému ovládání používají kurzorová tlačítka [▲][▼][◄][▶]. Použít však můžete také jiné postupy.

### <span id="page-20-0"></span>**Tlačítka [+/YES] [-/NO]**

Tato tlačítka slouží k úpravě hodnot nebo výběru možnosti "Yes (Ano)" nebo "No (Ne)" ve zprávě uvedené na displeji apod.

Chcete-li obnovit výchozí nastavení požadované hodnoty, stiskněte obě tato tlačítka současně.

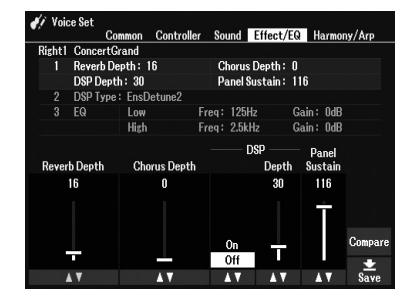

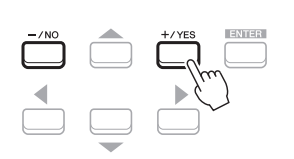

Tlačítka lze použít k úpravě hodnoty nebo změně nastavení vybrané položky.

#### *POZNÁMKA*

Tlačítka můžete používat také k výběru rejstříků, stylů apod. bez nutnosti používat tlačítko [ENTER]. To je užitečné v případě, že chcete jen krátce vyzkoušet, jak zní některé rejstříky nebo styly.

### <span id="page-21-0"></span>**Tlačítka TAB [**E**][**F**]**

Tato tlačítka slouží převážně k přepínání stránek displejů, které jsou v horní části opatřeny "kartami".

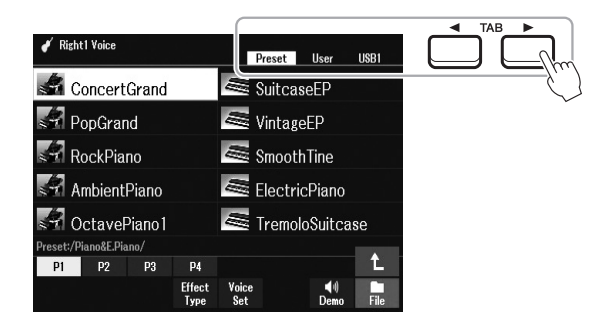

### <span id="page-21-2"></span>**Tlačítko [EXIT]**

Stisknutím tlačítka [EXIT] se vrátíte na předchozí displej. Opakovaným stisknutím tlačítka [EXIT] se vrátíte na hlavní displej [\(str. 18](#page-17-1)).

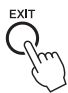

### <span id="page-21-1"></span>**Tlačítka [1 ▲▼] – [8 ▲▼]**

Tlačítka  $[1 \blacktriangle \blacktriangledown] - [8 \blacktriangle \blacktriangledown]$  slouží k volbě možností nebo úpravě nastavení (nahoru a dolů) pro funkce zobrazené přímo nad nimi. V této příručce jsou tlačítka nad čísly 1–8 popsána jako  $[\blacktriangle]$  a tlačítka pod nimi jako  $[\blacktriangledown]$ .

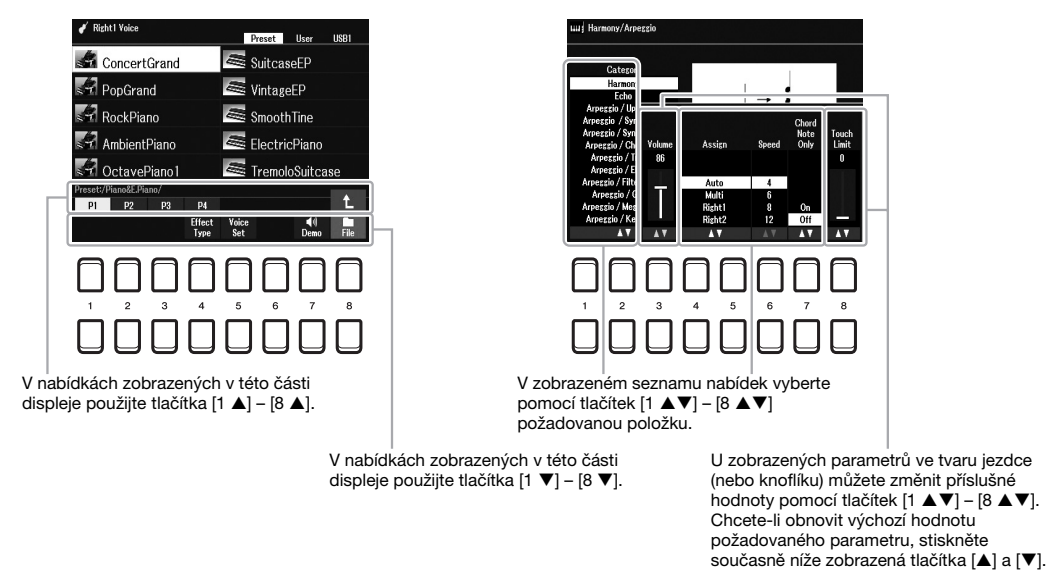

Chcete-li obnovit požadovanou hodnotu do výchozího nastavení, stiskněte současně tlačítka  $[\blacktriangle]$  a  $[\blacktriangledown]$ .

### <span id="page-22-0"></span>*Okamžité vyvolání požadovaného displeje – Direct Access (Přímý přístup)*

Pomocí funkce Direct Access můžete jediným dodatečným stisknutím tlačítka rychle vyvolat požadovaný displej. Seznam displejů, které lze vyvolat pomocí funkce Direct Access, najdete v části "Diagram funkce Direct Access" na [str. 105.](#page-104-1)

#### <span id="page-22-2"></span>*1* **Stiskněte tlačítko [DIRECT ACCESS].**

Zobrazí se výzva ke stisknutí odpovídajícího tlačítka.

#### *2* **Vyvolejte displej stisknutím tlačítka (nebo posunutím knoflíku, otočením kolečka či sešlápnutím připojeného pedálu), které odpovídá požadovanému displeji s nastavením.**

Pokud například stisknete tlačítko [METRONOME], zobrazí se displej pro nastavení taktu, hlasitosti a zvuku metronomu.

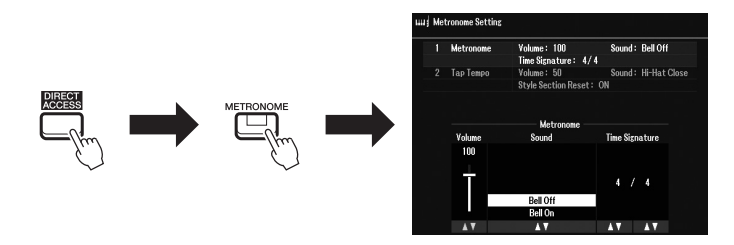

### <span id="page-22-1"></span>*Zprávy na displeji*

Někdy se při obsluze nástroje zobrazí na displeji zpráva (informační nebo potvrzující dialog). Jakmile se zobrazí zpráva, stiskněte tlačítko [+/YES] nebo [-/NO], případně jedno z tlačítek  $[1 \blacktriangle \blacktriangledown] - [8 \blacktriangle \blacktriangledown]$  odpovídajících uvedené zprávě.

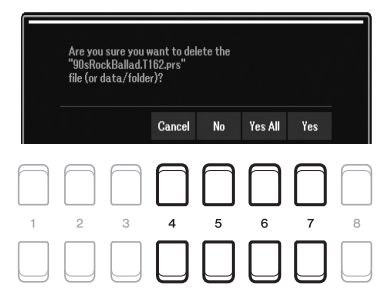

### <span id="page-23-1"></span><span id="page-23-0"></span>*Konfigurace displeje pro volbu souborů*

Displej pro volbu souborů je určen pro výběr obsahů (rejstříku, stylů a dalších dat) uložených jako soubory v nástroji.

#### **Vyvolání displeje pro volbu souborů**

Displej pro volbu souborů k výběru obsahu (rejstříku, stylu, skladby atd.) vyvoláte na hlavním displeji. Pomocí kurzorových tlačítek [▲][▼][◆][▶] vyberte požadovanou položku a stiskněte tlačítko [ENTER]. Displeje můžete případně vyvolat následujícími způsoby.

#### **• Displej pro volbu rejstříků nebo souborů stylu**

Pomocí jednoho z tlačítek VOICE nebo STYLE pro volbu kategorie vyvolejte displej.

#### **• Displej pro volbu souborů skladby**

Stisknutím tlačítka [SONG FUNCTION] vyvoláte nabídku Song Function Menu (Nabídka funkcí skladby) ve spodní části displeje. Poté vyvolejte displej pomocí jednoho z tlačítek [1 ▲▼] (Select (Vybrat)).

#### *POZNÁMKA*

Displej pro volbu souborů skladby můžete vyvolat stiskem tlačítka [DIRECT ACCESS] a následně tlačítka [SONG FUNCTION].

#### **Konfigurace displeje pro volbu souborů**

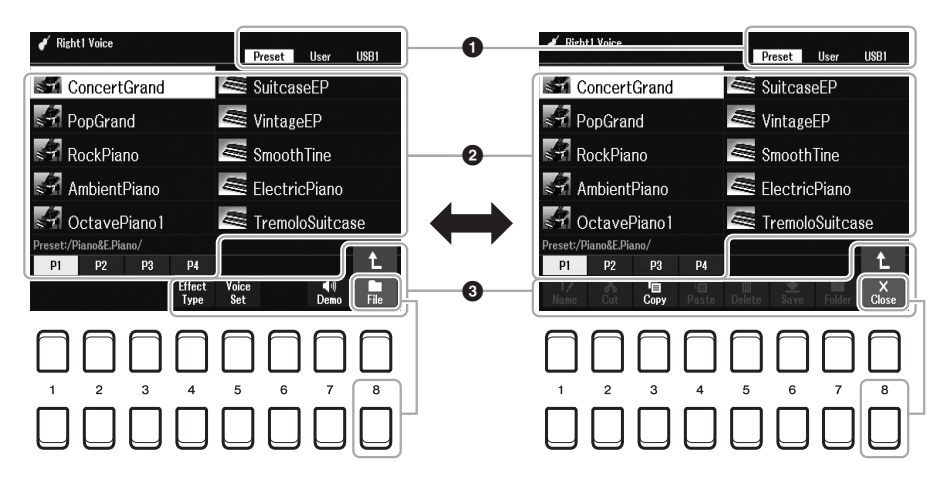

#### 1 **Umístění (jednotka) obsahových souborů**

- **•Preset (Předvolba)**.... Umístění, kde jsou uloženy předem naprogramované (přednastavené) obsahové soubory.
- **•User (Uživatel)** ........... Umístění, kde jsou uloženy nahrané nebo upravené obsahové soubory. Další nainstalované rejstříky a styly jsou rovněž uloženy zde ve složce Expansion. **•USB**............................... Umístění, kde jsou na jednotce USB Flash uloženy obsahové soubory. Zobrazí se, pouze pokud je

připojena jednotka USB Flash ke konektoru [USB TO DEVICE].

#### 2 **Data, která lze vybrat (soubory)**

Na displeji se zobrazují soubory, které lze vybrat. Pokud je k dispozici více než 10 souborů, můžete stiskem tlačítka pod souborem [1 **▲**], [2 **▲**] atd., které odpovídá číslu stránky (P1, P2...), změnit zobrazenou stránku. Jsou-li k dispozici další stránky, zobrazí se tlačítko  $\rightarrow$ ". Pro předchozí stránku se zobrazí tlačítko "←".

#### *POZNÁMKA*

Před použitím jednotky USB Flash si přečtěte část "Připojení zařízení USB" na [str. 95.](#page-94-0)

#### *POZNÁMKA*

Jak předem naprogramované obsahy, tak i vaše vlastní obsahy jsou ukládány jako "soubory".

#### 3 **File/Close (Soubor/Zavřít)**

V dolní části displeje pro volbu souborů můžete přepínat indikaci mezi nabídkou File (Soubor) a Close (Zavřít) stisknutím tlačítka  $[8 \blacktriangledown]$ . Výběrem možnosti File (Soubor) se zobrazí názvy funkcí správy souborů/ složek ([str. 25\)](#page-24-0).

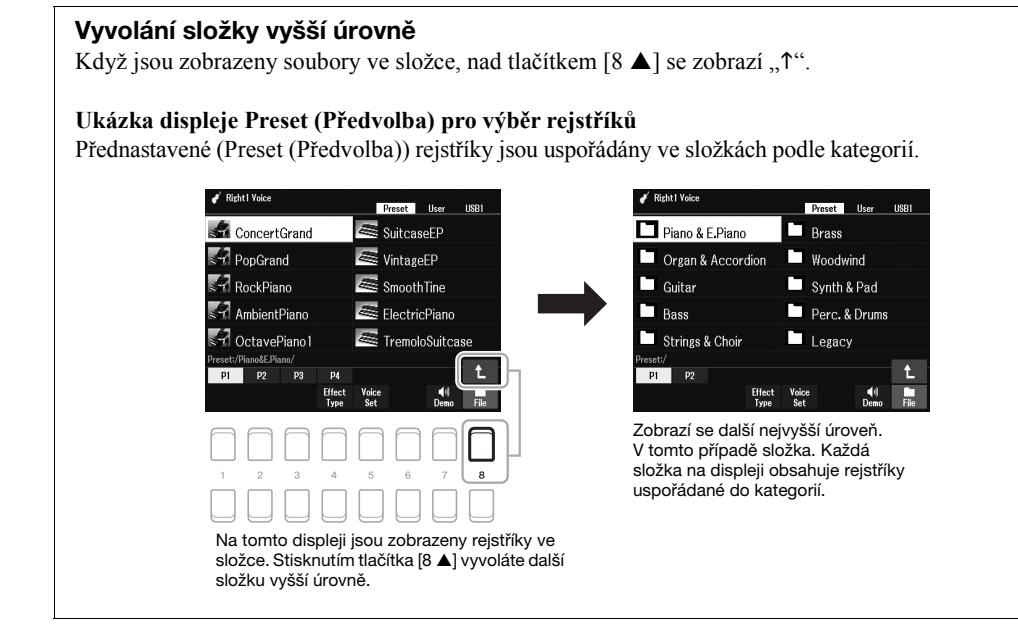

### <span id="page-24-0"></span>*Správa souborů*

Pomocí tlačítek v dolní části displeje pro volbu souborů můžete uložit, pojmenovat, kopírovat, přesouvat a mazat soubory a můžete také vytvářet složky pro správu souborů. Informace o displeji pro volbu souborů najdete na [str. 24.](#page-23-0)

#### *POZNÁMKA*

Před použitím jednotky USB Flash si přečtěte část "Připojení zařízení USB" na [str. 95.](#page-94-0)

#### **Omezení platná pro chráněné skladby**

Přednastavené skladby a většina komerčně dostupných skladeb jsou chráněné proti kopírování, aby nedošlo k jejich nelegálnímu kopírování nebo náhodnému smazání. Například pokud zkopírujete přednastavené skladby na jednotku User (Uživatel), mají v levé horní části názvu souboru patřičné označení "Prot.1". Tato data lze zkopírovat, přesunout nebo odstranit pouze na jednotce User (Uživatel).

#### <span id="page-25-0"></span>**Ukládání souboru**

Svá vlastní data (například vámi nahrané skladby) můžete ukládat do souboru na jednotku User (Uživatel) nebo jednotku USB na displeji pro volbu souborů ([str. 24\)](#page-23-0).

#### *1* **Na displeji pro volbu souborů vyberte požadovanou kartu (User (Uživatel) nebo USB), kam chcete data uložit. K volbě použijte tlačítka TAB [**E**][**F**].**

Pokud chcete uložit data v rámci stávající složky, vyberte zde požadovanou složku.

# .<br>Preset User USB1 *3*

#### *2* **Ověřte, zda je v dolní části displeje zobrazena možnost Save (Uložit).**

V případě, že na displeji zobrazena není, vyvoláte ji stisknutím tlačítka  $[8 \blacktriangledown]$ (File (Soubor)).

#### *3* **Stiskněte tlačítko [6 ] (Save (Uložit)).**

Otevře se okno pro zadání znaků.

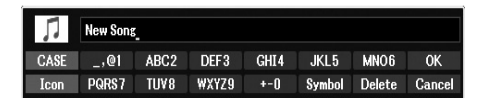

#### *4* **Zadejte název souboru ([str. 31](#page-30-0)).**

I když tento krok vynecháte, název souboru můžete po uložení kdykoli změnit ([str. 28\)](#page-27-0).

#### *5* **Stisknutím tlačítka [8 ] (OK) soubor uložte.**

Pokud již soubor s daným názvem existuje, zobrazí se zpráva s dotazem, zda chcete uvedený soubor přepsat. Pokud nechcete, stiskněte jedno z tlačítek  $[6 \blacktriangle \blacktriangledown]$  (No (Ne)) a zadejte jiný název.

Soubor bude uložen do vybraného umístění. Soubory jsou řazeny v abecedním pořadí.

#### *POZNÁMKA*

Soubory nelze ukládat na kartě Preset (Předvolba) ani ve složce "Expansion" ([str. 47\)](#page-46-1) na kartě User (Uživatel).

#### *POZNÁMKA*

Chcete-li ukládání zrušit, stiskněte před provedením kroku 5 tlačítko  $[8 \blacktriangledown]$  (Cancel (Zrušit)).

#### *POZNÁMKA*

Na kartě User (Uživatel) závisí maximální počet souborů, které lze uložit, na velikosti souboru a délce názvu souboru.

#### **Vytvoření nové složky**

Podle potřeby můžete vytvořit složky, a usnadnit tak vyhledávání původních dat.

*1* **Na displeji pro volbu souborů vyberte požadovanou kartu (User (Uživatel) nebo USB), kde chcete novou složku vytvořit. K volbě použijte tlačítka TAB [**E**][**F**].**

Chcete-li vytvořit novou složku ve stávající složce, vyberte zde požadovanou složku.

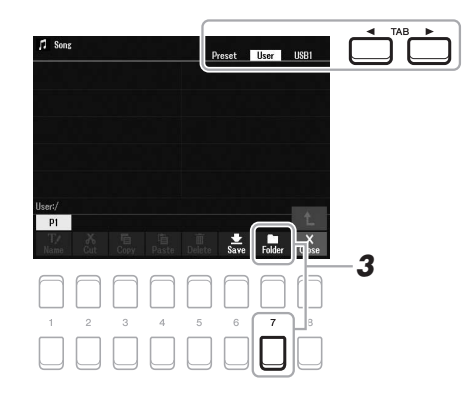

#### *2* **V dolní části displeje musí být zobrazena možnost FOLDER (Složka).**

V případě, že na displeji zobrazena není, vyvoláte ji stisknutím tlačítka  $[8 \blacktriangledown]$ (File (Soubor)).

#### *3* **Stiskněte tlačítko [7 ] (FOLDER).**

Otevře se okno pro zadání znaků.

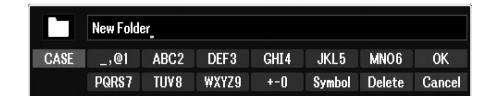

#### *4* **Zadejte název nové složky [\(str. 31](#page-30-0)).**

Pokud již složka s daným názvem existuje, zobrazí se zpráva s dotazem, zda chcete uvedenou složku přepsat. Pokud nechcete, stiskněte jedno z tlačítek  $[6 \blacktriangle \blacktriangledown]$  (No (Ne)) a zadejte jiný název.

Vytvořená složka bude uložena do vybraného umístění. Složky jsou řazeny v abecedním pořadí.

#### *POZNÁMKA*

Novou složku nelze vytvořit na kartě Preset (Předvolba) ani ve složce "Expansion" [\(str. 47](#page-46-1)) na kartě User (Uživatel).

#### *POZNÁMKA*

Do složky lze uložit až 500 souborů/ složek.

#### *POZNÁMKA*

Na kartě User nelze vytvořit více než tři úrovně složek. Maximální počet souborů a složek, jež lze uložit, závisí na velikosti souborů a délce názvů souborů a složek.

*POZNÁMKA*

Chcete-li vytvoření složky zrušit, stiskněte tlačítko [8  $\blacktriangledown$ ] (Cancel (Zrušit)).

#### *OZNÁMENÍ*

**Nepoužívejte jako název složky**  slovo "Expansion". Pokud byste **nainstalovali Expansion Pack (Rozšiřující balíček) ([str. 47\)](#page-46-1), byla by v takovém případě veškerá**  data ve složce "Expansion" **ztracena.**

#### <span id="page-27-0"></span>**Přejmenování souborů/složek**

Soubory a složky můžete přejmenovat.

- *1* **Na displeji pro volbu souborů vyberte požadovanou kartu (User (Uživatel) nebo USB) obsahující soubor nebo složku, které chcete přejmenovat. K volbě použijte tlačítka TAB [**E**][**F**].**
- *2* **Ověřte, zda je v dolní části displeje zobrazena možnost Name (Název).**

V případě, že na displeji zobrazena není, vyvoláte ji stisknutím tlačítka  $[8 \blacktriangledown]$ (File (Soubor)).

#### *3* **Stiskněte tlačítko [1 ] (Name (Název)).**

V dolní části displeje se zobrazí okno pro přejmenování.

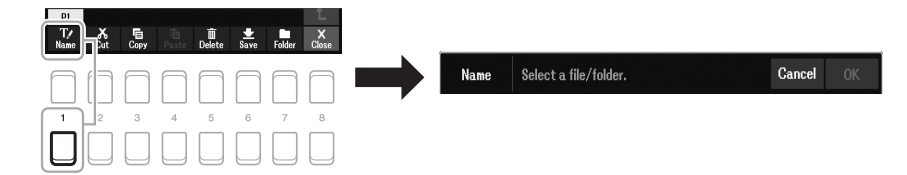

- *4* **Pomocí kurzorových tlačítek [][][**E**][**F**] přesuňte kurzor na požadovaný soubor/složku a stiskněte tlačítko [ENTER].**
- *5* **Stisknutím tlačítka [8 ] (OK) potvrďte volbu souboru nebo složky.** Otevře se okno pro zadání znaků.

#### *6* **Zadejte název vybraného souboru nebo složky [\(str. 31](#page-30-0)).**

Pokud již soubor/složka s daným názvem existuje, zobrazí se zpráva s dotazem, zda chcete uvedený soubor či složku přepsat. Pokud nechcete, stiskněte jedno z tlačítek  $[6 \blacktriangle \blacktriangledown]$  (No (Ne)) a zadejte jiný název.

Přejmenovaný soubor nebo složka se zobrazí na displeji mezi ostatními soubory. Soubory a složky jsou řazeny v abecedním pořadí.

#### *POZNÁMKA*

Soubory a složky na kartě Preset (Předvolba) nebo ve složce "Expansion" [\(str. 47](#page-46-1)) na kartě User (Uživatel) přejmenovat nelze.

#### *POZNÁMKA*

Přejmenování můžete zrušit stisknutím tlačítka [7  $\blacktriangledown$ ] (Cancel (Zrušit)).

#### *OZNÁMENÍ*

**Nepoužívejte jako název složky**  slovo "Expansion". Pokud byste **nainstalovali Expansion Pack (Rozšiřující balíček) ([str. 47\)](#page-46-1), byla by v takovém případě veškerá**  data ve složce "Expansion" **ztracena.**

#### <span id="page-28-1"></span><span id="page-28-0"></span>**Kopírování nebo přesouvání souborů**

Podle potřeby můžete zkopírovat nebo vyjmout soubory a vložit je do jiného umístění (složky).

- *1* **Na displeji pro volbu souborů vyberte požadovanou kartu (Preset (Předvolba), User (Uživatel) nebo USB) obsahující soubor nebo složku, které chcete zkopírovat. K volbě použijte tlačítka TAB [**E**][**F**].**
- *2* **Ověřte, zda je v dolní části displeje zobrazena možnost Copy (Kopírovat) nebo Cut (Vyjmout).**

V případě, že na displeji zobrazeny nejsou, vyvoláte je stisknutím tlačítka  $[8 \blacktriangledown]$ (File (Soubor)).

*3* **Stisknutím tlačítka [3 ] (Copy (Kopírovat)) se položka zkopíruje, stisknutím tlačítka [2 ] (Cut (Vyjmout)) se daná položka vyjme.**

V dolní části displeje se zobrazí okno pro kopírování/vyjmutí.

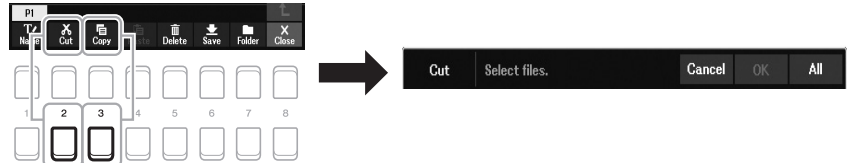

Základy použití Základy použití

#### *POZNÁMKA*

*POZNÁMKA*

kopírovat.

kopírování.

• Soubory na kartě Preset (Předvolba) nelze přesunout. Lze je jen

• Soubory ve složce "Expansion" ([str. 47](#page-46-1)) na kartě User (Uživatel) nelze kopírovat ani přesunout. • Zakoupená data skladeb mohou být chráněna proti kopírování, aby nedocházelo k jejich nelegálnímu

Kopírování/přesunutí můžete zrušit stisknutím tlačítka [6  $\blacktriangledown$ ] (Cancel (Zrušit)).

*4* **Pomocí kurzorových tlačítek [][][**E**][**F**] přesuňte kurzor na požadovaný soubor/složku a stiskněte tlačítko [ENTER].**

Stisknutím tlačítka [ENTER] vyberete (zvýrazníte) soubor nebo složku. Výběr můžete zrušit opětovným stisknutím tlačítka [ENTER].

Stiskněte tlačítko  $[8 \blacktriangledown] (All (Vše))$ , chcete-li vybrat všechny soubory nebo složky zobrazené na aktuálním displeji (včetně ostatních stránek). Výběr můžete zrušit opětovným stisknutím tlačítka  $[8 \blacktriangleright]$  (All Off (Vše vypnuto)).

- *5* **Stisknutím tlačítka [7 ] (OK) potvrďte volbu souboru nebo složky.**
- *6* **Vyberte cílovou kartu (User (Uživatel) nebo USB), kam chcete soubor nebo složku vložit. K volbě použijte tlačítka TAB [**E**][**F**].**

Podle potřeby můžete požadovanou složku zvolit pomocí kurzorových tlačítek [][][E][F] a stisknout tlačítko [ENTER].

*7* **Stisknutím tlačítka [4 ] (Paste (Vložit)) vložte soubor nebo složku zvolenou v kroku 4.**

Pokud již soubor/složka s daným názvem existuje, zobrazí se zpráva s dotazem, zda chcete uvedený soubor či složku přepsat. Pokud nechcete, stiskněte jedno z tlačítek  $[6 \blacktriangle \blacktriangledown]$  (No (Ne)) a zadejte jiný název. Vložený soubor nebo složka se zobrazí na displeji mezi ostatními soubory.

Soubory a složky jsou řazeny v abecedním pořadí.

Podle potřeby můžete odstranit jeden nebo více souborů či složek.

- *1* **Na displeji pro volbu souborů vyberte požadovanou kartu (User (Uživatel) nebo USB) obsahující soubor nebo složku, které chcete odstranit. K volbě použijte tlačítka TAB [**E**][**F**].**
- *2* **Ověřte, zda je v dolní části displeje zobrazena možnost Delete (Odstranit).**

V případě, že na displeji zobrazena není, vyvoláte ji stisknutím tlačítka  $[8 \blacktriangledown]$ (File (Soubor)).

#### *3* **Stiskněte tlačítko [5 ] (Delete (Odstranit)).**

V dolní části displeje se zobrazí okno pro odstranění.

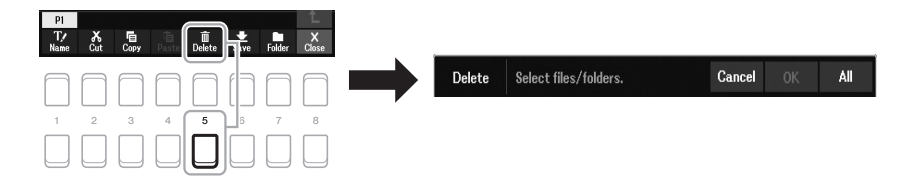

#### *4* **Pomocí kurzorových tlačítek [][][**E**][**F**] přesuňte kurzor na požadovaný soubor/složku a stiskněte tlačítko [ENTER].**

Stisknutím tlačítka [ENTER] vyberete (zvýrazníte) soubor nebo složku. Výběr můžete zrušit opětovným stisknutím tlačítka [ENTER]. Stiskněte tlačítko [8  $\blacktriangledown$ ] (All (Vše)), chcete-li vybrat všechny soubory nebo složky zobrazené na aktuálním displeji (včetně ostatních stránek). Výběr můžete zrušit opětovným stisknutím tlačítka  $[8 \blacktriangleright]$  (All Off (Vše vypnuto)).

#### *5* **Stisknutím tlačítka [7 ] (OK) potvrďte volbu souboru nebo složky.**

#### *6* **Postupujte podle pokynů na displeji.**

- **•Yes (Ano)**............................. Odstraní soubor nebo složku.
- **•Yes All (Ano, všechny)**..... Odstraní všechny vybrané soubory nebo složky.
- **•No (Ne)**................................. Neodstraní vybraný soubor ani složku.
- **•Cancel (Zrušit)**................... Zruší operaci odstranění.

#### *POZNÁMKA*

*POZNÁMKA*

Odstranění můžete zrušit stisknutím tlačítka [6 ▼] (Cancel (Zrušit)).

Soubory a složky na kartě Preset (Předvolba) nebo ve složce "Expansion" [\(str. 47](#page-46-1)) na kartě User (Uživatel) odstranit nelze.

### <span id="page-30-0"></span>*Zadávání znaků*

Tato část popisuje, jak zadávat znaky za účelem pojmenování souborů a složek. Zadávání znaků se provádí na níže uvedeném displeji.

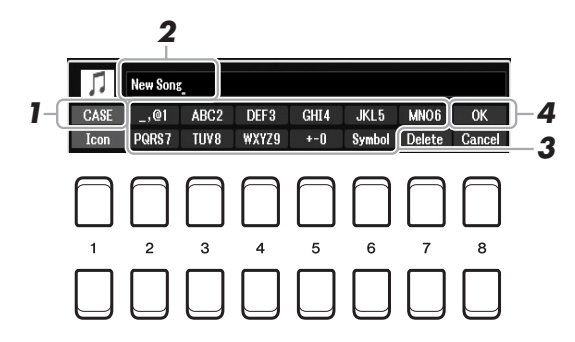

- *1* **Typ znaku lze změnit stisknutím tlačítka [1 ].**
	- **•CASE**...............Velká písmena, číslice a symboly
	- **•case**.................Malá písmena, číslice a symboly
- *2* **Otočením datového ovladače posuňte kurzor na požadovanou pozici.**
- **3** Stiskněte tlačítka [2 ▲▼] [6 ▲▼] a [7 ▲] odpovídající **znakům, které chcete zadat.**

Ke každému tlačítku je přiřazeno několik různých znaků, které se přepínají po každém stisknutí tlačítka.

Chcete-li vybraný znak zadat, posuňte kurzor nebo stiskněte další tlačítko pro zadání znaku. Případně můžete chvíli počkat. Znak se zadá automaticky. Více informací o zadávání znaků najdete v části "Další operace prováděné se znaky" na [str. 32](#page-31-1).

*4* **Chcete-li zadat nový název a znovu zobrazit předchozí displej, stiskněte tlačítko [8 ] (OK).**

#### *POZNÁMKA*

Při zadávání textu skladby pomocí nástroje Song Creator (podrobnosti v kapitole 3 v referenční příručce) můžete použít i japonské znaky (kana a kanji).

#### *POZNÁMKA*

- Názvy souborů a složek nesmí obsahovat následující znaky:  $\setminus$  / : \* ? " < > |
- Názvy souboru mohou obsahovat až 41 znaků a názvy složek mohou obsahovat až 50 znaků.

#### *POZNÁMKA*

Chcete-li zadávání znaků zrušit, stiskněte tlačítko [8  $\blacktriangledown$ ] (Cancel (Zrušit)).

#### <span id="page-31-1"></span>**Další operace prováděné se znaky**

#### **• Odstranění znaků**

Pomocí datového ovladače posuňte kurzor na znak, který chcete odstranit, a stiskněte tlačítko  $[7 \blacktriangledown]$  (Delete (Odstranit)). Chcete-li najednou odstranit všechny znaky na řádku, stiskněte a přidržte tlačítko  $[7 \blacktriangledown]$  (Delete (Odstranit)).

#### **• Zadávání symbolů a mezer**

- **1.** Stisknutím tlačítka [6 ▼] (Symbol) vyvolejte seznam symbolů.
- **2.** Pomocí datového ovladače posuňte kurzor na požadovaný symbol nebo mezeru a stiskněte tlačítko  $[8 \triangle] (OK)$ .

#### **• Volba vlastních ikon pro soubory (zobrazeny vlevo od názvu souboru)**

- **1.** Stisknutím tlačítka [1 ▼] (Icon (Ikona)) vyvolejte displej Icon Select (Výběr ikony).
- **2.** Ikonu vyberte pomocí kurzorových tlačítek [▲][▼][◀][▶] nebo datového ovladače. Na displeji je několik stránek. Požadované stránky lze vybrat pomocí tlačítek TAB  $\left[\blacktriangleleft\right]$ [ $\blacktriangleright$ ].
- **3.** Stisknutím tlačítka [8 ▲] (OK) se vybraná ikona použije.

### tlačítka [8 ▼] (Cancel (Zrušit)).

*POZNÁMKA*

Operaci můžete zrušit stisknutím

### <span id="page-31-0"></span>*Obnova nastavení naprogramovaného výrobcem*

Stiskněte klávesu zcela vpravo na klaviatuře (C6) a současně zapněte nástroj. Dojde tak k obnovení veškerého výchozího nastavení nástroje (parametry nastavení systému). Podrobnosti o parametrech, které spadají do nastavení systému, naleznete na webu v tabulce parametrů v seznamu dat.

#### *POZNÁMKA*

Na nahrané skladby [\(str. 68](#page-67-1)), rozšiřující balíčky [\(str. 47\)](#page-46-1) a ostatní soubory uložené v tomto nástroji nemá obnova nastavení vliv.

Také můžete obnovit výchozí hodnoty určitého nastavení nebo odstranit všechny soubory nebo složky na jednotce User (Uživatel). Vyvolání displeje příslušné operace: [MENU] → TAB [▶] Menu2 → Kurzorová tlačítka  $[\blacktriangle][\blacktriangledown][\blacktriangle]$ [ $\blacktriangleright]$  System (Systém)  $\rightarrow$  [ENTER]  $\rightarrow$  TAB  $[\blacktriangle]$ [ $\blacktriangleright]$  Reset (Obnova nastavení). Podrobnosti naleznete v kapitole 10 v referenční příručce na našem webu.

C6

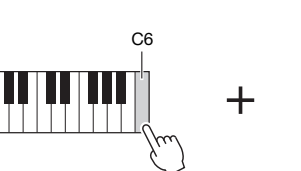

### <span id="page-32-0"></span>*Zálohování dat*

Uložením do jediného souboru na jednotku USB Flash můžete zálohovat všechna data uložená na jednotce User (Uživatel) (kromě chráněných skladeb a rejstříků/ stylů modulu Expansion) a všechna nastavení nástroje.

#### *1* **Připojte jednotku USB Flash ke konektoru [USB TO DEVICE] jako cílové umístění pro zálohování.**

#### *2* **Vyvolejte displej příslušné operace.**

 $[MEMU] \rightarrow TAB$  [ $\blacktriangleright$ ] Menu2  $\rightarrow$  Kurzorová tlačítka  $[\blacktriangle][\blacktriangleright][\blacktriangle][\blacktriangleright]$  System  $(Systém) \rightarrow [ENTER] \rightarrow TAB [\blacktriangle] [\blacktriangleright]$  Backup/Restore (Záloha/Obnovení)

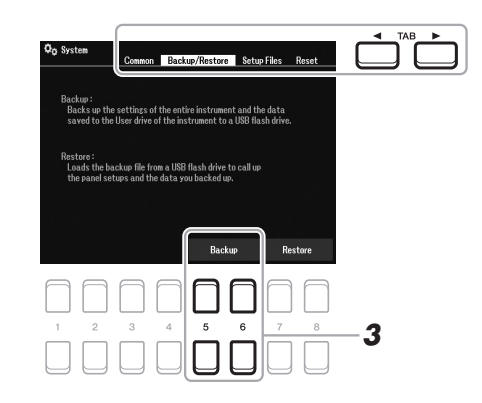

*3* **Stisknutím tlačítek [5 ]/[6 ] (Backup (Záloha)) uložte data na jednotku USB Flash.**

Jakmile se zobrazí potvrzovací zpráva, pokračujte podle pokynů na displeji.

#### *POZNÁMKA*

Před použitím jednotky USB Flash si přečtěte část "Připojení zařízení USB" na [str. 95.](#page-94-0)

#### *POZNÁMKA*

Na jednotku USB Flash můžete také podle potřeby zálohovat jednotlivé soubory na jednotce User (Uživatel), například rejstříky, skladby, styly, fráze Multi Pad a registrační paměť. Pokyny naleznete na [str. 29.](#page-28-0)

#### *POZNÁMKA*

Podle potřeby lze také jednotlivě zálohovat systémová nastavení a nastavení MIDI. Vyvolání displeje příslušné operace:  $[MEMU] \rightarrow Menu2 \rightarrow System$  $(Systém) \rightarrow Setup Files (Soubory)$ nastavení). Více informací naleznete v kapitole 10 v referenční příručce na našem webu.

Základy použití

Základy použití

#### *POZNÁMKA*

Proces zálohování a obnovy může trvat několik minut.

#### **Obnovení záložního souboru**

Obnovení provedete stiskem tlačítek [7 ▲▼]/[8 ▲▼] (Restore (Obnovit)) na stránce Backup/Restore (Záloha/Obnovení) (viz výše). Jakmile se zobrazí potvrzovací zpráva, pokračujte podle pokynů na displeji. Po dokončení operace se nástroj automaticky restartuje.

#### *OZNÁMENÍ*

**Před obnovením přesuňte chráněné skladby (uložené na jednotce User (Uživatel)) na jednotku USB Flash. Pokud skladby nepřesunete, budou během této operace odstraněny. Pokyny naleznete na [str. 29.](#page-28-0)**

# <span id="page-33-2"></span><span id="page-33-0"></span>1 **Rejstříky**

**– Hra na klávesy –**

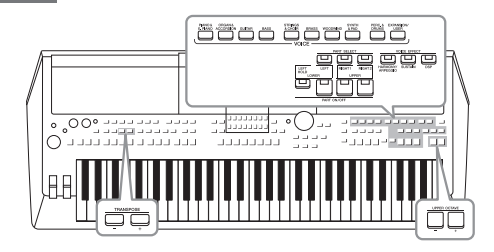

Nástroj PSR-SX600 obsahuje řadu výjimečně realistických nástrojů (rejstříků), včetně klavíru, kytary, smyčců, dechových a žesťových nástrojů a dalších.

Kromě toho vám poskytuje nástroje pro přirozenější a expresivnější přehrávání těchto rejstříků.

### <span id="page-33-3"></span><span id="page-33-1"></span>*Hraní s rejstříky*

*1* **Pomocí jednoho z tlačítek VOICE pro volbu kategorie vyberte kategorii rejstříků a vyvolejte displej pro volbu rejstříků.**

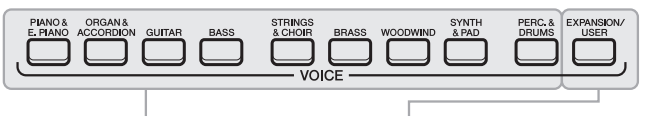

**Přednastavené rejstříky • Další rejstříky**

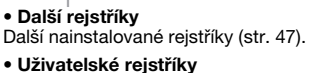

Rejstříky vytvořené pomocí funkce pro nastavení rejstříku (podrobnosti naleznete v referenční příručce na webu) nebo rejstříky zkopírované na jednotku User (Uživatel) [\(str. 29\)](#page-28-1).

Přednastavené rejstříky jsou uspořádány ve složkách podle kategorií. Tlačítka pro volbu kategorie rejstříků odpovídají kategoriím přednastavených rejstříků. Pokud například stisknete tlačítko [GUITAR], zobrazí se různé rejstříky kytary.

#### *2* **Pomocí kurzorových tlačítek [][][**E**][**F**] přesuňte kurzor na požadovaný rejstřík a stiskněte tlačítko [ENTER].**

Ostatní stránky můžete vyvolat stisknutím tlačítek ( $[1 \blacktriangle] - [7 \blacktriangle]$ ) odpovídajících číslům stránek (P1, P2...) nebo opakovaným stisknutím tlačítka VOICE pro volbu kategorie rejstříku.

Stisknutím tlačítka [8  $\blacktriangle$ ] ( $\uparrow$ ) vyvoláte ostatní kategorie (složky) VOICE.

#### *POZNÁMKA*

Seznam přednastavených rejstříků naleznete v seznamu rejstříků v seznamu dat na webu.

#### *POZNÁMKA*

Vlastnosti rejstříku jsou uvedeny nad názvem přednastaveného rejstříku. Podrobnosti o vlastnostech naleznete na [str. 35.](#page-34-0)

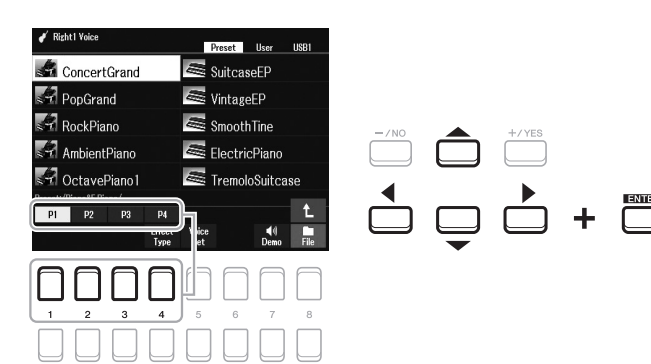

#### **DALŠÍ STRÁNKA**

### *3* **Začněte hrát.**

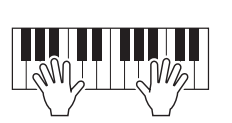

#### *POZNÁMKA*

Název rejstříku pro jednotlivé části naleznete na hlavním displeji [\(str. 18\)](#page-17-2).

### <span id="page-34-0"></span>**Typy rejstříků (Vlastnosti)**

Jednotlivé typy rejstříků jsou rozděleny na devět druhů. Specifické vlastnosti těchto rejstříků a jejich výhody jsou popsány níže.

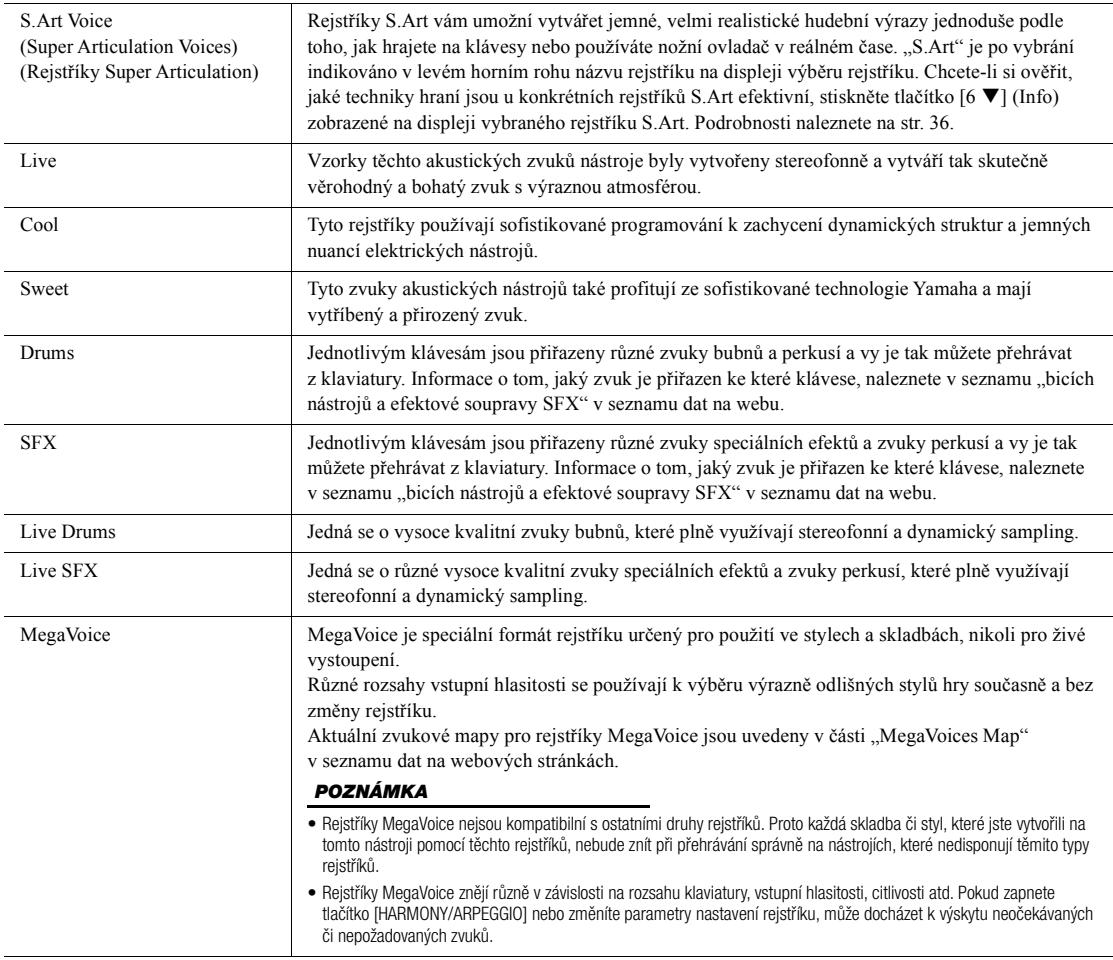

Seznam přednastavených rejstříků naleznete v seznamu rejstříků v seznamu dat na webu.

#### **Poslech ukázkových frází pro jednotlivé rejstříky**

Stisknutím tlačítka [7 ▼] (Demo (Ukázka)) spustíte ukázku vybraného rejstříku. Chcete-li ukázku zastavit, znovu stiskněte tlačítko [7 ▼].

1

### <span id="page-35-0"></span>*Hra s použitím rejstříků Super Articulation*

Rejstříky Super Articulation (S.Art) umožňují vytvořit komplexní a velice realistické techniky hraní podle toho, jak hrajete. Ikona [S.Art] se zobrazuje vedle názvu rejstříků Super Articulation (S.Art) na hlavním displeji či na displeji pro výběr rejstříku.

#### **Přidání efektů artikulace hraním na klávesy**

Při přehrávání tónů ve velmi výrazném legatu (tj. hraje se nota, zatímco předchozí se stále drží) nabízejí rejstříky S.Art řadu výhod co do skvělé hratelnosti a kontroly exprese v reálném čase – pozoruhodně umí reprodukovat zvuk a hru na skutečné hudební nástroje.

#### **Např.: Rejstřík saxofonu**

Pokud zahrajete tón C a poté sousedící D ve výrazném legatu, s rejstříkem Saxophone (Saxofon) bude přechod mezi tóny velice jemný, jako kdyby byly zahrány hráčem na saxofon jedním dechem.

#### **Např.: Rejstřík kytary**

Pokud s rejstříkem ConcertGuitar (Koncertní kytara) zahrajete tón C následovaný nejbližším následujícím tónem E ve výrazném legatu s dostatečným důrazem, výška tónu sklouzne od tónu C k tónu E.

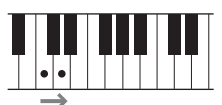

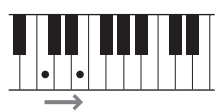

*POZNÁMKA*

Jelikož rejstříky S.Art mají různé účinky, některé z rejstříků S.Art nekorespondují s hraním v legatu. Chcete-li si ověřit, jaké techniky hraní jsou u konkrétních rejstříků S.Art efektivní, stiskněte tlačítko [6 ▼] (Info) zobrazené na displeji vybraného rejstříku S.Art.

#### **Přidání efektů artikulace pomocí pedálu**

Efekty artikulace můžete ovládat přiřazením funkce k pedálu. Sešlápnutí pedálu spouští různé efekty hry odděleně od hry na klaviatuře. Například sešlápnutím pedálu v případě rejstříku saxofonu můžete vytvářet zvuky dechu nebo klapek, zatímco v případě rejstříku kytary můžete vytvářet zvuky pražců nebo klepání na tělo nástroje. Hře lze tímto způsobem efektivně dodat větší autentičnost.

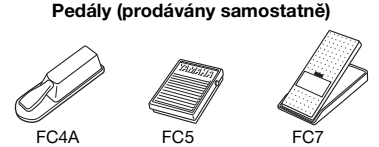

Chcete-li přiřadit funkci artikulace k pedálu, vyvolejte displej pomocí následujících operací.

 $[MENT] \rightarrow TAB$  [ $\blacktriangle$ ] Menu1  $\rightarrow$  Kurzorová tlačítka [ $\blacktriangle$ ][ $\blacktriangledown$ ][ $\blacktriangle$ ][ $\blacktriangleright$ ] Controller  $(\text{Ridici jednotka}/\text{Ovladač}) \rightarrow [\text{ENTER}] \rightarrow \text{TAB}$  [ $\blacktriangleleft$ ] Foot Pedal (Pedál)

Podrobnosti naleznete v kapitole 9 v referenční příručce na našem webu.

#### *POZNÁMKA*

- Rejstříky S.Art jsou kompatibilní s jinými modely, které mají tyto typy rejstříků nainstalovány. Některá data skladeb či stylů, která jste na nástroji pomocí těchto rejstříků vytvořili, však nemusí při přehrávání na jiných nástrojích znít správně.
- Rejstříky S.Art znějí různě v závislosti na rozsahu klaviatury, vstupní hlasitosti, citlivosti atd. Pokud zapnete efekt harmonie klaviatury nebo změníte nastavení rejstříku, může docházet k výskytu neočekávaných či nepožadovaných zvuků.
# *Výběr rejstříků pro jednotlivé části*

Rejstříky lze zahrát prostřednictvím tří částí klaviatury: LEFT, RIGHT 1 a 2. Tyto části můžete spojit pomocí tlačítek PART ON/OFF, a tím vytvořit bohatě znějící textury nástrojů a užitečné kombinace pro hru.

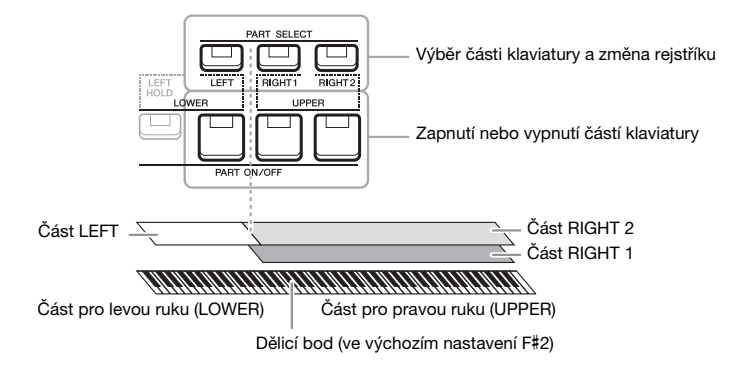

- **•Nastavení jediného rejstříku pro celou klaviaturu:** Zapněte část RIGHT 1 nebo 2.
- **•Hraní dvou odlišných rejstříků ve vrstvách na celé klaviatuře (vrstva):**  Zapněte část RIGHT 1 a 2.
- **•Hraní odlišných rejstříků na částech pro pravou a levou ruku na klaviatuře (rozdělení klaviatury):**

Zapněte část LEFT a RIGHT (1 a/nebo 2). Klávesy F#2 a nižší jsou vyhrazeny pro část LEFT, zatímco horní klávesy (kromě F#2) se používají pro části RIGHT 1 a 2. Klávesa rozdělující klaviaturu na část pro levou a pravou ruku je označována jako "dělicí bod".

## *1* **Stiskem zapněte tlačítko PART SELECT podle části, kterou chcete použít.**

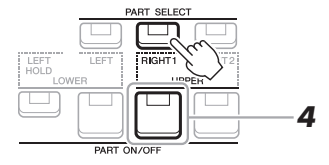

*2* **Vyberte rejstřík zvolené části.**

Pokyny k volbě rejstříku naleznete na [str. 34](#page-33-0).

- *3* **Zopakováním kroků 1 a 2 na [str. 34](#page-33-1) můžete podle potřeby vybrat rejstřík pro druhou část.**
- *4* **Stiskem zapněte tlačítko PART ON/OFF podle částí, které chcete použít.**
- *5* **Začněte hrát.**

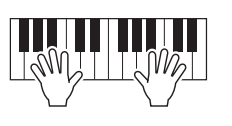

*POZNÁMKA*

Dělicí bod lze změnit [\(str. 57\)](#page-56-0).

*POZNÁMKA*

Výběr rejstříku a nastavení zapnutí/ vypnutí je možné uložit pro každou část v registrační paměti [\(str. 85\)](#page-84-0).

#### *POZNÁMKA*

Název rejstříku pro jednotlivé části naleznete na hlavním displeji [\(str. 18\)](#page-17-0).

## **Podržení tónu rejstříku pro část LEFT (podržení levé)**

Zapnutím tlačítka PART ON/OFF [LEFT HOLD] (Podržení levé) po zapnutí části LEFT (poloha ON) bude rejstřík pro část LEFT podržen i po uvolnění kláves. Rejstříky bez doznívání, jako například smyčce, budou stále hrát, zatímco rejstříky s dozníváním, například klavír, budou doznívat pomaleji (jako při použití pedálu pro doznívání). Použití této funkce je výhodné při přehrávání stylu, protože zvuk akordu podle přehrávání stylu bude zachován. Jestliže budete chtít znějící rejstřík části LEFT zastavit, vypněte přehrávání stylu či skladby nebo ukončete režim [LEFT HOLD].

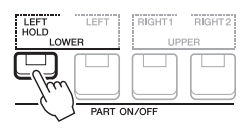

# <span id="page-37-1"></span>*Použití metronomu*

Metronom můžete spustit nebo zastavit stisknutím tlačítka [METRONOME].

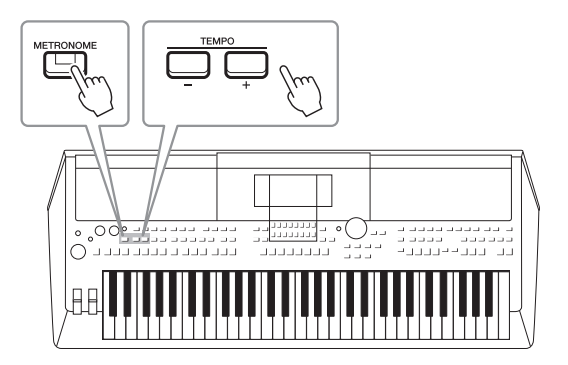

## <span id="page-37-0"></span>**•Tlačítka TEMPO [-]/[+]**

Stisknutím tlačítka TEMPO [-] nebo [+] vyvolejte vyskakovací displej Tempo. Stisknutím tlačítek TEMPO [-]/[+] můžete snížit nebo zvýšit tempo v rozsahu 5–500 dob za minutu. Přidržením jednoho z tlačítek můžete hodnotu měnit plynule. Současným stisknutím tlačítek TEMPO [-] a [+] vyvoláte výchozí tempo posledního vybraného stylu nebo skladby.

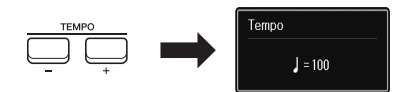

#### *POZNÁMKA*

Tempo můžete regulovat také pomocí knoflíků LIVE CONTROL. Postup přiřazení funkce ke knoflíkům naleznete na [str. 41.](#page-40-0)

#### **Změna nastavení metronomu**

Rovněž můžete změnit takt, hlasitost a zvuk metronomu: [MENU] → TAB [▶] Menu1 → Kurzorová tlačítka  $[\triangle][\blacktriangledown][\blacktriangle]$ ] $\rightarrow$  Metronome Setting (Nastavení metronomu)

Více informací naleznete v referenční příručce na našem webu.

## <span id="page-38-0"></span>**Úprava výšky tónu v půltónech (transpozice)**

Tlačítka TRANSPOSE [-]/[+] transponují celkovou výšku tónu nástroje (zvuk nástroje, přehrávání stylů a skladeb atd.) v půltónových krocích od -12 po 12. Současným stisknutím tlačítek [+] a [-] lze hodnotu transpozice vynulovat.

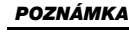

Funkce transpozice nemají vliv na rejstříky bicích nástrojů ani na rejstříky sady SFX.

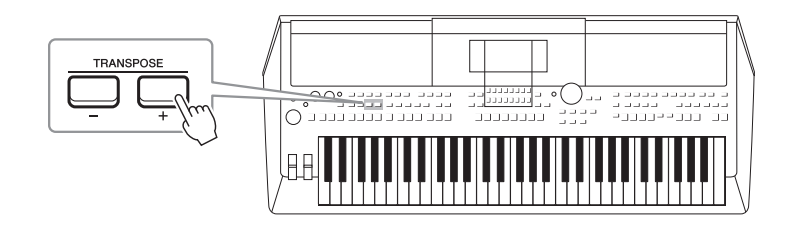

# **Úprava výšky tónů po oktávách**

Tlačítka UPPER OCTAVE [-]/[+] umožňují posunout ladění částí RIGHT 1 a 2 o oktávu nahoru nebo dolů  $(-1 - 0 - 1)$ .

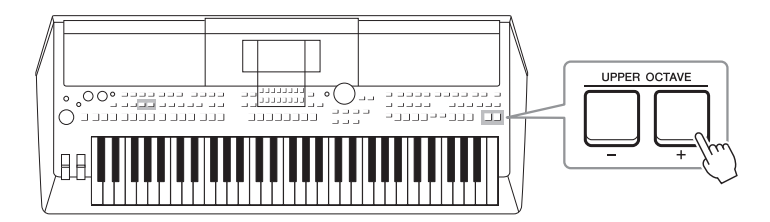

## **Jemné doladění výšky tónu**

Standardně je výška tónu celého nástroje nastavena na 440,0 Hz s temperovaným laděním. Toto základní ladění je možné změnit na displeji, který vyvoláte pomocí volby [MENU]  $\rightarrow$  TAB [ $\blacktriangleright$ ] Menu2  $\rightarrow$  Kurzorová tlačítka [ $\blacktriangle$ ][ $\blacktriangleright$ ]  $\blacktriangleleft$ ][ $\blacktriangleright$ ] Master Tune/Scale Tune (Hlavní ladění / Ladění stupnice)  $\rightarrow$  [ENTER]. Výšku tónu je možné ladit v rozsahu od 414,8 Hz po 466,8 Hz v krocích přibližně 0,2 Hz. Podrobnosti naleznete v referenční příručce na našem webu.

## **Transpozice výšky tónu na displeji Voice Setting (Nastavení rejstříku)** Můžete také provést podrobné nastavení výšky tónu (oktáva a ladění) pro každou část klaviatury na displeji Voice Setting (Nastavení rejstříku), který lze vyvolat pomocí následujících operací. [MENU] TAB [E] Menu1 Kurzorová tlačítka [][][E][F] Voice Setting (Nastavení rejstříku)  $[ENTER] \rightarrow \text{TAB} [\blacktriangleright]$  Tune (Ladění)

Více informací naleznete v referenční příručce na našem webu.

# *Použití koleček*

## **Použití kolečka Pitch Bend**

Kolečko [PITCH BEND] lze používat ke změně výšky hraných tónů nahoru (posunutím kolečka směrem od sebe) nebo dolů (posunutím kolečka směrem k sobě). Funkce Pitch Bend se použije na všechny části klaviatury (RIGHT 1, 2 a LEFT). Kolečko [PITCH BEND] se po uvolnění automaticky vystředí, to znamená, že se obnoví normální výška ladění.

Kolečko [PITCH BEND] vám umožní měnit výšku tónu směrem nahoru nebo dolů podobně jako u kytarové struny a vytvářet okrasné prvky změnou výšky půltónu na začátku fráze. To vám umožní vytvářet velmi realistické hudebních výrazy, jako byste hráli na opravdový strunný či dechový nástroj.

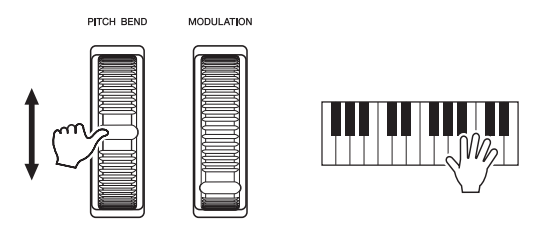

Maximální rozsah ohybu tónu lze změnit na displeji Controller (Řídicí jednotka / Ovladač):

[MENU] → TAB [◀] Menu1 → Kurzorová tlačítka [▲][▼][◀][▶] Controller  $(\text{Ridici jednotka}/\text{Ovladač}) \rightarrow [\text{ENTER}] \rightarrow \text{TAB} [\blacktriangleright]$  Setting (Nastavení)  $\rightarrow$ Kurzorová tlačítka [▲][▼] 3 Pitch Bend Range (Rozsah ohybu tónu).

## **Použití modulačního kolečka**

Funkce modulace aplikuje efekt vibrata na tóny hrané na klávesách. Standardně se používá u částí klaviatury RIGHT 1, 2 a LEFT. Posunutím kolečka [MODULATION] nahoru (od sebe) se zvyšuje účinek efektu, zatímco posunutím

kolečka dolů (směrem k sobě) se zeslabuje.

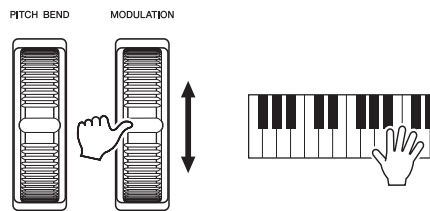

Můžete nastavit, jestli má mít kolečko [MODULATION] účinek na každou část klaviatury: [MENU]  $\rightarrow$  TAB [ $\blacktriangleleft$ ] Menu1  $\rightarrow$  Kurzorová tlačítka [ $\blacktriangle$ ][ $\blacktriangledown$ ][ $\blacktriangleleft$ ][ $\blacktriangleright$ ] Controller (Řídicí jednotka / Ovladač)  $\rightarrow$  [ENTER]  $\rightarrow$  TAB [ $\blacktriangleright$ ] Setting (Nastavení) → Kurzorová tlačítka [▲][▼] 2 Modulation Wheel (Modulační kolečko).

Toto nastavení umožňuje nejen ovládat efekt vibrata, ale také řadu dalších efektů.

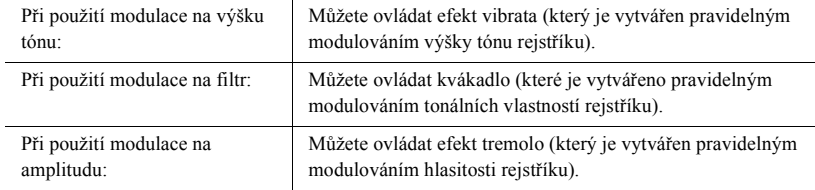

Více informací naleznete v referenční příručce na našem webu.

#### *POZNÁMKA*

V závislosti na nastavení stylu se funkce kolečka [PITCH BEND] nemusí pro část LEFT při přehrávání stylu použít.

#### *POZNÁMKA*

Aby nedošlo k náhodnému použití modulace, před zahájením hry zkontrolujte, zda je kolečko [MODULATION] v minimální (dolní) pozici.

#### *POZNÁMKA*

Funkce kolečka [MODULATION] se nemusí pro část LEFT při přehrávání stylu s určitým nastavením použít.

#### *POZNÁMKA*

V závislosti na vybraném rejstříku může kolečko [MODULATION] místo vibrata ovládat hlasitost, filtr nebo jiné parametry. Informace o změnách těchto parametrů najdete v referenční příručce na webu.

# <span id="page-40-1"></span><span id="page-40-0"></span>*Použití knoflíků LIVE CONTROL*

Přiřazením nejrůznějších funkcí ke knoflíkům LIVE CONTROL [1] a [2] můžete v reálném čase během hraní využívat dynamických variací. Každé nastavení parametrů přiřazených ke knoflíkům se nazývá "Knob Assign Type" (Typ přiřazení knoflíku/kolečka). Existují tři typy přiřazení knoflíků (1–3) a lze je postupně přepínat tisknutím tlačítka LIVE CONTROL [ASSIGN].

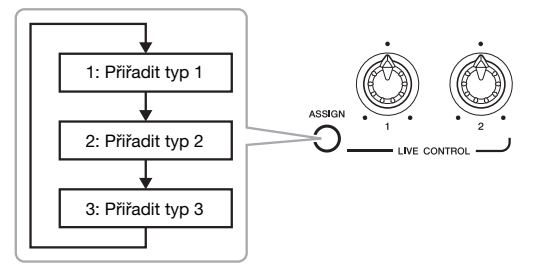

Chcete-li upravit typ přiřazení knoflíku/kolečka, proveďte následující operace.

## *1* **Vyvolejte displej Live Control.**

**DALŠÍ STRÁNKA** 

 $[MEMU] \rightarrow TAB$  [ $\blacktriangle$ ] Menu1  $\rightarrow$  Kurzorová tlačítka  $[\blacktriangle][\blacktriangledown][\blacktriangle][\blacktriangledown]$  Live  $Control \rightarrow [ENTER]$ 

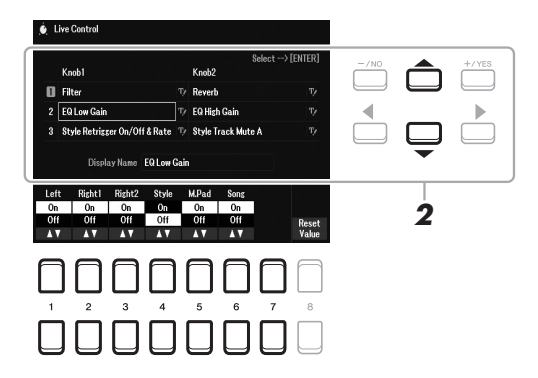

- *2* **Pomocí kurzorových tlačítek [][] vyberte typ přiřazení knoflíku/kolečka, který si přejete změnit.**
- *3* **Pomocí kurzorových tlačítek [**E**][**F**] vyberte knoflík, který si přejete změnit, a následně stiskněte tlačítko [ENTER], abyste vyvolali vyskakovací displej Přiřazení.**

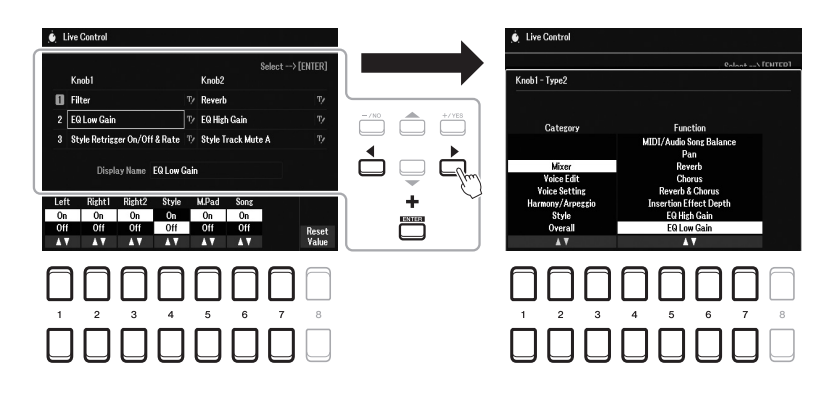

#### *POZNÁMKA*

Chcete-li typ přejmenovat, vyberte možnost (RENAME) (Přejmenovat) vpravo od názvu typu přiřazení knoflíku/kolečka. K výběru možnosti (RENAME) použijte kurzorová tlačítka [▲][▼][◀][▶] a poté stiskněte tlačítko [ENTER]. Podrobnosti k zadávání znaků viz [str. 31.](#page-30-0)

## *4* **Pomocí tlačítek [1 ] – [7 ] vyberte požadovanou funkci.**

Více informací o přiřaditelných funkcích naleznete v referenční příručce na webu.

- *5* **Zavřete vyskakovací displej Přiřazení stisknutím tlačítka [EXIT].**
- *6* **Chcete-li vybrat část, na kterou bude přiřazená funkce použita, použijte tlačítka [1 ▲▼] – [7 ▲▼].**

Je-li vybrána funkce (například Volume (Hlasitost) či Balance (Vyvážení)), která může provést podrobné nastavení, zobrazí se v levém dolním rohu displeje Detail Setting (Nastavení podrobností). Podrobnosti naleznete v referenční příručce na webu.

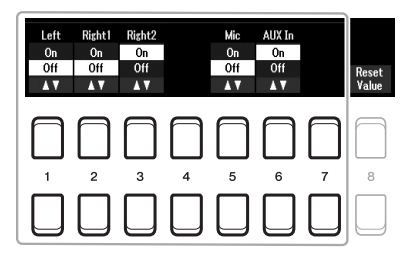

#### *POZNÁMKA*

Funkce opětovného spuštění stylu se vztahuje pouze na hlavní část stylu.

#### *POZNÁMKA*

V závislosti na nastavení panelu a pohybu s knoflíky nemusí být změna hodnot parametru patrná nebo knoflík nemusí ani při otočení správně reagovat.

## *7* **Opakováním kroků 2–6 nastavte jiný typ přiřazení knoflíku/ kolečka.**

Nastavení vybraných typů přiřazení knoflíků/koleček se obnoví, jakmile se nástroj vypne. Lze je však pohodlně uložit do registrační paměti ([str. 84\)](#page-83-0).

*8* **Otočením knoflíků LIVE CONTROL můžete měnit zvuk během hry na klávesy, přehrávání stylu atd.**

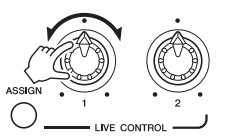

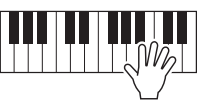

Během otáčení knoflíků se aktuální stav knoflíků zobrazuje na vyskakovacím displeji v podobě oznámení. Podrobnosti naleznete v referenční příručce na našem webu.

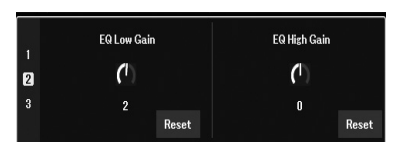

#### *POZNÁMKA*

Pomocí tlačítek [4 ▲ ▼]/[8 ▲ ▼] (Reset (Obnova nastavení)) obnovíte nastavení vybrané hodnoty parametru funkce na výchozí, zatímco pomocí tlačítek [8 ▲▼] (Reset Value (Obnova hodnoty)) obnovíte nastavení všech hodnot parametrů přiřaditelných funkcí.

#### **Vzorky pro kombinace funkcí**

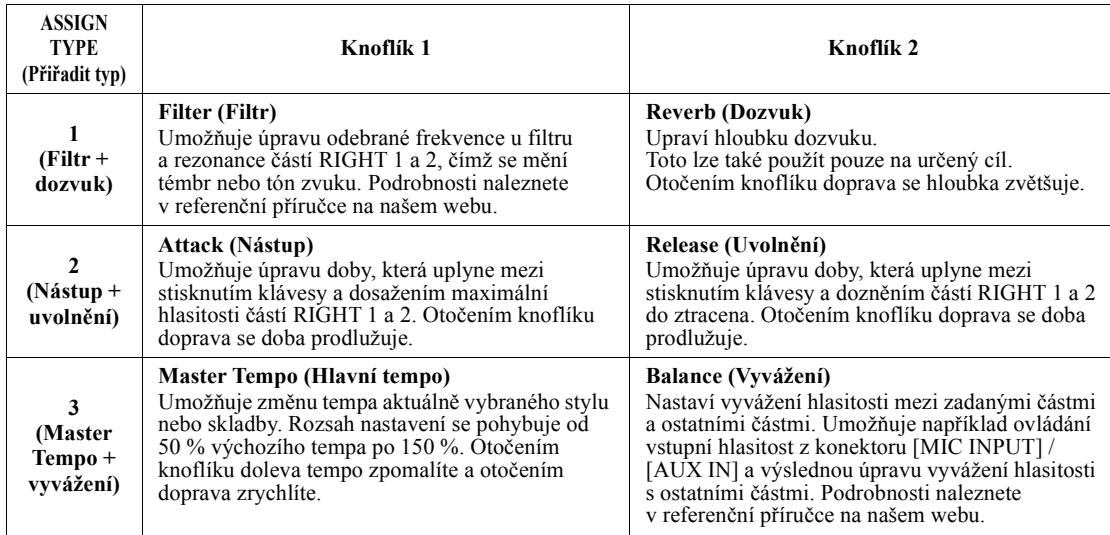

# *Použití efektů rejstříků*

Můžete použít různé efekty a vylepšit tak nebo změnit zvuk částí klaviatury (LEFT, RIGHT 1 a 2). Tyto efekty lze zapnout či vypnout následujícími tlačítky.

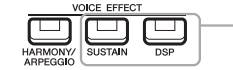

Tyto efekty platí jen pro vybranou část (tlačítko PART SELECT je zapnuté).

#### **•HARMONY/ARPEGGIO**

Harmonie nebo arpeggio se použije u rejstříků pro pravou ruku. Další informace naleznete v části "Použití funkce Harmony/Echo pro pravou ruku)" dále v textu nebo "Spuštění arpeggia pomocí pravé ruky" ([str. 45\)](#page-44-0).

#### **•SUSTAIN (Doznívání)**

Je-li zapnutá funkce SUSTAIN, veškeré tóny zahrané na klaviatuře mají bez mačkání pedálu delší dozvuk (Panelové doznívání). Vypnutím funkce SUSTAIN se veškeré doznívající tóny okamžitě ukončí (utlumí).

#### **•DSP**

Funkce DSP (Digital Signal Processor – procesor digitálního signálu) zabudované do nástroje umožňují vysoce kvalitní efekty (včetně skutečného zkreslení a skutečného dozvuku) pro aktuálně vybranou část klaviatury. Pomocí efektů DSP můžete do hudby přidávat efekty prostředí a hloubky. To lze provádět různými způsoby, jako například přidáním dozvuku (takže hra může znít, jako kdybyste byli v koncertním sále), případně dalšími dynamickými efekty.

#### *POZNÁMKA*

Typ efektu lze změnit. Na displeji pro volbu rejstříku vyberte možnosti [5 ▼] (Voice Set (Nastavení rejstříku))  $E$ ffect/EQ (Efekt/ekvalizér)  $\rightarrow$  2 DSP Type (Typ DSP). Podrobnosti naleznete v referenční příručce na našem webu.

1

## **Použití harmonie/ozvěny pro melodii pro pravou ruku (funkce HARMONY/ECHO)**

Hrané noty je možné doplnit o efekty, jako je harmonie (duet, trio apod.), ozvěna, tremolo a trylek.

## *1* **Stiskněte tlačítko [HARMONY/ARPEGGIO].**

- *2* **Vyberte požadovaný typ harmonie nebo ozvěny.**
	- **2-1** Vyvolejte displej příslušné operace.  $[MEMU] \rightarrow TAB [\blacktriangle] Menu1 \rightarrow Kurzorová tlačítka [\triangle][\blacktriangledown][\blacktriangle]]$ Harmony/Arpeggio (Harmonie/Arpeggio)  $\rightarrow$  [ENTER]
	- **2-2** Pomocí tlačítek  $\begin{bmatrix} 1 \\ \mathbf{\end{bmatrix}$   $\begin{bmatrix} 3 \\ \mathbf{\end{bmatrix}$  vyberte možnost "Harmony" (Harmonie)" or "Echo (Ozvěna)."
	- **2-3** Pomocí tlačítek  $[4 \blacktriangle \blacktriangledown] [6 \blacktriangle \blacktriangledown]$  vyberte požadovaný typ.

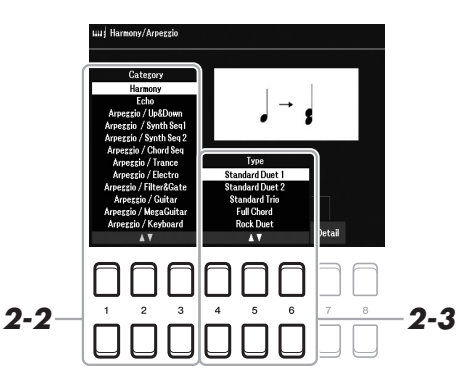

#### *POZNÁMKA*

Pokud vyberete jiný rejstřík, efekty Harmony/Echo/Arpeggio (Harmonie/ Ozvěna/Arpeggio) se automaticky změní na výchozí typ uložený v nastavení rejstříku. Podrobnosti o funkci nastavení rejstříku naleznete v referenční příručce na webu.

#### *POZNÁMKA*

Pomocí jednoho z tlačítek [7 ▲▼] (Detail) vyvolejte displej s podrobným nastavením. Více informací naleznete v referenční příručce na webu.

## **Kategorie harmonie**

### **•Standard Duet (Standardní duet) — Strum (Vybrnkávání)**

Efekt harmonie se použije na zahranou notu v části klaviatury pro pravou ruku podle toho, který akord jste zahráli v akordické části nebo části pro levou ruku (viz dále).

#### *POZNÁMKA*

Na nastavení "1+5" a "Octave (Oktáva)" nemají akordy žádný vliv.

#### *POZNÁMKA*

Podrobnosti o dělicím bodě naleznete na [str. 57.](#page-56-0)

#### **Pokud je tlačítko [ACMP] (doprovod) aktivní a část LEFT je vypnuta:**

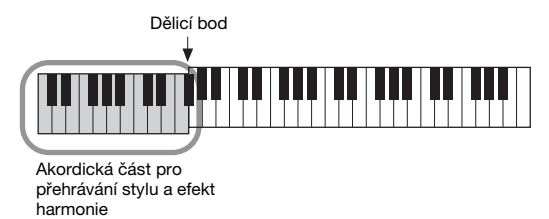

#### **Pokud je tlačítko [ACMP] neaktivní a část LEFT je zapnuta:**

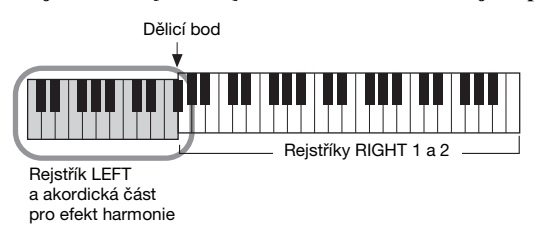

#### **Pokud jsou tlačítko [ACMP] i část LEFT aktivní:**

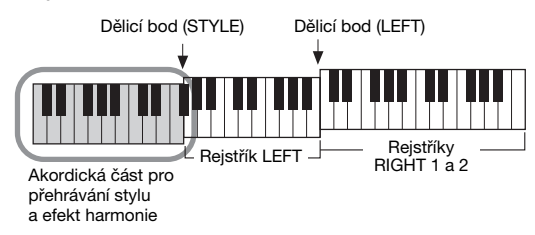

#### **•Multi Assign (Vícenásobné přiřazení)**

Efekt vícenásobného přiřazení umožňuje automaticky přiřadit současně zahrané noty v pravé části klaviatury k samostatným částem (rejstříkům). Při použití efektu vícenásobného přiřazení doporučujeme zapnout obě části klaviatury [RIGHT 1] a [RIGHT 2]. Rejstříky RIGHT 1 a RIGHT 2 se střídavě přiřazují k notám v pořadí, v jakém hrajete.

#### ■ Kategorie Echo (Echo (Ozvěna), Tremolo, Trill (Trylek))

Efekty ozvěny, tremola nebo trylku se použijí u not zahraných v pravé části klaviatury podle aktuálně nastaveného tempa bez ohledu na stav doprovodu [ACMP] nebo zapnutí/vypnutí části LEFT. Mějte na paměti, že trylek se aktivuje při současném přidržení dvou not na klaviatuře (nebo posledních dvou not v případech, kdy stisknete více kláves) a slouží ke střídavému hraní těchto dvou not.

## *3* **Začněte hrát.**

Efekt vybraný v kroku 2 se použije u melodie pro pravou ruku.

Chcete-li efekt vypnout, vypněte funkci [HARMONY/ARPEGGIO].

## <span id="page-44-0"></span>**Spuštění arpeggií**

Funkce Arpeggio umožňuje hraní arpeggií (rozložených akordů) prostým stisknutím tónů akordu. Můžete například hrát noty C, E a G a vytvořit tak různé zajímavě znějící fráze. Tuto funkci lze použít při skládání hudby i při přehrávání.

## *1* **Stiskněte tlačítko [HARMONY/ARPEGGIO].**

## *2* **Vyberte požadovaný typ Arpeggio.**

- **2-1** Vyvolejte displej příslušné operace.  $[MENT] \rightarrow TAB [\blacktriangle]$  Menu1  $\rightarrow$  Kurzorová tlačítka  $[\blacktriangle] [\blacktriangledown] [\blacktriangle] [\blacktriangledown]$ Harmony/Arpeggio (Harmonie/Arpeggio)  $\rightarrow$  [ENTER]
- **2-2** Použijte tlačítka [1 ▲▼] [3 ▲▼] k výběru Category (Kategorie) jiné než "Harmony (Harmonie)" a "Echo (Ozvěna)".
- **2-3** Pomocí tlačítek  $[4 \blacktriangle \blacktriangledown] [6 \blacktriangle \blacktriangledown]$  vyberte požadovaný Type (Typ).

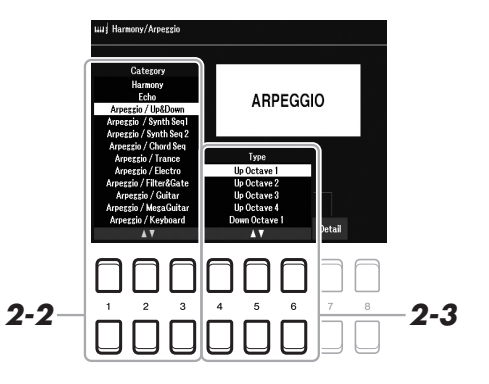

*3* **Arpeggio přehrajete stisknutím jedné nebo více kláves.** 

Fráze s arpeggiem se může lišit v závislosti na zahraných notách.

Chcete-li efekt vypnout, vypněte funkci [HARMONY/ARPEGGIO].

#### **Použití funkce Arpeggio Quantize (Kvantizace arpeggia)**

Prostřednictvím funkce Arpeggio Quantize (Kvantizace arpeggia) můžete synchronizovat přehrávání arpeggia s přehrávanou skladbou nebo stylem, a odstranit tak případné drobné nedostatky v načasování. Nastavení provedete na displeji následovně:

 $[MEMU] \rightarrow Menu1 \rightarrow Voice Setting (Nastavení reistříku) \rightarrow Setting/Arpeggio$ (Nastavení/Arpeggio)

#### *POZNÁMKA*

Pokud vyberete jiný rejstřík, Harmony/ Echo/Arpeggio (Harmonie/Ozvěna/ Arpeggio) se automaticky změní na výchozí typ uložený v Voice Set (Nastavení rejstříku).

#### *POZNÁMKA*

Hlasitost arpeggia můžete společně s částí, u které se Arpeggio projeví, nastavit na displeji vyvolaném stiskem jednoho z tlačítek [7 ▲▼] (Detail). Více informací naleznete v referenční příručce na webu.

#### *POZNÁMKA*

Přiřazením funkce Arpeggio Hold (Podržení arpeggia) k pedálovému spínači lze arpeggio přehrávat i po uvolnění klávesy. Podrobnosti naleznete na [str. 102](#page-101-0).

#### *POZNÁMKA*

Hlasitost efektu Arpeggio a délku každého tónu můžete regulovat pomocí knoflíků LIVE CONTROL. Postup přiřazení funkcí ke knoflíkům naleznete na [str. 41.](#page-40-0)

# *Nastavení citlivosti úhozu klaviatury*

Nástroj disponuje funkcí Touch Response (Citlivost úhozu), která umožňuje ovládat hlasitost tónů podle toho, jak silně nebo jemně se na klávesy hraje. Nastavení Touch (Citlivost) (jeden z parametrů funkce Touch Response (Citlivost úhozu)) určuje, jak zvuk reaguje na sílu vašeho hraní.

Touch (Citlivost) se stane společným nastavením pro všechny rejstříky.

## *1* **Vyvolejte displej příslušné operace.**

 $[MEMU] \rightarrow TAB [\blacktriangle] Menu1 \rightarrow Kurzorová tlačitka [\triangle][\blacktriangledown][\blacktriangle]$ Controller (Řídicí jednotka / Ovladač)  $\rightarrow$  [ENTER]  $\rightarrow$  TAB [ $\blacktriangleright$ ] Setting (Nastavení)

## *2* **Pomocí kurzorového tlačítka [] vyberte možnost "1 Touch Response (Citlivost úhozu)".**

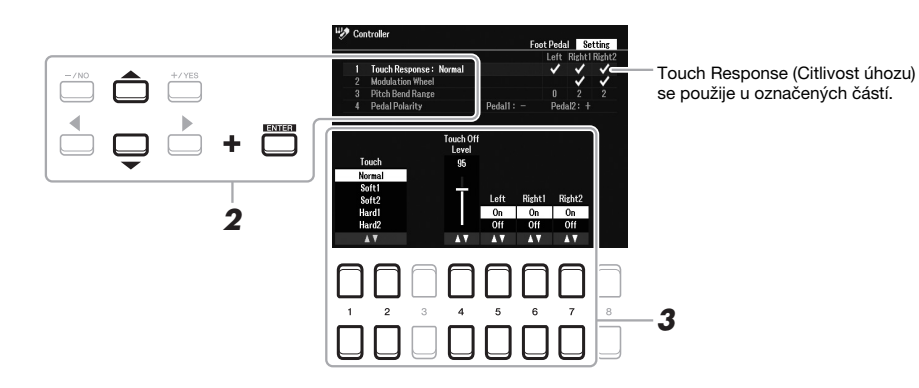

## **3** Stisknutím tlačítek [1 ▲▼] – [7 ▲▼] nastavte jednotlivé **parametry.**

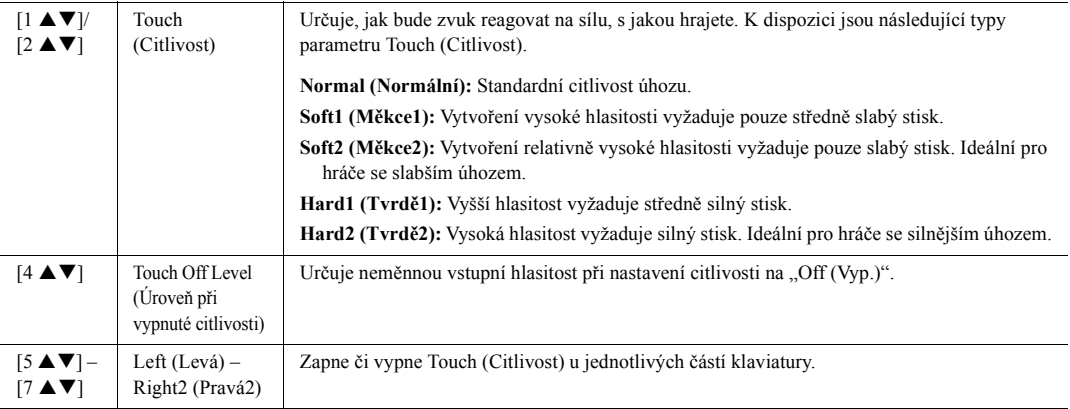

#### *POZNÁMKA*

Některé rejstříky úmyslně nevyužívají citlivost úhozu, aby tak věrněji reprezentovaly charakteristiky daného nástroje (například tradiční varhany, které žádnou citlivost úhozu nemají).

# <span id="page-46-0"></span>*Přidání nového obsahu – Rozšiřující balíčky*

Instalací rozšiřujících balíčků můžete přidat různé volitelné rejstříky a styly do složky "Expansion" na jednotce User (Uživatel). Nainstalované rejstříky a styly si můžete zvolit pomocí tlačítka [EXPANSION/USER] v rámci výběru kategorie VOICE nebo STYLE. Můžete si tak rozšířit hru a vytvořit nové možnosti. Podle potřeby můžete zakoupit vysoce kvalitní data modulu Expansion vytvořená společností Yamaha nebo lze vytvořit vlastní modul Expansion za použití softwaru "Yamaha Expansion Manager" v počítači. Podrobnosti o instalaci rozšiřujících balíčků naleznete v referenční příručce na webu.

Další informace o rozšiřujících balíčcích naleznete na webu: https://www.yamaha.com/awk/

Pokud chcete stáhnout software Yamaha Expansion Manager a příslušné příručky, přejděte na webovou stránku Yamaha Downloads:

https://download.yamaha.com/

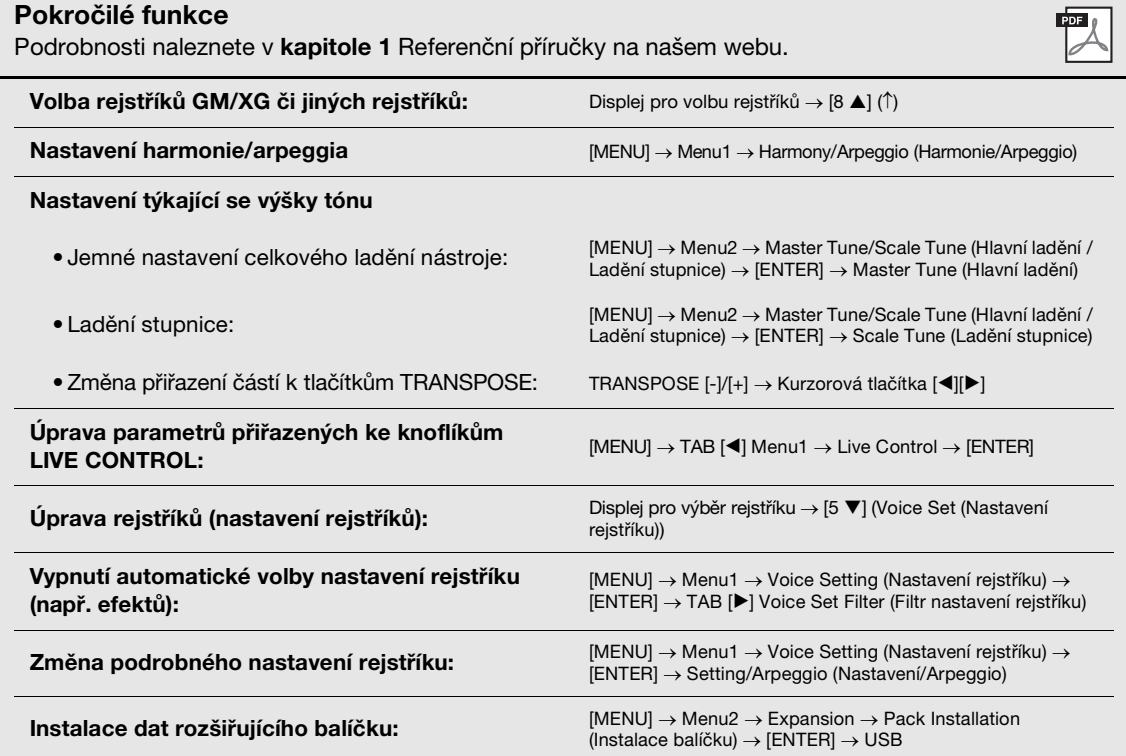

# **Styly**

**– Rytmický a melodický doprovod –**

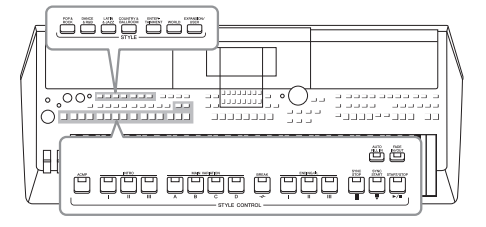

Nástroj obsahuje řadu doprovodných rytmických motivů a melodických doprovodů, které nazýváme styly. Styly pokrývají různé hudební žánry, včetně popu, jazzu a mnoha dalších. Styly nabízejí funkci automatického doprovodu. Doprovod lze tedy automaticky přehrávat jen tím, že budete hrát levou rukou akordy. Tímto způsobem můžete získat zvuk celé skupiny nebo orchestru, – i když hrajete sami.

# *Hraní stylu s automatickým doprovodem*

<span id="page-47-0"></span>*1* **Pomocí jednoho z tlačítek STYLE pro volbu kategorie vyvolejte displej pro volbu stylů.**

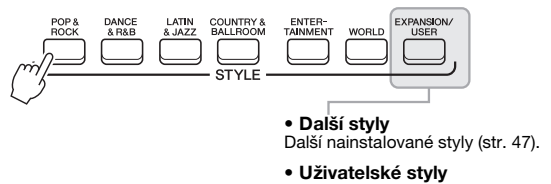

Styly vytvořené pomocí funkce Style Creator (podrobnosti naleznete v referenční příručce na webu) nebo styly zkopírované na jednotku User ([str. 29](#page-28-0)).

#### *POZNÁMKA*

Seznam přednastavených stylů naleznete v seznamu stylů v seznamu dat na webu.

## *2* **Pomocí kurzorových tlačítek [][][**E**][**F**] přesuňte kurzor na požadovaný styl a stiskněte tlačítko [ENTER].**

Ostatní stránky můžete vyvolat stisknutím tlačítek odpovídajících číslům stránek (P1, P2...) nebo opakovaným stisknutím tlačítka STYLE pro volbu kategorie.

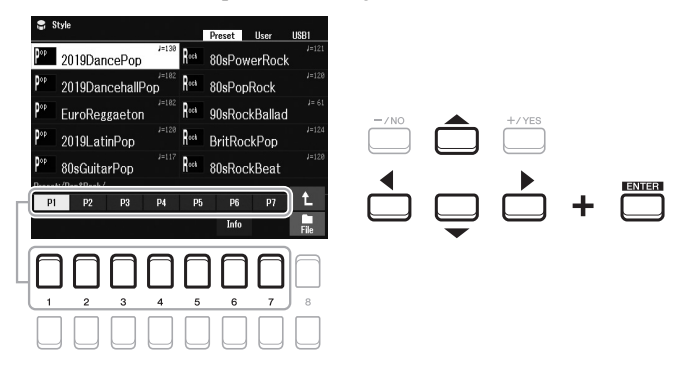

## *3* **Stisknutím tlačítka [ACMP] zapněte automatický doprovod.**

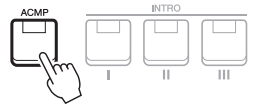

*POZNÁMKA*

I když budou akordy ve výchozím nastavení zjištěny podle zahraných tónů v části pro levou ruku, oblast detekce akordu můžete změnit z oblasti pro levou ruku na oblast pro pravou ruku. Podrobnosti naleznete na [str. 58.](#page-57-0)

Část klaviatury pro levou ruku [\(str. 57](#page-56-1)) se stane akordickou částí. Akordy hrané v této části budou automaticky rozpoznány a použity pro plně automatický doprovod ve zvoleném stylu.

#### **DALŠÍ STRÁNKA**

*4* **Stisknutím tlačítka [SYNC START] zapněte synchronizované spuštění ([str. 50\)](#page-49-0).**

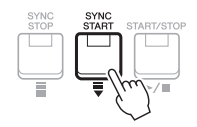

*5* **Jakmile zahrajete levou rukou akord, spustí se vybraný styl.** Zkuste hrát akordy levou rukou a melodii pravou rukou.

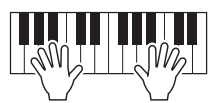

*6* **Přehrávání stylu zastavíte tlačítkem [START/STOP].**

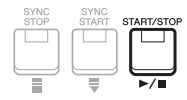

#### *POZNÁMKA*

• Další informace o akordech a typech Chord Fingering (Prstoklad akordu) naleznete na [str. 52.](#page-51-0)

• Akord zadaný v akordické části se zobrazí na hlavním displeji ([str. 18](#page-17-0)).

#### *POZNÁMKA*

Přehrávaný styl lze transponovat ([str. 39\)](#page-38-0).

#### *POZNÁMKA*

Funkci opětovného spuštění stylu můžete spustit jejím přiřazením ke knoflíku LIVE CONTROL. Podrobnosti naleznete na [str. 41.](#page-40-1)

## **Vlastnosti stylu**

Typ stylu a jeho vlastnosti jsou zobrazeny nad názvem stylu. Jsou k dispozici různé vlastnosti stylu. Zde je však popsán pouze DJ (na displeji zobrazen jako "DJ"). Informace o dalších vlastnostech naleznete v referenční příručce na webu.

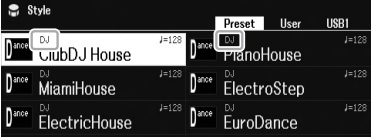

## **DJ**

Tyto styly můžete vybírat v kategorii, kterou vyvoláte pomocí tlačítka [DANCE & R&B]. Dané styly využívají vlastní druh posloupnosti akordů a vy tak svoji hru můžete obohatit o změnu akordů pouhou změnou klávesy základního tónu. Mějte však na paměti, že při používání stylů "DJ" nelze určit typ akordu (např. durový nebo molový).

Data frází Multi Pad ([str. 80\)](#page-79-0) ve složce "DJ Phrase" byla vytvořena speciálně pro tyto styly. Vhodné fráze Multi Pad vyvoláte prostřednictvím funkce One Touch Setting ([str. 55\)](#page-54-0).

## **Kompatibilita souborů stylů**

Tento nástroj používá formát souboru SFF GE ([str. 8\)](#page-7-0). Nástroj umožňuje přehrávat vytvořené soubory SFF. Pokud však takový soubor uložíte (nebo vložíte) do nástroje, bude uložen ve formátu SFF GE. Tento uložený soubor bude možné přehrávat jen na nástrojích s podporou formátu SFF GE.

# *Ovládání přehrávání stylů*

## **Spuštění a zastavení přehrávání**

Styl je tvořen rytmickými a doprovodnými (akordy atd.) party. V následující části naleznete popis tlačítek pro přehrávání stylu.

## **•Tlačítko [START/STOP]**

Zapne a vypne přehrávání stylu. Přehrávat je však možné pouze rytmický part.

## **•Tlačítko [ACMP]**

Zapne a vypne automatický doprovod. Po aktivaci tohoto tlačítka lze při hraní akordů v akordické části během přehrávání stylu přehrát rytmický part i automatický doprovod.

## <span id="page-49-0"></span>**•Tlačítko [SYNC START]**

Tato funkce přepne přehrávání stylu do pohotovostního stavu. Styl se začne přehrávat po stisknutí jakékoli klávesy (je-li vypnuta funkce [ACMP]) nebo po zahrání akordu levou rukou (je-li funkce [ACMP] zapnuta). Pokud při přehrávání stylu stisknete toto tlačítko, přehrávání stylu se zastaví a přepne se do pohotovostního režimu.

## **•Tlačítko [SYNC STOP]**

Ověřte, zda je zapnuta funkce [ACMP], stiskněte tlačítko [SYNC STOP] a poté začněte hrát na nástroj. Styl lze kdykoli spustit a zastavit stisknutím nebo uvolněním kláves v akordické části klaviatury.

 $\begin{array}{c}\n\begin{array}{c}\n\text{ACMP} \\
\hline\n\end{array}\n\end{array}$ 

## **•Tlačítka INTRO [I]–[III]**

Nástroj obsahuje tři různé předehry, které lze použít před spuštěním stylu. Přehrávání stylu spustíte stisknutím některého z tlačítek INTRO [I]–[III]. Po skončení předehry se přehrávání stylu automaticky posune do hlavní části.

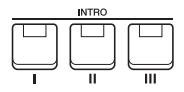

## **•Tlačítka ENDING/rit. [I]–[III] (Závěr/ritardando)**

Nástroj obsahuje tři různé závěry, které lze použít před zastavením přehrávání stylu. Stisknete-li jedno z tlačítek ENDING/rit. [I]–[III] během přehrávání stylu, styl se automaticky zastaví po přehrání závěru. Závěr skladby můžete postupně zpomalit (ritardando) opětovným stisknutím tlačítka ENDING/rit. během přehrávání závěru.

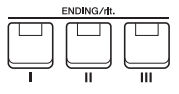

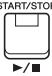

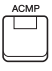

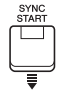

### *POZNÁMKA*

Pokud nastavíte typ Chord Fingering (Prstoklad akordu) [\(str. 52\)](#page-51-0) na možnost "Full Keyboard" (Celá klaviatura) nebo "AI Full Keyboard" (Celá klaviatura s umělou inteligencí), synchronizované zastavení nelze zapnout.

## *POZNÁMKA*

Část INTRO [I] je tvořena pouze rytmickým partem, zatímco části INTRO [II] a [III] jsou tvořeny všemi party včetně rytmického. Pokud chcete při použití části INTRO [II] nebo [III] zahrát předehru správně, je nutné hrát akordy z akordické části společně s aktivní funkcí [ACMP].

#### *POZNÁMKA*

Pokud stisknete tlačítko ENDING/rit. [I] během přehrávání stylu, před přehráním závěru ENDING/rit. [I] bude automaticky zahrána mezihra.

## **Změna variace motivu (části) při přehrávání stylu**

Každý styl obsahuje čtyři různé hlavní části, čtyři mezihry a přechod. Efektivním využitím těchto částí lze dodat hře profesionálnější a dynamičtější charakter. Části lze libovolně měnit během přehrávání stylu.

## **•Tlačítka MAIN VARIATION [A]–[D] (Hlavní variace)**

Stisknutím jednoho z tlačítek MAIN VARIATION [A]–[D] vyberte požadovanou hlavní část (tlačítko bude svítit červeně). Každá z těchto částí představuje několikataktový úsek, který se přehrává opakovaně. Po opětovném stisknutí vybraného tlačítka MAIN VARIATION bude zachována stejná část, ale přehraje se mezihra, která zajišťuje rytmickou obměnu a zpestření hry.

## **Funkce AUTO FILL (Automatická mezihra)**

Pokud je zapnuté tlačítko [AUTO FILL IN], stisknutím jakéhokoli tlačítka MAIN VARIATION [A]–[D] během hry se automaticky přehraje mezihra, díky čemuž je přechod na další (nebo stejnou) část hladký a dynamický.

## **•Tlačítko [BREAK] (Přechod)**

Umožňuje k doprovodu přidat rytmický přechod. Stiskněte tlačítko [BREAK] během přehrávání stylu. Po přehrání jednotaktového přechodu se přehrávání stylu automaticky posune zpět na hlavní část.

## **Stav indikátorů tlačítek pro části (INTRO / MAIN VARIATION / BREAK / ENDING)**

- **• Červená:** Část je právě vybrána.
- **• Červená (bliká):** Část bude přehrána po aktuálně vybrané části.
- \* Tlačítka MAIN VARIATION [A]–[D] blikají červeně také při přehrávání mezihry.
- **Modrá:** Část obsahuje data, ale není aktuálně vybrána.
- **Nesvítí:** Část neobsahuje žádná data a nelze ji přehrát.

## <span id="page-50-0"></span>**Postupné zesílení/zeslabení**

## **•Tlačítko [FADE IN/OUT] (Postupné zesílení/zeslabení)**

Postupné zesílení a zeslabení je vhodné pro spouštění a zastavování přehrávání stylu a skladby. Když je přehrávání zastaveno, stiskněte tlačítko [FADE IN/OUT] a spusťte přehrávání s postupným zesílením stisknutím tlačítka [START/STOP] pro styl (nebo [PLAY/PAUSE] pro skladbu). Chcete-li přehrávání ukončit s postupným zeslabením, stiskněte během přehrávání tlačítko [FADE IN/OUT].

## <span id="page-50-1"></span>**Nastavení tempa**

Tlačítka TEMPO [-] a [+] ([str. 38\)](#page-37-0) umožňují změnu tempa pro přehrávání stylů, skladeb a metronomu. Tempo stylu a skladeb je možné upravit také pomocí tlačítka [RESET/TAP TEMPO] (Obnovit nastavení / Vyklepat tempo).

**•Tlačítko [RESET/TAP TEMPO] (Obnovit nastavení / Vyklepat tempo)**

Pokud jsou styl i skladba MIDI zastaveny, klepnutím na tlačítko [RESET/TAP TEMPO] (čtyřikrát pro takt 4/4) spustíte přehrávání rytmické části stylu ve vyťukaném tempu.

Tempo lze během přehrávání skladby MIDI změnit tak, že dvakrát stisknete tlačítko [RESET/TAP TEMPO] v požadovaném tempu.

Během přehrávání stylu můžete provést posun zpět na začátek části ("reset" pozice přehrávání, pro trhavé opakovací efekty) klepnutím na tlačítko [RESET/TAP TEMPO]. To se nazývá "Style Section Reset" (Obnovení nastavení části stylu).

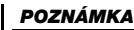

Chování tlačítka můžete nastavit tak, aby měnilo tempo namísto obnovení nastavení části, a to i při klepnutí na tlačítko během přehrávání stylu. Nastavení se provádí na displeji vyvolaném prostřednictvím volby  $[MENT] \rightarrow Metronome$  Setting (Nastavení metronomu)  $\rightarrow$  2 TAP. Podrobnosti naleznete v referenční příručce na našem webu.

# Znovu stiskněte zvolené

tlačítko hlavní části (svítí červeně).

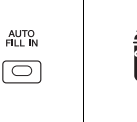

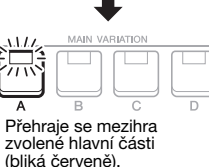

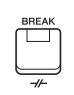

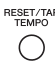

# <span id="page-51-0"></span>*Změna typu prstokladu akordu*

Změnou typu Chord Fingering (Prstoklad akordu) můžete automaticky generovat vhodný doprovod, i když nestisknete všechny tóny daného akordu.

## *1* **Vyvolejte displej příslušné operace.**

 $[MEMU] \rightarrow TAB [\blacktriangle] Menu1 \rightarrow Kurzorová tlačítka [\blacktriangle] [\blacktriangledown] [\blacktriangle] [$ Split Point/Chord Fingering (Dělicí bod / Prstoklad akordu)  $\rightarrow$  [ENTER]  $\rightarrow$  TAB [ $\blacktriangleright$ ] Chord Fingering (Prstoklad akordu)

## **2** Stiskem tlačítek [2 ▲▼] – [4 ▲▼] vyberte typ Chord Fingering **(Prstoklad akordu).**

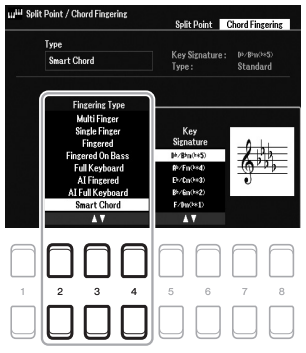

#### *POZNÁMKA*

Pokud u oblasti detekce akordů vyberete možnost "Upper (Horní) ([str. 58\)](#page-57-0), bude k dispozici pouze typ "Fingered (Prstoklad)\*" (Standardní prstoklad). Tento typ je prakticky shodný s typem "Fingered (Prstoklad)" s tím rozdílem, že možnosti "1+5", "1+8" a Chord Cancel (Zrušení akordu) nejsou k dispozici.

Například lze vybrat následující typy.

#### **• Single Finger (Jedním prstem)**

Tento způsob umožňuje snadné hraní akordů v rozsahu klaviatury pro doprovod, a to jedním, dvěma nebo třemi prsty.

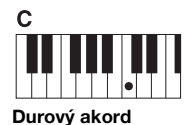

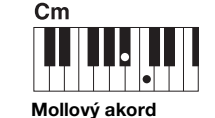

Současně stiskněte klávesu základního tónu a černou klávesu vlevo od ní.

Stačí stisknout jen klávesu základního tónu.

#### **• Fingered (Prstoklad)**

Tato volba umožňuje vytvářet akordy zahráním kláves tvořících akord v části klaviatury pro levou ruku. Musí být však aktivní funkce [ACMP] nebo část LEFT. Informace o klávesách tvořících každý akord vám poskytne funkce výuky akordů (viz níže) nebo je naleznete v referenční příručce na webu.

#### **• Multi Finger (Více prstů)**

Tato volba automaticky zjistí prstoklad akordů Single Finger (Jedním prstem) nebo Fingered (Prstoklad), takže můžete používat libovolný typ prstokladu, aniž byste museli přepínat mezi typy prstokladu. Ve výchozím nastavení je typ Chord Fingering (Prstoklad akordu) nastaven na Multi Finger (Více prstů).

#### **• AI Full Keyboard (Celá klaviatura s umělou inteligencí)**

Umožňuje hru oběma rukama prakticky čehokoli a kdekoli na klaviatuře (stejně jako u normální hry na klavír) a nástroj k tomu zvolí vhodný doprovod. S hraním akordů si nemusíte dělat starosti. (Funkce AI Full Keyboard (Celá klaviatura s umělou inteligencí) nemusí v závislosti na aranžmá skladby vždy přehrát vhodný doprovod.)

Informace o dalších typech naleznete v referenční příručce na našem webu.

#### **Použití funkce výuky akordů**

Pokud je na displeji uvedena tato funkce, zobrazí se vám noty, které je třeba zahrát, aby vytvořily akord. Tato funkce je užitečná, pokud znáte název akordu, ale nevíte, jak se hraje. Pokyny naleznete v referenční příručce na webu.

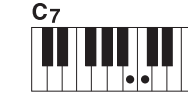

**Septakord** Současně stiskněte klávesu základního tónu a bílou klávesu vlevo od ní.

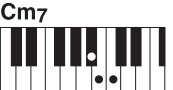

**Mollový septakord** Současně stiskněte klávesu základního tónu a bílou i černou klávesu vlevo od ní.

# *Nechat přehrávání stylu sledovat vaši hru (Unisono a akcent)*

Výkonná funkce Unison & Accent (Unisono a akcent) umožňuje expresivní a vyváženou kontrolu nad přehráváním stylu, umožňuje úzce sledovat vaši hru a vytvářet různé hudební variace v doprovodu. Při zapnuté funkci Unison (Unisono) můžete hrát melodii a nechat ji reprodukovat unisono (tj. tutéž melodii hrají dva či více nástrojů) nebo tutti (tj. všichni hráči hrají současně), což vaší hře přidává na expresivnosti a umožňuje vytvářet dynamické fráze. V případě zapnuté funkce Accent (Akcent) se jemně změní kompozice přehrávání stylu a přidají se tóny podle akcentů vaší hry. To vám umožňuje dočasně změnit přehrávání stylu tak, aby obsahovalo rytmickou synkopaci. Styly, u nichž lze tuto funkci použít, naleznete v seznamu dat na webu.

## *1* **Vyvolejte displej Style Setting (Nastavení stylu).**

 $[MENT] \rightarrow TAB [\blacktriangleleft]$  Menu1  $\rightarrow$  Kurzorová tlačítka  $[\triangleleft][\blacktriangledown][\blacktriangleleft]]$  Style Setting (Nastavení stylu)  $\rightarrow$  $[ENTER] \rightarrow$  TAB  $[\blacktriangle]$  Setting1 (Nastavení1)  $\rightarrow$  Kurzorové tlačítko  $[\triangle]$  1 Unison (Unisono)

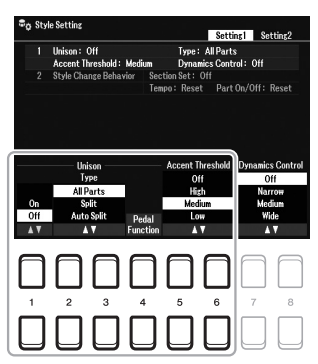

## **2** Stisknutím tlačítek [1 ▲▼] – [6 ▲▼] nastavte jednotlivé parametry.

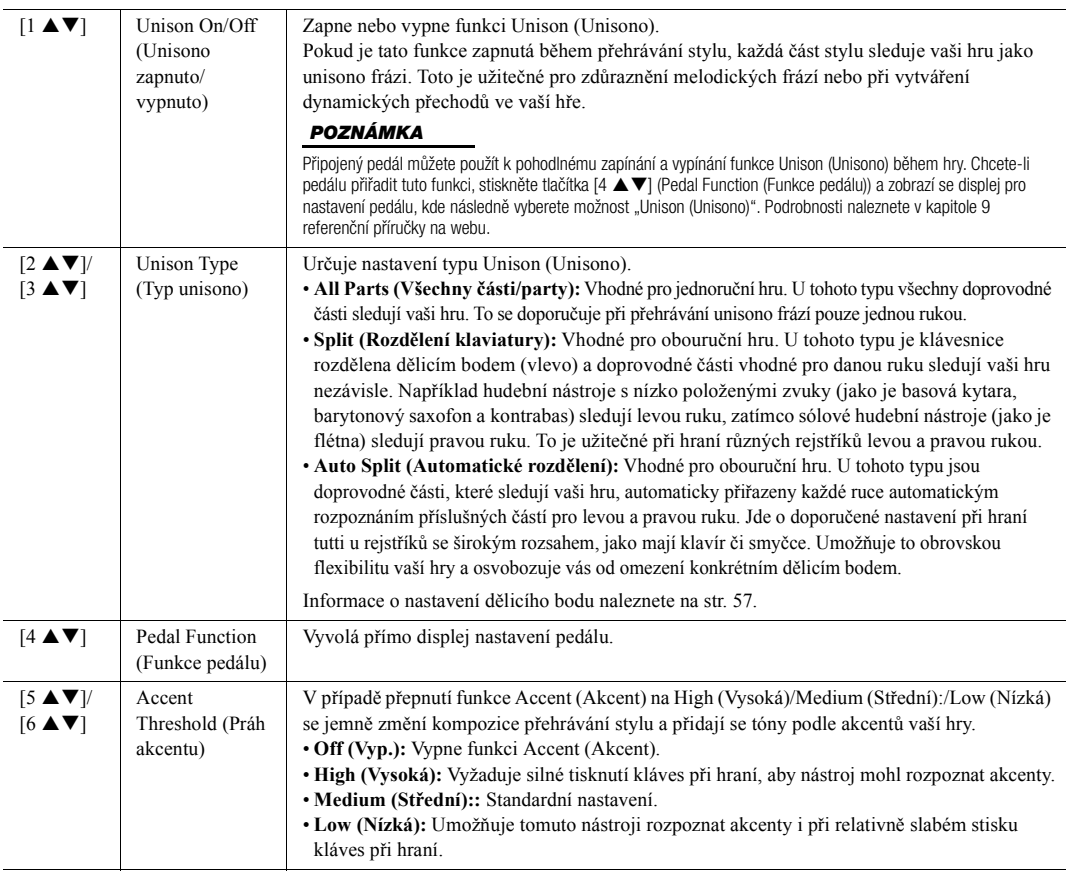

Více informací o funkci Unison & Accent (Unisono a akcent) naleznete v kapitole 2 referenční příručky na webu.

# *Zapnutí a vypnutí jednotlivých částí stylu*

Každý styl obsahuje osm níže uvedených částí. Můžete přidat variace a změnit charakter přehrávaného stylu vypnutím či zapnutím částí. K zapnutí či vypnutí jednotlivých částí použijte tlačítka [CHANNEL ON/OFF].

## **Části stylu**

- **Rhy1, 2 (Rhythm 1, 2) (Rytmus 1, 2):** Jedná se o základní části stylu obsahující rytmické části bicích a perkusních nástrojů.
- **Bass:** Tato basová část používá různé zvuky nástrojů vhodné pro vybraný styl.
- **Chd1, 2 (Chord 1, 2) (Akord 1, 2):** Jedná se o rytmické akordické doprovodné party obvykle používané s rejstříky klavíru nebo kytary.
- **Pad (Fráze):** Tato část se obvykle používá pro nástroje s dozníváním, například smyčce, varhany, sbor atd.
- **Phr1, 2 (Phrase1, 2) (Fráze 1, 2):** Tyto části se obvykle používají pro důrazné dechové fráze, rozložené akordy a další prvky, které činí doprovod zajímavějším.
- *1* **Podle potřeby opakovaně stiskněte tlačítko [CHANNEL ON/OFF]. Zobrazí se displej Channel On/Off (Style) (Kanál zapnut/vypnut (Styl)) s požadovaným kanálem.**

Pokud se displej Channel On/Off (Style) (Kanál zapnut/vypnut (Styl)) nezobrazí, stiskněte tlačítko [CHANNEL ON/OFF] ještě jednou.

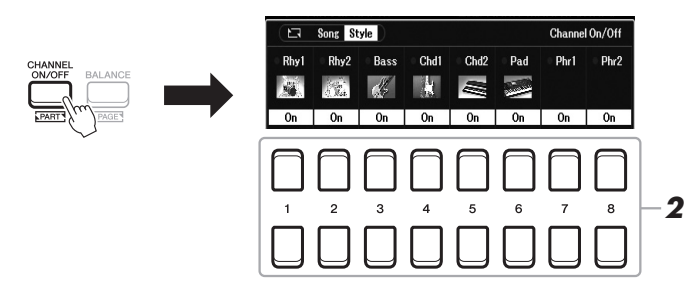

## *2* **Pomocí tlačítek [1 ] – [8 ] zapněte nebo vypněte části.**

Chcete-li přehrát jen jednu část, přidržte příslušné tlačítko kanálu. Kanál se nastaví do režimu Solo. Chcete-li režim Solo zrušit, znovu stiskněte tlačítko příslušného kanálu.

#### *POZNÁMKA*

Daná nastavení je možné uložit do registrační paměti [\(str. 85\)](#page-84-0).

## **Změna rejstříku pro jednotlivé kanály**

Stisknutím jednoho z tlačítek  $[1 \blacktriangle] - [8 \blacktriangle]$  požadovaného kanálu vyvolejte displej pro volbu rejstříků [\(str. 34](#page-33-2)) a potom vyberte požadovaný rejstřík.

## *3* **Stisknutím tlačítka [EXIT] displej Channel On/Off (Style) (Kanál zapnut/vypnut (Styl)) zavřete.**

#### *POZNÁMKA*

Zapnutí/vypnutí částí stylu můžete regulovat pomocí knoflíků LIVE CONTROL a dosáhnout tak dynamických efektů. Postup přiřazení funkcí ke knoflíkům naleznete na [str. 41](#page-40-1).

## <span id="page-54-0"></span>*Vyvolání vhodného nastavení panelu pro aktuální styl (nastavení One Touch Setting)*

Funkce One Touch Setting (OTS) je výkonným a praktickým pomocníkem, který automaticky vyvolá nejvhodnější nastavení panelu (například rejstříky nebo efekty) pro aktuálně vybraný styl, to vše po stisknutí jediného tlačítka. Pokud již víte, jaký styl chcete použít, pomocí nastavení One Touch Setting můžete automaticky vybrat vhodný rejstřík.

#### *POZNÁMKA*

Informace o nastavení panelu lze vyvolat pomocí nastavení OTS. Další informace najdete v tabulce parametrů v seznamu dat na webu.

*1* **Vyberte styl (kroky 1–2 na [str. 48\)](#page-47-0).**

## *2* **Stiskněte jedno z tlačítek ONE TOUCH SETTING [1]–[4].**

Tato funkce nejenže okamžitě vyvolá veškerá nastavení (rejstříky, efekty atd.) optimální pro aktuální styl, ale také automaticky zapne funkce [ACMP] a [SYNC START], abyste mohli požadovaný styl ihned začít přehrávat.

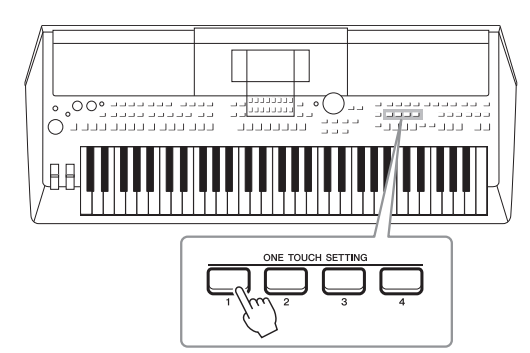

## **Potvrzení obsahů One Touch Setting**

Pokud se v pravém spodním rohu displeje zobrazuje File (Soubor), stiskněte na displeji pro volbu stylů tlačítko [6 ] (OTS Info) (Informace o nastavení OTS). Otevře se okno s informacemi o tom, jaké rejstříky jsou přiřazeny k tlačítkům ONE TOUCH SETTING [1]–[4] pro aktuální styl.

#### *POZNÁMKA*

Pokud je název partu rejstříku (R1/R2/L) uveden šedě, znamená to, že při stisknutí tlačítek ONE TOUCH SETTING [1]-[4] je daný part rejstříku vypnutý.

Toto okno zavřete stisknutím jednoho z tlačítek  $[7 \blacktriangle \blacktriangledown]/[8 \blacktriangle \blacktriangledown]$  (Close (Zavřít)).

## *3* **Jakmile zahrajete akord v akordické části, spustí se vybraný styl.**

Každý styl má čtyři nastavení funkce One Touch Setting. Stisknutím dalších tlačítek ONE TOUCH SETTING [1]–[4] můžete vyzkoušet další nastavení.

#### *POZNÁMKA*

V nastavení One Touch Setting můžete nastavit původní hodnoty. Pokyny naleznete v referenční příručce na webu.

#### **Automatická změna nastavení One Touch Settings při změně hlavní části (Propojení OTS)**

Praktická funkce propojení OTS (One Touch Setting) umožňuje automaticky změnit nastavení One Touch Setting při zvolení jiné hlavní části (A–D). Hlavní části A, B, C a D odpovídají nastavení One Touch Setting 1, 2, 3 a 4. Chcete-li funkci propojení OTS použít, stiskněte tlačítko [OTS LINK].

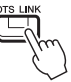

#### *POZNÁMKA*

Časování změny nastavení One Touch Setting lze upravit spolu se změnou položky MAIN VARIATION [A]–[D]. Pokyny naleznete v referenční příručce na webu.

# <span id="page-55-0"></span>*Nastavení vyvážení hlasitosti mezi částmi*

Můžete nastavit vyvážení hlasitosti mezi částmi (Song (Skladba), Style (Styl), Left (Levá), Right1/2 (Pravá1/2), Audio (Zvuk) přehrávání, Mic (Mikrofon) atd.).

## *1* **Vyvolejte displej Balance (Vyvážení) obsahující požadovaný kanál tak, že jednou nebo dvakrát stisknete tlačítko [BALANCE].**

Jsou k dispozici dvě stránky, Panel a External (Externí).

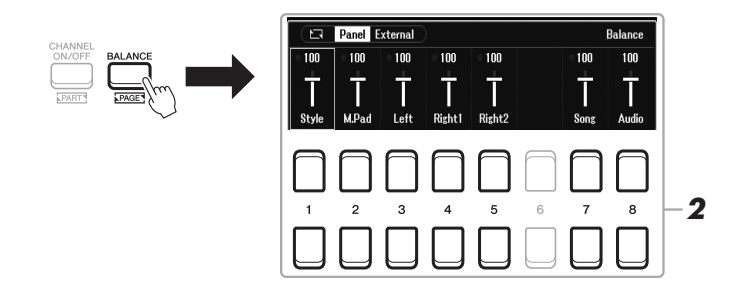

## *2* **Pomocí tlačítek [1 ] – [8 ] upravte hlasitost požadovaných částí.**

Na stránce Panel můžete upravit vyvážení hlasitosti mezi funkcemi Song (Skladba) (skladba MIDI, [str. 61](#page-60-0)), Style (Styl), M.Pad (fráze Multi Pad, [str. 80](#page-79-0)) a částmi klaviatury (Left (Levá), Right1 (Pravá1) a Right2 (Pravá2)) a také Audio (Zvuk) pomocí funkce USB Audio Player (Audiopřehrávač USB) [\(str. 72\)](#page-71-0).

Na stránce External (Externí) můžete nastavit vyvážení hlasitosti mezi vstupem zvuku z konektoru [MIC INPUT] ([str. 77\)](#page-76-0), vstupem zvuku z konektoru [AUX IN] [\(str. 100\)](#page-99-0), USB (zvuku přes kabel USB, [str. 97](#page-96-0)), WLAN (zvuku přes adaptér USB bezdrátové sítě LAN, [str. 99](#page-98-0)) a všech částí klaviatury (KBD).

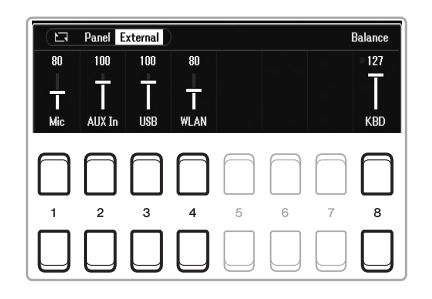

#### *POZNÁMKA*

- Vyvážení hlasitosti mezi částmi můžete regulovat také pomocí knoflíků LIVE CONTROL. Postup přiřazení funkcí ke knoflíkům naleznete na [str. 41.](#page-40-1)
- Na stránce Volume/Pan (Hlasitost/ Vyvážení) displeje Mixer (Mixážní pult) ([str. 92\)](#page-91-0) můžete upravit hlasitost nezávisle pro každou část skladby a stylu.

#### *POZNÁMKA*

Po připojení adaptéru USB bezdrátové sítě LAN UD-WL01 (prodáváno samostatně, [str. 99\)](#page-98-0) k nástroji se na stránce External (Externí) zobrazí text "WLAN".

*3* **Stisknutím tlačítka [EXIT] displej Balance (Vyvážení) zavřete.**

# <span id="page-56-1"></span><span id="page-56-0"></span>*Nastavení dělicího bodu*

Klávesa rozdělující klaviaturu na dvě části je označována jako "Split Point (Dělicí bod)". Existují dva Split Points (Dělicí body): Split Point (Left) (Dělicí bod (vlevo)) a Split Point (Style) (Dělicí bod (Styl)).

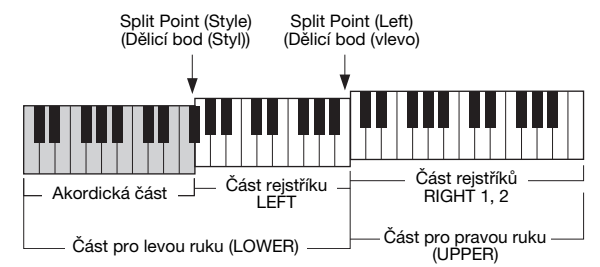

## **•Split Point (Left) (Dělicí bod (vlevo)):**

Rozdělí klaviaturu na část pro levou ruku (LOWER) a část pro pravou ruku (UPPER). **•Split Point (Style) (Dělicí bod (Styl)):** 

Rozdělí část pro levou ruku (LOWER) na část Chord (Akord) a část rejstříku LEFT.

## *1* **Vyvolejte displej dělicího bodu.**

 $[MEMU] \rightarrow TAB [\blacktriangle] Menu1 \rightarrow Kurzorová tlačítka [\triangle][\blacktriangledown][\blacktriangle][$ Point/Chord Fingering (Dělicí bod / Prstoklad akordu)  $\rightarrow$  [ENTER]  $\rightarrow$ TAB [ $\blacktriangleleft$ ] Split Point (Dělicí bod)

## *2* **Nastavte dělicí bod.**

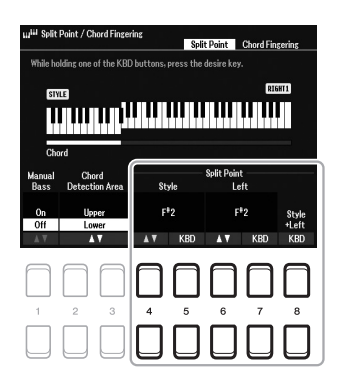

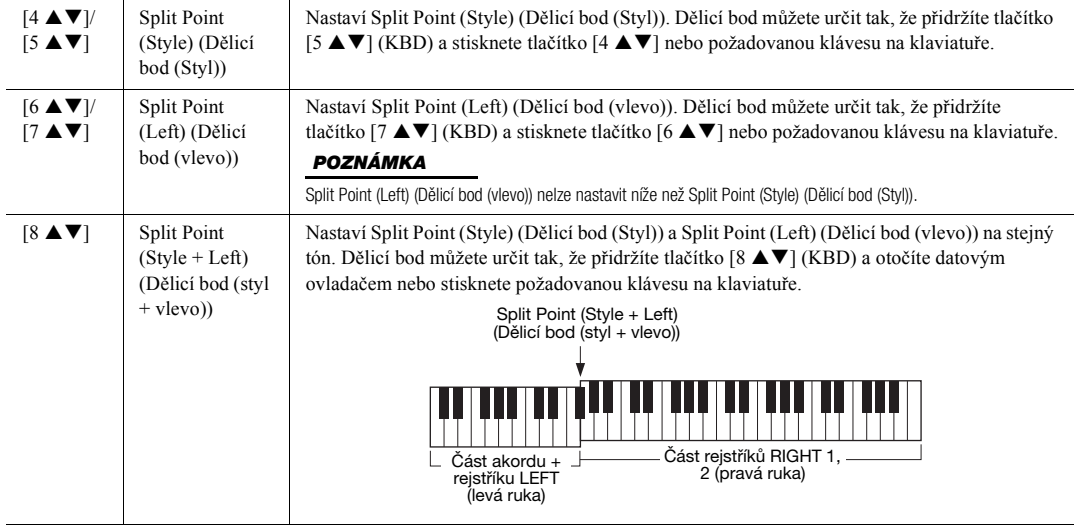

# <span id="page-57-0"></span>*Volba akordů pravou rukou při hraní basů levou rukou*

Změnou oblasti detekce akordů z části pro levou ruku na část pro pravou ruku můžete hrát basovou linku levou rukou a pravou rukou můžete ovládat přehrávání stylu.

## *1* **Vyvolejte displej dělicího bodu.**

 $[MENT] \rightarrow$  TAB  $[$   $\blacktriangle]$  Menu1  $\rightarrow$  Kurzorová tlačítka  $[$   $\blacktriangle]$  $[$   $\blacktriangledown]$  $[$   $\blacktriangle]$  $]$  $\rightarrow$  Split Point/Chord Fingering (Dělicí bod / Prstoklad akordu)  $\rightarrow$  [ENTER]  $\rightarrow$  TAB [E] Split Point (Dělicí bod)

## *2* **Stisknutím tlačítek [2 ]/[3 ] nastavte požadovanou hodnotu Chord Detection Area (Oblast detekce akordů) na "Upper (Horní)".**

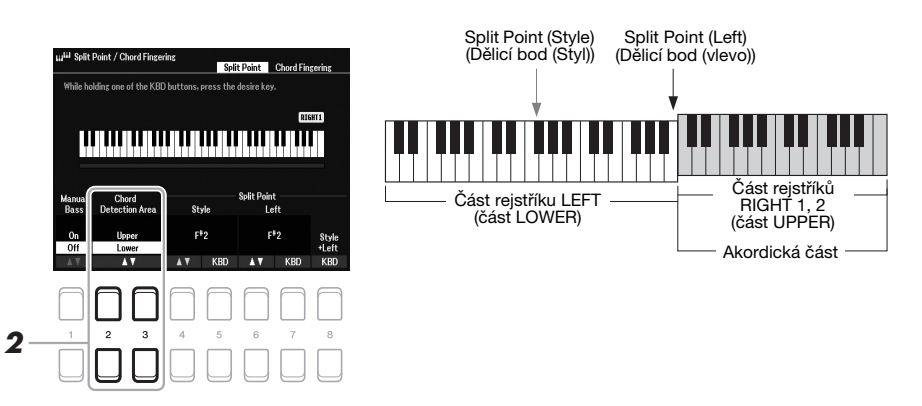

S tímto nastavením funguje celá část pro pravou ruku (Upper (Horní)) jako část Chord (Akord) a také jako část pro hraní melodie. Poznámky k tomuto nastavení:

- V části pro pravou ruku (Upper (Horní)) můžete při hraní melodie zvolit typ akordu.
- Pokud je funkce Manual Bass (Ruční basy) aktivní (On (Zap.)), rejstřík pro part Bass v rámci aktuálního stylu se ztlumí a přiřadí k části pro levou ruku (LOWER). Tuto funkci zapnete nebo vypnete pomocí tlačítek  $[1 \blacktriangle \blacktriangledown]$ .
- Nastavení Chord Fingering (Prstoklad akordu) [\(str. 52\)](#page-51-0) se automaticky upraví na typ ("Fingered (Prstoklad)\*"). Při tomto nastavení lze určit akord současným stisknutím tří a více kláves. Stisknutím dvou a méně kláves se typ akordu nezmění.
- Split Point (Style) (Dělicí bod (Styl)) není k dispozici.

#### *POZNÁMKA*

Typ "Fingered (Prstoklad)\*" je prakticky shodný s typem "Fingered (Prstoklad)" s výjimkou toho, že možnosti "1+5", "1+8" a Chord Cancel (Zrušení akordu) nejsou k dispozici.

# *Vytváření a úprava stylů (Style Creator)*

Funkce Style Creator umožňuje vytváření originálních stylů záznamem rytmických motivů z klaviatury a využitím dat již nahraného stylu. Jednoduše vyberte přednastavený styl, jenž nejlépe odpovídá typu, který se chystáte vytvořit, a nahrajte každou část (rytmický motiv, basovou linku, akordický doprovod nebo frázi) pro jednotlivé části.

Tato kapitola nabízí stručný úvod k funkci Style Creator. Podrobnosti o používání této funkce naleznete v referenční příručce na našem webu.

### **Struktura dat stylu – zdrojové motivy**

Styl je tvořen jednotlivými částmi (předehra, hlavní část, závěr atd.) a každá část je tvořena osmi samostatnými částmi. Každá z nich obsahuje nahraná data (kanálová data) a nazývá se "zdrojový motiv". Pomocí funkce Style Creator můžete vytvořit styl tak, že samostatně nahrajete zdrojový motiv jednotlivých kanálů nebo data motivu importujete z jiných stylů.

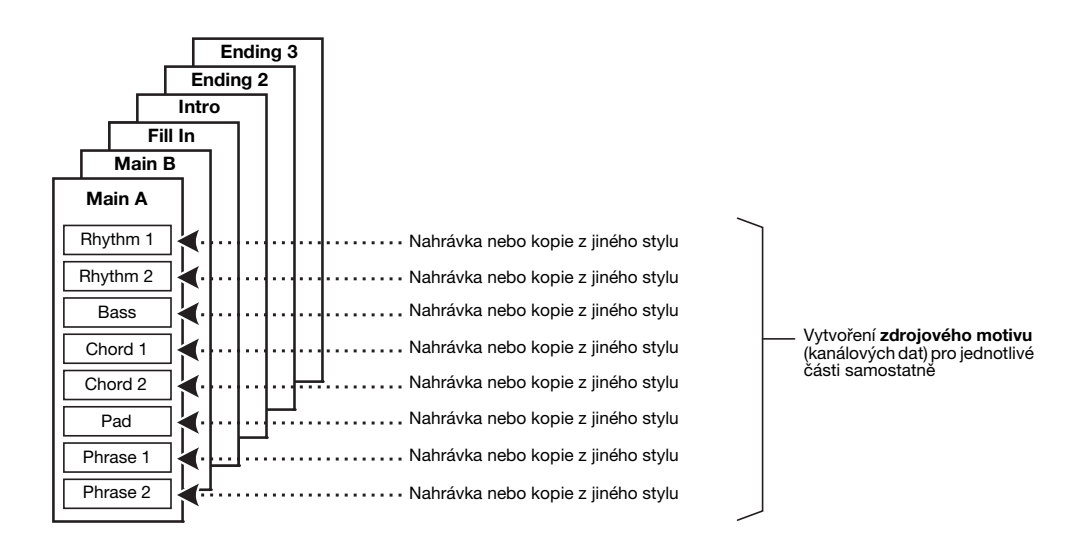

## **Úprava rytmického partu ve stylu (Drum Setup (Nastavení bicích))**

Rytmické party přednastaveného stylu jsou tvořeny přednastavenou bicí sadou a každý zvuk bicích je přiřazen k samostatné klávese. Podle potřeby můžete přiřazení zvuků a kláves upravit nebo můžete využít podrobného nastavení, jako je vyvážení hlasitosti, efekty apod. Možnost nastavení bicích ve funkci Style Creator vám umožňuje upravit rytmický part stylu a změny uložit v podobě nového stylu. Podrobnosti naleznete v referenční příručce na našem webu.

#### *POZNÁMKA*

Informace o přednastavené bicí sadě a rejstřících naleznete v seznamu "bicích nástrojů a sady SFX" v seznamu dat na webu. Tento seznam obsahuje informace o přiřazeních konkrétních zvuků k tónům.

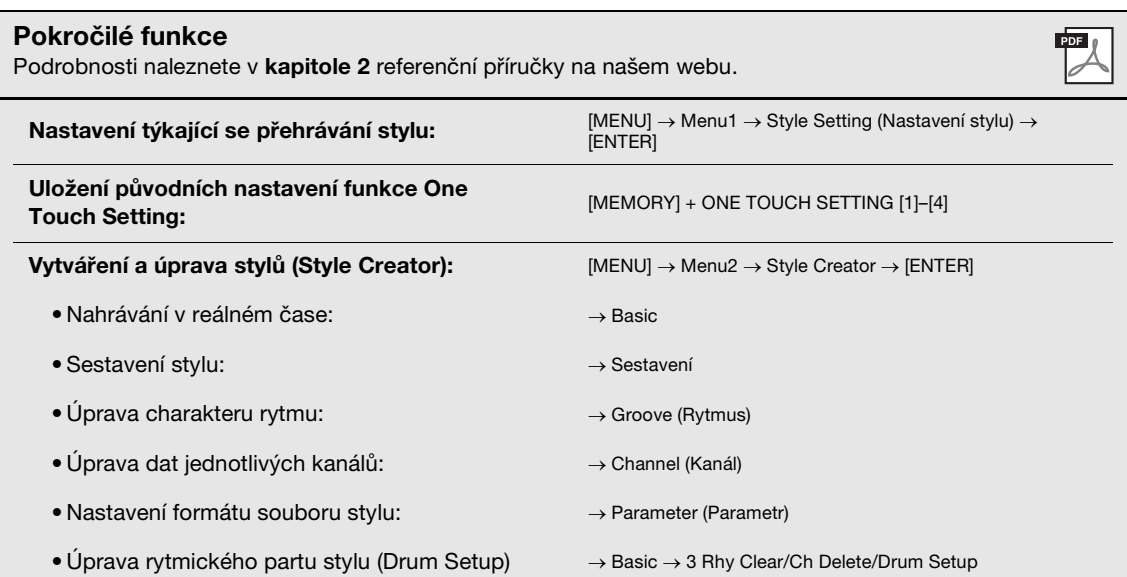

# 3 **Skladby**

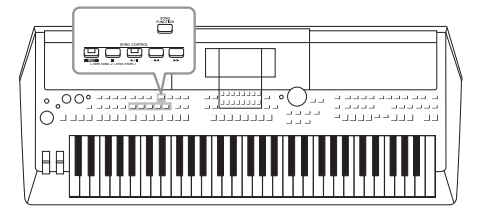

V případě nástroje PSR-SX600 označuje slovo "Song" skladby MIDI, které zahrnují přednastavené skladby, komerčně dostupné soubory formátu MIDI atd. Skladby lze přehrávat a poslouchat, lze je však i hrát na klaviatuře společně s přehrávanou skladbou a nahrávat vaši hru jako skladbu.

## <span id="page-60-0"></span>**Skladba MIDI**

Skladba MIDI obsahuje informace o hře na klávesy. Nejedná se o nahrávku samotného zvuku. Informace o hře představují údaje o zahraných tónech, rychlosti hraní a síle úderu – stejně jako při notovém záznamu. V závislosti na zaznamenaných informacích o hře vydává tónový generátor odpovídající zvuk. Jelikož data skladeb MIDI obsahují např. informace o části klaviatury nebo rejstříku, můžete efektivně nacvičovat hru, přičemž si zapnete zobrazení notového zápisu, zapnete či vypnete konkrétní party nebo změníte rejstříky.

# *Přehrávání skladeb*

Můžete přehrávat následující typy skladeb:

- Přednastavené skladby (na displeji pro volbu skladeb na kartě Preset (Předvolba))
- Vlastní nahrané skladby ([str. 68](#page-67-0))
- Komerčně dostupná data skladeb: SMF (Standard MIDI File) (Standardní soubor MIDI)

Pokud chcete přehrávat skladbu z jednotky USB Flash, nejprve připojte jednotku USB Flash obsahující data skladby ke konektoru [USB TO DEVICE].

## <span id="page-60-1"></span>*1* **Stisknutím tlačítka [SONG FUNCTION] vyvoláte displej Song Function Menu (Nabídka funkcí skladby).**

*POZNÁMKA*

Pokyny k přehrávání a nahrávání zvukových souborů najdete na [str. 72.](#page-71-1)

Více informací o kompatibilních datových formátech naleznete na [str. 8](#page-7-0).

#### *POZNÁMKA*

*POZNÁMKA*

Před použitím jednotky USB Flash si přečtěte část "Připojení zařízení USB" na [str. 95.](#page-94-0)

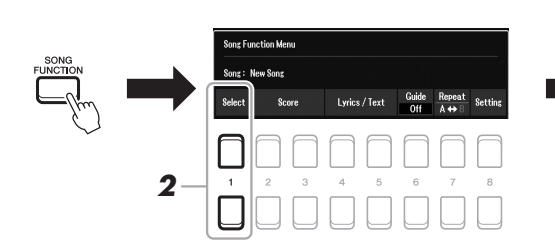

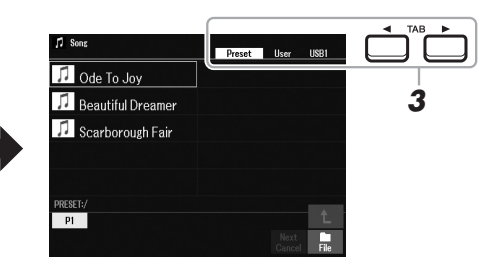

**2** Pomocí jednoho z tlačítek [1 ▲▼] (Select (Vybrat)) v nabídce **Song Function Menu (Nabídka funkcí skladby) vyvolejte displej pro volbu skladeb.**

*POZNÁMKA*

Displej pro volbu skladeb můžete rychle vyvolat stiskem tlačítka [DIRECT ACCESS] a následně tlačítka **ISONG FUNCTIONI.** 

3

## **DALŠÍ STRÁNKA**

## *3* **Pomocí tlačítek TAB [**E**][**F**] vyberte umístění požadované skladby.**

- **Karta Preset (Předvolba)**......Zobrazí se přednastavené skladby.
- **Karta User (Uživatel)** .............Zobrazí se nahrané nebo upravené skladby, které jsou uloženy na jednotce User (Uživatel).
- **Karta USB**.................................... Zobrazí se skladby, které jsou uloženy na jednotce USB Flash. Zobrazí se, pouze pokud je připojena jednotka USB Flash ke konektoru [USB TO DEVICE].
- *4* **Pomocí kurzorových tlačítek [][][**E**][**F**] přesuňte kurzor na požadovanou skladbu a stiskněte tlačítko [ENTER].**
- *5* **Stisknutím tlačítka SONG CONTROL [**F**/**K**] (PLAY/PAUSE) spusťte přehrávání.**

*POZNÁMKA*

Přehrávanou skladbu lze transponovat ([str. 39\)](#page-38-0).

### **Přidání další skladby do fronty přehrávání**

Během přehrávání skladby můžete připravit k přehrávání další skladbu. Toto je například vhodné při živém hraní, kdy potřebujete dosáhnout plynulého přechodu mezi skladbami. Během přehrávání skladby vyberte na displeji pro volbu skladeb další skladbu, kterou chcete přehrát. Nahoře vpravo od názvu příslušné skladby se zobrazí údaj "Next (Další)". Chcete-li toto nastavení zrušit, stiskněte tlačítko [7 ▼] (Next Cancel (Zrušit další)).

### *POZNÁMKA*

V dolním pravém rohu displeje ([str. 24](#page-23-0)) musí být zobrazena možnost File (Soubor).

*6* **Stiskem tlačítka SONG CONTROL [**J**] (STOP) zastavíte přehrávání.**

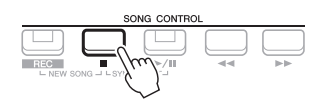

## **Činnosti související s přehráváním**

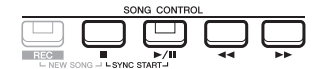

- **Synchronizované spuštění** .... Umožňuje přehrávání spustit, jakmile začnete hrát na klaviatuře. Když je přehrávání zastaveno, podržte stisknuté tlačítko SONG CONTROL [J] (STOP) a stiskněte tlačítko [F**/**K] (PLAY/PAUSE). Tlačítko [F**/**K] (PLAY/PAUSE) zablikáním oznámí přechod do pohotovostního režimu. Přehrávání je možné spustit současně se začátkem hry na klaviatuře. Funkci synchronizovaného spuštění zastavíte stiskem tlačítka [ $\blacksquare$ ] (STOP).
- **Pozastavit.............................. Během přehrávání stiskněte tlačítko [**F**/** K] (PLAY/PAUSE). Opětovným stisknutím obnovíte přehrávání skladby od aktuální pozice.

#### **• Posunout zpět / Posunout dopředu**

................................................ Během přehrávání nebo po zastavení skladby stiskněte tlačítko [ $\blacktriangleleft$ ] (REW) nebo [ $\blacktriangleright$ ] (FF). Pokud je stisknete jednou, skladba se posune o jeden takt vzad nebo vpřed. Přidržením tlačítek se můžete vzad/vpřed posouvat plynule.

#### *POZNÁMKA*

- Můžete upravit vyvážení hlasitosti mezi skladbou a klávesami [\(str. 56\)](#page-55-0). Na stránce Volume/Pan (Hlasitost/ Vyvážení) displeje Mixer (Mixážní pult) ([str. 92\)](#page-91-0) můžete upravit hlasitost pro každý kanál skladby.
- Můžete také upravit vyvážení hlasitosti mezi skladbou a zvukovým souborem [\(str. 56\)](#page-55-0).

#### *POZNÁMKA*

Také můžete vypnout či zapnout požadované party ([str. 65](#page-64-0)).

Když je na displeji zobrazeno místní okno Song Position (Pozice ve skladbě), pomocí datového ovladače můžete hodnotu upravit.

#### *POZNÁMKA*

Značka fráze je předem naprogramovaná značka v datech některých skladeb, která označuje určité místo ve skladbě.

**Skladby neobsahující značky fráze Skladby obsahující značky fráze**

 $001$ 

**Song Position** 

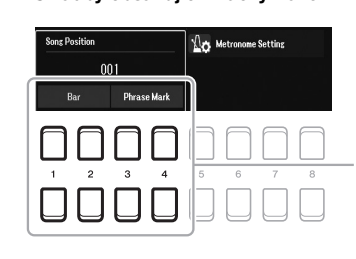

Budete-li chtít upravit jednotky použité při<br>posouvání skladby zpět/dopředu z taktu "Bar" na značky fráze "Phrase Mark", stiskněte jedno z tlačítek  $[3 \triangle \blacktriangledown]/[4 \triangle \blacktriangledown]$ . Budete-li se chtít opět vrátit k posouvání zpět/dopředu v taktech "Bar", stiskněte jedno z tlačítek [1 ▲ ▼]/[2 ▲ ▼].

## **• Postupné zesílení/zeslabení**

....................................... Platí stejný postup jako pro styl. Podrobnosti naleznete na [str. 51.](#page-50-0)

**• Nastavení tempa**........... Platí stejný postup jako pro tempo stylu. Podrobnosti naleznete na [str. 51.](#page-50-1)

# <span id="page-62-1"></span>*Zobrazení hudební notace (notového zápisu)*

U vybrané skladby můžete zobrazit hudební notaci (notový zápis).

- *1* **Vyberte skladbu (kroky 1–4 na [str. 61\)](#page-60-1).**
- *2* **Stisknutím tlačítka [SONG FUNCTION] vyvolejte displej Song Function Menu (Nabídka funkcí skladby).**

## *POZNÁMKA*

Tento nástroj umožňuje zobrazení hudební notace nahrané skladby nebo běžně dostupných souborů MIDI (jen těch, které umožňují zařízení zobrazit notový zápis).

 $\overline{4}$  1  $\overline{6}$ 

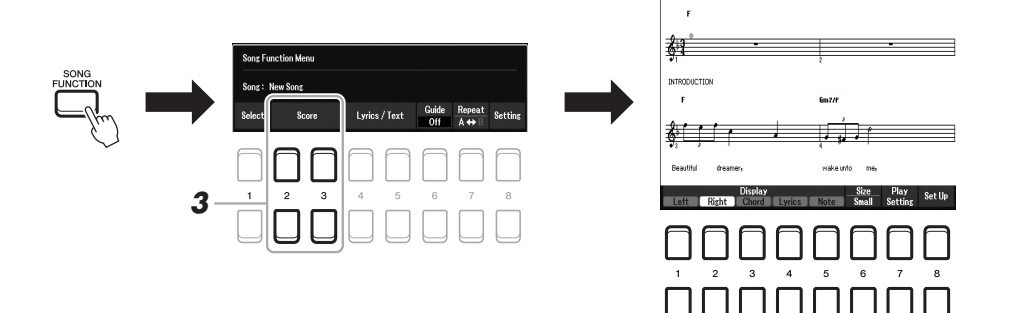

## <span id="page-62-0"></span>*3* **Pomocí jednoho z tlačítek [2 ]/[3 ] (Score (Notový zápis)) vyvolejte displej Score (Notový zápis).**

Celý notový zápis si můžete prohlédnout pomocí tlačítek TAB  $\Box$ [ $\Box$ ], jestliže je zastaveno přehrávání skladby. Po spuštění přehrávání se bude "kulička" posouvat po notovém zápisu, čímž značí aktuální pozici.

Styl zobrazení zápisu můžete změnit pomocí tlačítek  $[1 \blacktriangle \blacktriangledown] - [8 \blacktriangle \blacktriangledown]$ . Podrobnosti naleznete v referenční příručce na našem webu.

## *POZNÁMKA*

Zobrazený notový zápis je vygenerován nástrojem podle dat skladby. Proto nemusí být zcela shodný s běžně dostupnými notovými zápisy stejné skladby. To platí především pro notace se složitými pasážemi nebo s velkým počtem krátkých not.

# *Zobrazení textu skladby / textu*

Pokud zvolená skladba obsahuje text, můžete jej zobrazit na displeji nástroje. I když skladba text neobsahuje, můžete jej na displeji zobrazit tak, že prostřednictvím jednotky USB Flash do nástroje načtete textový soubor (TXT) vytvořený v počítači. Zobrazení textu nabízí různé praktické možnosti, například zobrazení textu skladby, tabulek akordů a poznámek ke hře.

- *1* **Vyberte skladbu (kroky 1–4 na [str. 61\)](#page-60-1).**
- *2* **Stisknutím tlačítka [SONG FUNCTION] vyvoláte displej Song Function Menu (Nabídka funkcí skladby).**

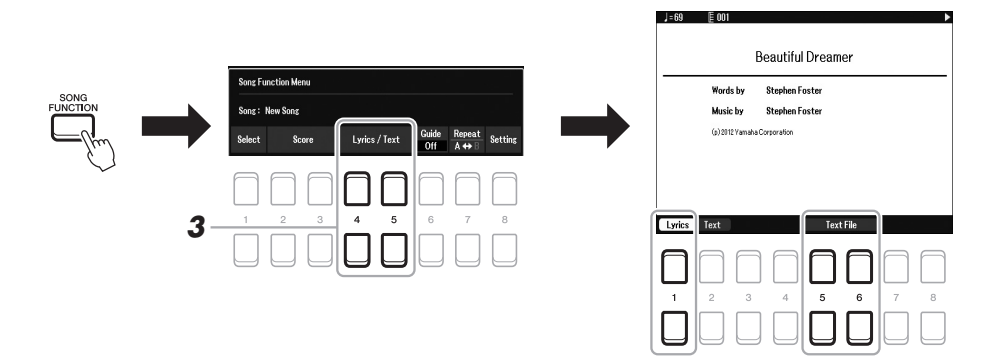

## **3** Stisknutím tlačítka [4 ▲▼]/[5 ▲▼] (Lyrics/Text (Text skladby / **text)) vyvoláte displej Lyrics/Text (Text skladby / text).**

Pomocí tlačítek  $[1 \blacktriangle \blacktriangledown]/[2 \blacktriangle \blacktriangledown]$  můžete přepínat mezi displejem Lyrics (Text skladby) a displejem Text.

Pokud data skladby obsahují text, tento text se zobrazí na displeji Lyrics (Text skladby). Celý text skladby si můžete prohlédnout pomocí tlačítek TAB [E][F], jestliže je zastaveno přehrávání skladby. Po spuštění přehrávání skladby se barva textu bude měnit, což značí aktuální pozici.

Chcete-li zobrazit textový soubor na displeji Text, stiskněte jedno z tlačítek  $[5 \triangle \blacktriangledown] / [6 \triangle \blacktriangledown]$  (Text File (Textový soubor)). Tak vyvoláte displej pro volbu souborů, zde vyberte požadovaný soubor vytvořený v počítači.

Více informací o displeji Lyrics (Text) (Text skladby) naleznete v referenční příručce na webu.

#### *POZNÁMKA*

Pokud bude text skladby nečitelný nebo jinak chybě zobrazený, upravte nastavení jazyka pro text skladby:  $[MEMJ] \rightarrow Menu1 \rightarrow Song Setting$ (Nastavení skladby)  $\rightarrow$  [ENTER]  $\rightarrow$ Setting (Nastavení)  $\rightarrow$  2 Lyrics Language (Jazyk textu skladby).

#### *POZNÁMKA*

Informace o vybraném textovém souboru lze uložit do registrační paměti [\(str. 85\)](#page-84-0).

#### *POZNÁMKA*

Pro přechod na následující či předchozí stránku s textem můžete přiřadit vhodnou funkci k pedálu:  $[MENT] \rightarrow Menu1 \rightarrow Control$ (Řídicí jednotka / Ovladač) [ENTER] → Foot Pedal (Pedál)

# <span id="page-64-0"></span>*Zapnutí a vypnutí jednotlivých kanálů skladby*

Skladba se skládá z 16 samostatných partů (16 samostatných kanálů). Jednotlivé kanály skladby vybrané k přehrávání lze libovolně zapnout či vypnout.

## *1* **Opakovaným stiskem tlačítka [CHANNEL ON/OFF] vyvolejte displej Channel On/Off (Song) (Kanál zapnut/vypnut (Skladba)).**

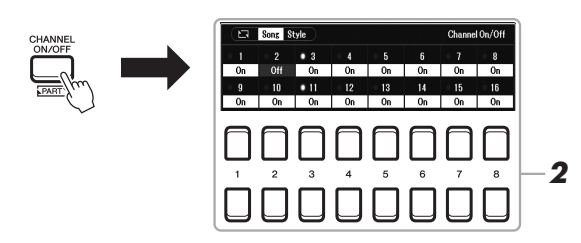

#### *POZNÁMKA*

*POZNÁMKA* Zpravidla se každý part přiřadí k následujícím kanálům. Kanál 1−3: party klaviatury (RIGHT 1,

LEFT, RIGHT 2)

Každou část skladby MIDI lze nahrát s jiným číslem kanálu (Ch. 1 – Ch. 16). Kvůli tomuto formátu zůstávají informace o hraní každého partu oddělené a nejsou smíšeny, přestože jsou všechny party uloženy jako jedna stopa. Toto číslo kanálu se označuje jako "MIDI Channel" (Kanál MIDI).

Kanál 5−8: party pro fráze Multi Pad Kanál 9−16: party stylů

## *2* **Pomocí tlačítek [1 ] – [8 ] vypněte či zapněte požadovaný kanál.**

Pokud chcete přehrávat jen jeden určitý kanál (sólo přehrávání), přidržte stisknuté jedno z tlačítek  $[1 \blacktriangle \blacktriangledown] - [8 \blacktriangle \blacktriangledown]$  příslušného kanálu. Tím nastavíte daný kanál na Solo. Bude zapnut jen vybraný kanál a ostatní kanály budou vypnuty. Přehrávání jediného kanálu zrušíte opětovným stisknutím stejného tlačítka.

*3* **Stisknutím tlačítka [EXIT] displej Channel On/Off (Song) (Kanál zapnut/vypnut (Skladba)) zavřete.**

# *Cvičení pro jednu ruku za použití funkce průvodce*

Part pro pravou ruku můžete ztlumit a pak jej začít cvičit sami. Během cvičení partů pro pravou ruku vám pomáhají funkce průvodce hry podle indikátorů "Follow Lights (Podle indikátorů)". Můžete také cvičit ve vlastním tempu, jelikož se doprovod přizpůsobí, dokud noty nezahrajete správně. Na displeji Score (Notový zápis) můžete vidět hrané noty a aktuální polohu.

- *1* **Vyberte skladbu a vyvolejte displej Score (Notový zápis) ([str. 63\)](#page-62-0).**
- *2* **Stisknutím tlačítka [SONG FUNCTION] vyvoláte displej Song Function Menu (Nabídka funkcí skladby).**

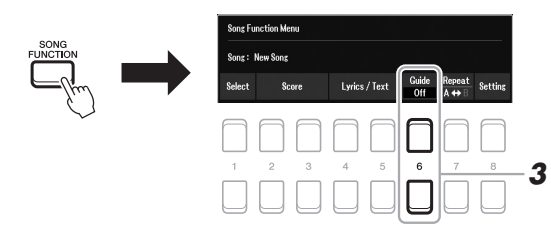

- $3$  **Funkci průvodce zapnete tlačítky [6 ▲▼] (Guide (Průvodce)).**
- *4* **Opakovaným stiskem tlačítka [CHANNEL ON/OFF] vyvolejte displej Channel On/Off (Song) (Kanál zapnut/vypnut (Skladba)).**
- *5* **Stiskem tlačítka [1 ] můžete kanál 1 (part části RIGHT 1) vypnout.**

Podle potřeby můžete stiskem tlačítka [3  $\triangle$ ] vypnout kanál 3 (part části RIGHT 2). Nyní můžete začít hrát tento part.

#### *POZNÁMKA*

Part z části LEFT se obvykle přiřadí ke kanálu 2.

3

**DALŠÍ STRÁNKA**

## *6* **Stisknutím tlačítka SONG CONTROL [**F**/** <sup>K</sup>**] (PLAY/PAUSE) spusťte přehrávání.**

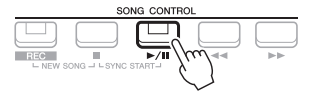

Cvičte ztlumený part a sledujte displej Score (Notový zápis). Přehrávání levého partu a dalších partů bude pozastaveno, dokud nezahrajete správné noty.

*7* **Na konci procvičování stiskem tlačítka [SONG FUNCTION] vyvolejte nabídku Song Function Menu (Nabídka funkcí**  skladby) a stiskem tlačítka [6 **▲ ▼**] (Guide (Průvodce)) funkci **průvodce vypněte.**

#### *POZNÁMKA*

Stiskem tlačítka [EXIT] můžete zavřít displej Channel On/Off (Song) (Kanál zapnut/vypnut (Skladba)) a zobrazit místo něj "kuličku" posunující se po notovém zápisu ([str. 63\)](#page-62-1).

## **Další funkce průvodce**

Spolu s výše popsanou funkcí hry podle indikátorů "Follow Lights (Podle indikátorů)" nabízí funkce průvodce také další funkce pro cvičení hraní not ve správnou dobu (Any Key (Jakákoli klávesa)), pro karaoke (Karao-Key) nebo cvičení skladby vaším vlastním tempem (Your Tempo (Vaše tempo)).

 $[MEMU] \rightarrow TAB [\blacktriangleleft]$  Menu1  $\rightarrow$  Kurzorová tlačítka  $[\blacktriangle][\blacktriangledown][\blacktriangleleft]]$  Song Setting (Nastavení skladby)  $\rightarrow$  $[ENTER] \rightarrow \text{TAB}$   $\blacktriangleright$  Setting (Nastavení)  $\rightarrow$  Kurzorové tlačítko  $\blacktriangleright$  1 Guide Mode (Režim průvodce) Více informací naleznete v referenční příručce na našem webu.

# *Opakované přehrávání*

Funkce opakovaného přehrávání může být použita k opakovanému přehrání celé skladby, více skladeb nebo části skladby (vymezené konkrétními takty).

## **Výběr režimu opakování při přehrávání skladby**

## *1* **Vyvolejte displej příslušné operace.**

 $[MENT] \rightarrow$  TAB  $[$   $\blacktriangle]$  Menu1  $\rightarrow$  Kurzorová tlačítka  $[$   $\blacktriangle]$  $[$   $\blacktriangledown]$  $[$   $\blacktriangle]$   $[$   $\blacktriangleright]$  Song Setting (Nastavení skladby)  $\rightarrow$  [ENTER]  $\rightarrow$  TAB [ $\blacktriangleleft$ ] Play (Přehrát)  $\rightarrow$ Kurzorové tlačítko [ $\blacktriangle$ ] 1 Repeat Mode (Režim opakování)

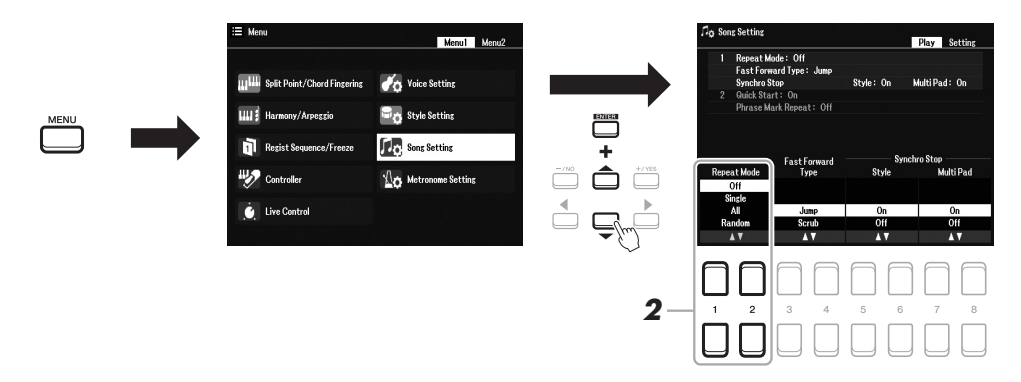

## *2* **Pomocí tlačítek [1 ]/[2 ] (Repeat Mode (Režim opakování)) určete způsob opakovaného přehrávání.**

- •**Off (Vyp.)**.................... Bude přehrána celá vybraná skladba, poté se přehrávání zastaví.
- •**Single** .......................... Bude se opakovaně přehrávat vybraná skladba.
- •**All (Vše)**...................... Budou se opakovaně přehrávat všechny skladby v uvedené složce.
- •**Random (Náhodné)**... Budou se v náhodném pořadí opakovaně přehrávat všechny skladby v uvedené složce.
- *1* **Vyberte skladbu (kroky 1–4 na [str. 61\)](#page-60-1).**
- *2* **Stisknutím tlačítka [SONG FUNCTION] vyvoláte displej Song Function Menu (Nabídka funkcí skladby).**

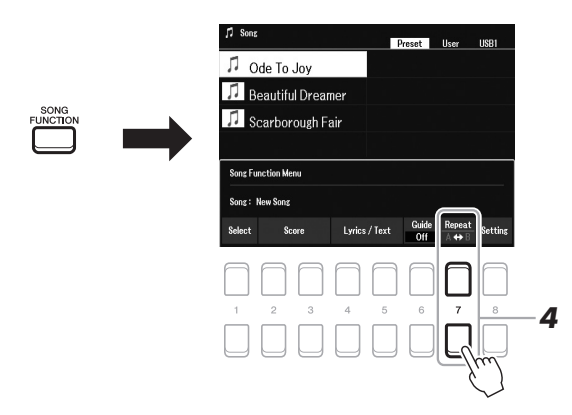

## *3* **Stisknutím tlačítka SONG CONTROL [**F**/** <sup>K</sup>**] (PLAY/PAUSE) spusťte přehrávání.**

## *4* **Zadejte rozsah, jenž se má opakovat.**

Stiskněte jedno z tlačítek  $[7 \blacktriangle \blacktriangledown] (A-B)$  v počátečním bodě  $(A)$  rozsahu, který má být opakován. Znovu stiskněte jedno z tlačítek [7 ▲ ▼ ] (A-B) v požadovaném koncovém bodě (B). Po automatickém zavedení (které vám pomůže navázat na začátek fráze) se začne opakovaně přehrávat úsek mezi body A a B.

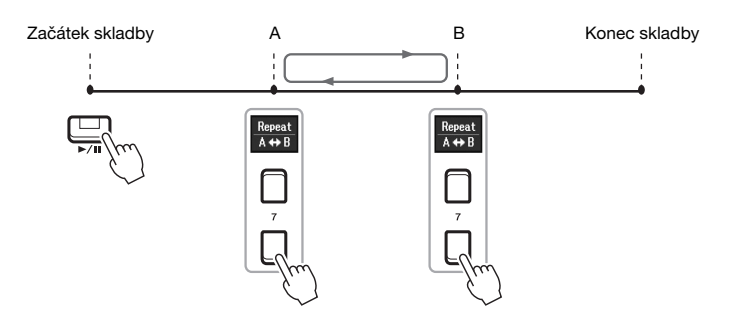

#### *POZNÁMKA*

Zadáte-li pouze bod A, bude se opakovaně přehrávat úsek mezi bodem A a koncem skladby.

#### *POZNÁMKA*

Opakování od začátku skladby po určitý bod uprostřed:

1 Stiskněte jedno z tlačítek [7 ▲▼] (A-B) a spusťte přehrávání skladby.

2 Znovu stiskněte jedno z tlačítek [7 ▲ ▼] (A-B) v požadovaném koncovém bodě (B).

## *5* **Stiskem tlačítka SONG CONTROL [**J**] (STOP) zastavíte přehrávání.**

Pozice ve skladbě se vrátí do polohy v bodě A a stiskem tlačítka  $[\blacktriangleright]$ (PLAY/PAUSE) můžete začít znovu z daného bodu.

Jakmile dokončíte cvičení, stiskem jednoho z tlačítek [7 ▲▼] (A-B) můžete opakované přehrávání ukončit.

## **Určení rozsahu pro opakování při zastavené skladbě**

- 1. Pomocí tlačítka SONG CONTROL [H] (FF) posuňte skladbu vpřed do bodu A a stiskněte jedno z tlačítek  $[7 \blacktriangle \blacktriangledown] (A-B).$
- 2. Posuňte skladbu vpřed do bodu B a poté znovu stiskněte jedno z tlačítek  $[7 \blacktriangle \blacktriangledown] (A-B)$ .

# <span id="page-67-1"></span><span id="page-67-0"></span>*Nahrávání vlastní hry*

Můžete nahrát vlastní hru a uložit ji jako soubor MIDI (formát SMF 0) na jednotku USER nebo jednotku USB Flash. Díky tomu, že jsou data ukládána ve formátu MIDI, můžete své skladby rovněž snadno upravovat.

#### **Nahrávání MIDI**

Pomocí této metody jsou nahrávky vaší hry uloženy v uživatelské paměti nástroje nebo na jednotce USB Flash ve formátu souborů MIDI SMF (format 0). Tento způsob použijte, jestliže chcete znovu nahrát konkrétní část nebo změnit rejstříky či upravit ostatní parametry. Chcete-li svou hru nahrát po jednotlivých kanálech, použijte funkci vícestopého nahrávání v rámci metody nahrávání MIDI. Vzhledem k tomu, že skladbu MIDI můžete po nahrání převést na zvukový soubor ([str. 75\)](#page-74-0), je vhodné nejprve použít funkci nahrávání MIDI (overdubbing a použití několika částí). Vytvoříte tak komplexní skladbu, jakou byste jinak při živé hře nezahráli. Tento nástroj umožňuje nahrát skladbu o velikosti přibližně 1 MB.

Můžete využít dva způsoby nahrávání:

**• Rychlé nahrávání ................Viz dále.**

Můžete nahrát všechny party své hry najednou, aniž byste měnili přiřazení kanálů/partů. Nebo můžete určitý part nahrát samostatně (pro pravou ruku, levou ruku nebo přehrávání stylu).

**• Vícestopé nahrávání ..........[.str. 69](#page-68-0).**

Můžete nahrávat data postupně do jednotlivých částí, čili kanálů různých čísel, a vytvořit tak jednu skladbu s více částmi. Kanál a přiřazené party můžete měnit podle potřeby.

#### **Nahrávání zvuku**

Hry nahrané tímto způsobem jsou uloženy na jednotku USB Flash jako zvukové soubory (formát WAV, 44,1 kHz, 16 bitů, stereo). Pokyny k nahrávání zvuku naleznete na [str. 75.](#page-74-0)

## **Rychlé nahrávání**

Během tohoto nahrávání budou jednotlivé party nahrány jako následující kanály:

- **Party klaviatury:** kanály 1–3
- **Party pro fráze Multi Pad:** kanály 5–8
- **Party stylu:** kanály 9–16
- *1* **Než začnete nahrávat, upravte potřebná nastavení, např. vyberte rejstřík nebo styl.**

## *2* **Stiskněte současně tlačítka SONG CONTROL [REC] a [**J**] (STOP).**

Automaticky tak nastavíte prázdnou skladbu určenou pro nahrávání a název skladby na hlavním displeji [\(str. 18](#page-17-0)) se změní na "NewSong" (Nová skladba).

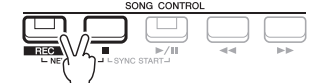

## *3* **Stiskněte tlačítko [REC].**

Tlačítka [REC] a [▶/II] (PLAY/PAUSE) zablikáním oznámí přechod do pohotovostního režimu.

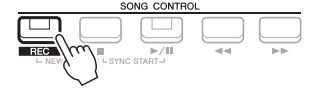

*POZNÁMKA*

Nahrávání můžete zrušit stisknutím tlačítka [<sup>11</sup>] (STOP), než přejdete ke kroku 4.

#### *POZNÁMKA*

Zvuková data jako například rytmické kanály vytvořené pomocí zvukových dat pro fráze Multi Pad s funkcí Audio Link ([str. 82](#page-81-0)) a zvukové soubory ([str. 72\)](#page-71-0) nelze nahrávat do souborů skladeb MIDI.

**DALŠÍ STRÁNKA**

## *4* **Začněte nahrávat.**

Nahrávání lze spustit tak, že začnete hrát na klaviatuře, spustíte styl, spustíte frázi Multi Pad nebo stisknete tlačítko SONG CONTROL [▶/II] (PLAY/PAUSE).

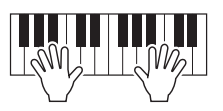

## *5* **Po dokončení hry zastavte nahrávání stisknutím tlačítka [**J**] (STOP) nebo [REC].**

Může se zobrazit zpráva s výzvou k uložení zaznamenaných dat. Stisknutím tlačítka [EXIT] zprávu zavřete.

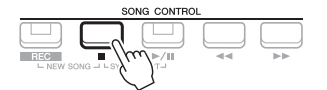

## *6* **Uložte nahranou hru jako skladbu.**

- **5-1** Stiskem tlačítka [SONG FUNCTION] vyvolejte displej Song Function Menu (Nabídka funkcí skladby) a následným stiskem jednoho z tlačítek  $[1 \blacktriangle \blacktriangledown]$  (Select (Vybrat)) vyvolejte displej pro volbu skladeb.
- **5-2** Uložte nahraná data do souboru podle pokynů na [str. 26](#page-25-0).
- *7* **Nahrávku vlastní hry můžete přehrát stisknutím tlačítka [**F**/** <sup>K</sup>**] (PLAY/PAUSE).**

# <span id="page-68-0"></span>**Nahrávání jednotlivých částí samostatně (Vícestopé nahrávání)**

Můžete vytvořit skladbu obsahující 16 kanálů tak, že nahrajete svoji hru postupně do každé části zvlášť, čili do kanálů různých čísel. Například při nahrávání hry na klavír můžete zaznamenat part pro pravou ruku do kanálu 1 a poté nahrát part pro levou ruku do kanálu 2. Můžete tak vytvořit kompletní skladbu, kterou by jinak bylo obtížné zahrát naživo oběma rukama současně. Pokud například chcete nahrát hru při přehrávání stylu, zaznamenejte přehrávání stylu do kanálů 9 až 16 a poté při poslechu již nahraného stylu zaznamenejte melodii do kanálu 1. Tímto způsobem můžete vytvořit kompletní skladbu, kterou by bylo jinak obtížné, nebo dokonce nemožné zahrát naživo.

- *1* **Než začnete nahrávat, upravte potřebná nastavení, např. vyberte rejstřík nebo styl.**
- $2$  Stiskněte současně tlačítka SONG CONTROL [REC] a [■] (STOP). Automaticky tak nastavíte prázdnou skladbu určenou pro nahrávání a název skladby na hlavním displeji [\(str. 18](#page-17-0)) se změní na "NewSong" (Nová skladba).
- *3* **Přidržte tlačítko [REC] a stisknutím příslušných tlačítek [1 ]**  [8 **▲ ▼**] nastavte požadované kanály do režimu "Rec (Nahrát)".

## *POZNÁMKA*

Každou část skladby MIDI lze nahrát s jiným číslem kanálu (Ch. 1 – Ch. 16). Kvůli tomuto formátu zůstávají informace o hraní každého partu oddělené a nejsou smíšeny, přestože jsou všechny party uloženy jako jedna stopa. Toto číslo kanálu se označuje jako "MIDI Channel" (Kanál MIDI).

## **DALŠÍ STRÁNKA**

Během nahrávání můžete používat metronom ([str. 38](#page-37-1)), ale jeho zvuk se nezaznamená.

*POZNÁMKA*

#### *OZNÁMENÍ*

**Nahraná skladba bude ztracena, jestliže přepnete na jinou skladbu nebo vypnete napájení nástroje, aniž byste předtím nahranou skladbu uložili.**

Chcete-li u kanálu stav nahrávání (REC) zrušit, stiskněte tlačítko požadovaného kanálu.

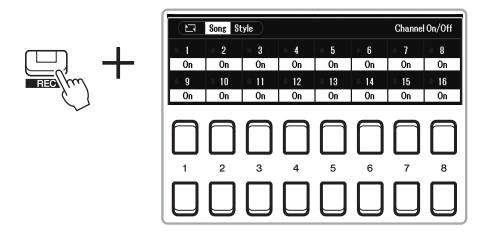

*4* **Jakmile se zobrazí následující okno, upravte pomocí datového ovladače nebo tlačítka [+/YES]/[-/NO] přiřazenou část k nahrávanému kanálu.**

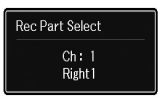

## *5* **Začněte nahrávat.**

Nahrávání lze spustit tak, že začnete hrát na klaviatuře, spustíte styl, spustíte frázi Multi Pad nebo stisknete tlačítko SONG CONTROL [ $\blacktriangleright$ / $\blacksquare$ ] (PLAY/PAUSE).

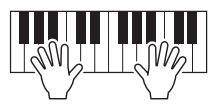

*6* **Po dokončení hry zastavte nahrávání stisknutím tlačítka [**J**] (STOP).**

Může se zobrazit zpráva s výzvou k uložení zaznamenaných dat. Stisknutím tlačítka [EXIT] zprávu zavřete.

- *7* **Nahrávku vlastní hry můžete přehrát stisknutím tlačítka [**F**/** <sup>K</sup>**] (PLAY/PAUSE).**
- *8* **Opakováním kroků 3–6 z popsaného postupu nahrajte hru do dalšího kanálu.**

## *9* **Uložte nahranou hru jako skladbu.**

- **9-1** Stiskem tlačítka [SONG FUNCTION] vyvolejte displej Song Function Menu (Nabídka funkcí skladby) a následným stiskem tlačítka  $[1 \blacktriangle \blacktriangledown]$ (Select (Vybrat)) vyvolejte displej pro volbu skladeb.
- **9-2** Podle pokynů [\(str. 26](#page-25-0), kroky 1–5) uložte nahraná data jako soubor.

#### *POZNÁMKA*

Nahrávání můžete zrušit stisknutím tlačítka [<sup>11</sup>] (STOP), než přejdete ke kroku 5.

#### *POZNÁMKA*

Funkci opětovného spuštění stylu ([str. 41\)](#page-40-1) nelze používat v případech, kdy u nahrané skladby používáte overdubbing.

#### *OZNÁMENÍ*

**Nahraná skladba bude ztracena, jestliže přepnete na jinou skladbu nebo vypnete napájení nástroje, aniž byste předtím nahranou skladbu uložili.**

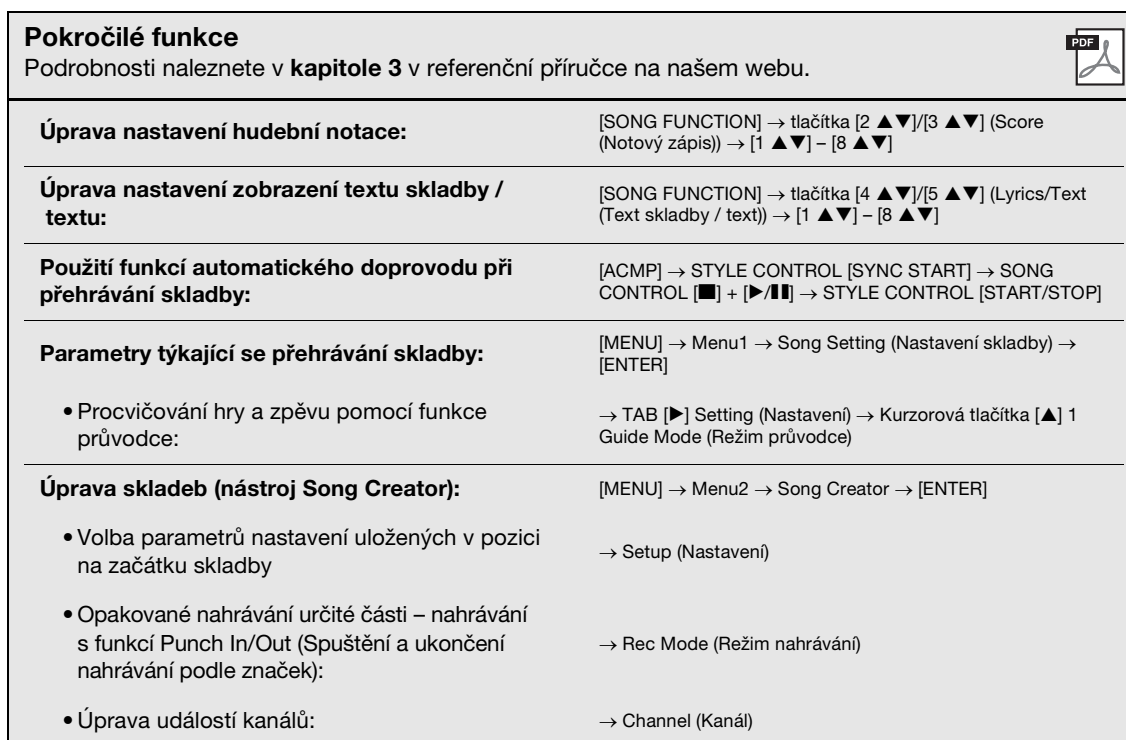

# <span id="page-71-0"></span>4 **USB audiopřehrávač/ audiorekordér**

## **– Nahrávání a přehrávání zvukových souborů –**

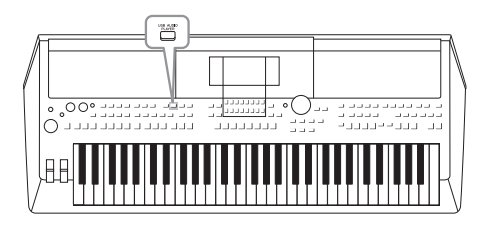

Funkce USB audiopřehrávač/audiorekordér umožňuje na nástroji přehrávat zvukové soubory (WAV) uložené na jednotce USB Flash. Jelikož můžete na jednotku USB Flash nahrávat svoji hru a záznamy jako zvukové soubory (WAV), lze tyto soubory také přehrávat v počítači, sdílet je s přáteli a nahrávat vlastní disky CD.

#### *POZNÁMKA*

- Pokyny k přehrávání a nahrávání souborů MIDI najdete na [str. 61.](#page-60-0)
- Jestliže chcete nahrávat různé party zvlášť nebo upravovat data po nahrání na tomto nástroji, využijte nahrávání do souborů MIDI [\(str. 68\)](#page-67-1).

# <span id="page-71-1"></span>*Přehrávání zvukových souborů*

Přehrávat můžete zvukové soubory ve formátu WAV (samplovací kmitočet 44,1 kHz, 16bitové rozlišení, stereo) uložené na jednotce USB Flash.

- *1* **Připojte jednotku USB Flash obsahující zvukové soubory ke konektoru [USB TO DEVICE].**
- *2* **Stiskem tlačítka [USB AUDIO PLAYER] vyvolejte displej USB Audio Player (Audiopřehrávač USB).**

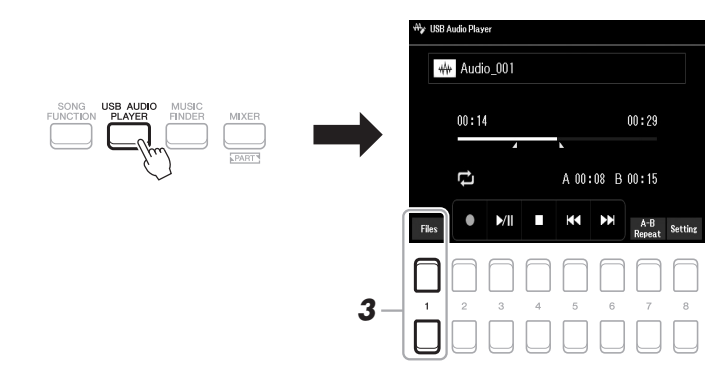

*3* **Pomocí jednoho z tlačítek [1 ] (Select&Save (Vybrat a uložit)) vyvolejte displej pro volbu zvukových souborů.**

#### *POZNÁMKA*

Nelze přehrávat soubory zabezpečené ochranou DRM (Digital Rights Management).

#### *POZNÁMKA*

Před použitím jednotky USB Flash si přečtěte část "Připojení zařízení USB" na [str. 95.](#page-94-0)

#### *POZNÁMKA*

Při výběru zvukového souboru ve frázi Multi Pad s funkcí Audio Link (krok 5 na [str. 82\)](#page-81-1) tlačítko [USB AUDIO PLAYER] nefunguje.

**DALŠÍ STRÁNKA**
*4* **Pomocí kurzorových tlačítek [][][**E**][**F**] přesuňte kurzor na požadovaný soubor a poté stiskněte tlačítko [ENTER].**

## USB1 AAA Audio\_001 M Audio\_002 AA Audio\_003 M Audio\_004  $PI$ *5*

#### *POZNÁMKA*

Zvukové soubory se načítají o něco déle než ostatní soubory.

#### **Zobrazení informací o zvukovém souboru**

Stisknutím tlačítka [6  $\blacktriangledown$ ] (Info) vyvoláte okno s informacemi, kde si můžete projít podrobnosti o vybraném souboru (v červeném rámečku), například název souboru, samplovací kmitočet atd.

#### *POZNÁMKA*

V dolním pravém rohu displeje ([str. 24](#page-23-1)) musí být zobrazena možnost File (Soubor).

Toto okno zavřete pomocí tlačítek  $[7 \blacktriangle \blacktriangledown]/[8 \blacktriangle \blacktriangledown]$  (OK).

## *5* **Přehrávání spustíte tlačítkem [7 ] (AUDIO PLAY).**

Displej se automaticky přepne zpět na displej USB Audio Player (Audiopřehrávač USB).

#### **6 Přehrávání zastavíte stiskem tlačítka [4 ▲▼] (Stop (Zastavit)).**

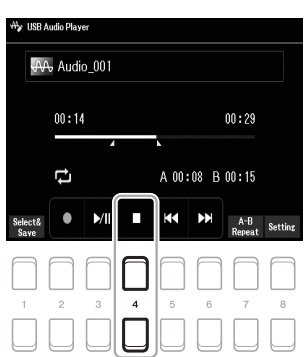

#### *POZNÁMKA*

V dolním pravém rohu displeje musí být zobrazena položka File (Soubor) ([str. 24\)](#page-23-0).

#### *OZNÁMENÍ*

**Během přehrávání nikdy neodpojujte jednotku USB Flash ani nevypínejte napájení. Mohlo by dojít k poškození dat na jednotce USB Flash.**

4

## **Činnosti související s přehráváním**

Uplynulá doba přehrávání Celková doba přehrávání

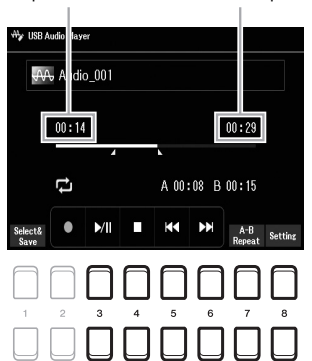

**IRR Audio Diave** WA Audio 003 Recordable Time 80:00

**Vyskakovací displej pro nastavení zvuku**

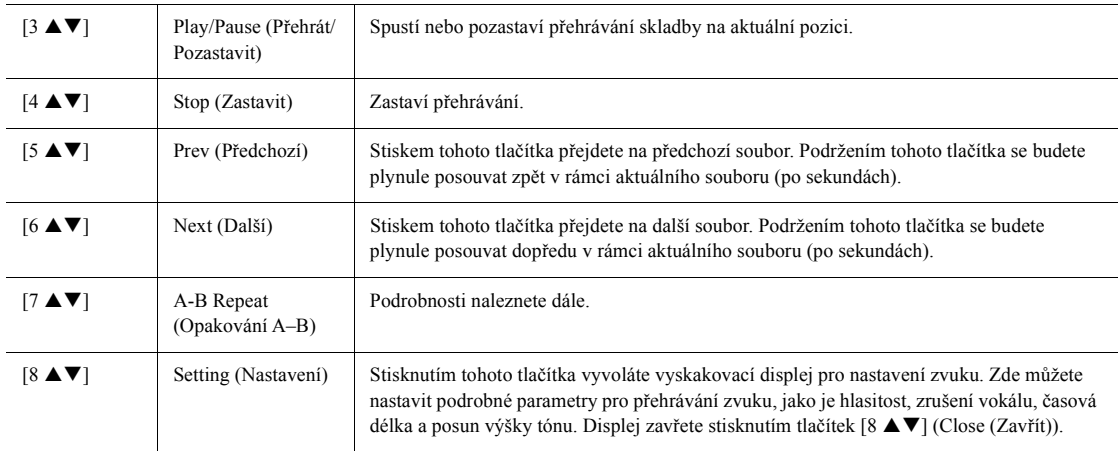

#### **A-B Repeat Playback (Opakované přehrávání A–B)**

Nastavenou část (mezi body A a B) lze přehrávat opakovaně.

- **1.** Chcete-li nastavit bod A, stiskněte na požadovaném místě při přehrávání tlačítka  $[7 \triangle \blacktriangledown] (A \rightarrow B)$ . Čas nastavený jako bod A se zobrazí na displeji ve formátu "A [--:--]" a bude označen první značkou na indikátoru průběhu přehrávání.
- **2.** Chcete-li nastavit bod B, stiskněte znovu na požadovaném místě při přehrávání tlačítka [7  $\blacktriangle$   $\Pi$ ] (A  $\rightarrow$  B). Čas nastavený jako bod B se zobrazí na displeji ve formátu "B [--:--]" a bude označen druhou značkou na indikátoru průběhu přehrávání.

Určená část A–B zvukového souboru bude nyní přehrávána opakovaně.

**3.** Opakované přehrávání vypnete opětovným stisknutím tlačítek  $[7 \triangle \blacktriangledown] (A \rightarrow B)$ .

#### **Režim opakovaného přehrávání**

Stisknutím tlačítek [8  $\blacktriangle$   $\blacktriangledown$ ] (Setting (Nastavení)) vyvolejte vyskakovací displej pro nastavení zvuku a poté pomocí tlačítek  $[1 \blacktriangle \blacktriangledown]/[2 \blacktriangle \blacktriangledown]$  vyberte režim REPEAT MODE (Režim opakování).

- Off (Vyp.) (Repeat Off).................Přehraje se celý vybraný soubor a poté se přehrávání zastaví.
- •**Single († 1)**...............................Bude přehráván celý vybraný soubor opakovaně.
- •**All (Vše) (** $\bullet$ **)** ............................Budou se opakovaně přehrávat všechny soubory v aktuální složce.
- •**Random (Náhodné)** (**24**)......Budou se opakovaně a zcela náhodně přehrávat všechny soubory v aktuální složce.

#### **Úprava hlasitosti přehrávání zvukových souborů**

Stisknutím tlačítek [8  $\blacktriangle$   $\blacktriangledown$ ] (Setting (Nastavení)) vyvoláte vyskakovací displej pro nastavení zvuku a poté zvuk nastavíte pomocí tlačítek [5 ▲▼] (Audio Volume (Hlasitost zvuku)).

#### **Vyvážení hlasitosti mezi přehrávanou skladbou (MIDI) a zvukem**

Toto nastavení lze provést z displeje nastavení vyvážení [\(str. 56](#page-55-0)).

#### **Zrušení vokálního partu a přehrávání doprovodného partu (Vocal Cancel (Zrušení vokálu))**

Umožňuje zrušit nebo ztlumit středovou pozici stereofonního zvuku. Díky této funkci můžete zpívat ve stylu "karaoke" pouze s instrumentálním doprovodem, neboť zvuk vokálů se u většiny nahrávek nachází zpravidla uprostřed stereofonního obrazu. Chcete-li po vybrání zvukového souboru zapnout funkci Vocal Cancel (Zrušení vokálu), stiskněte tlačítka [8 ▲▼] (Setting (Nastavení)) a poté použijte tlačítka  $[3 \blacktriangle \blacktriangledown]/[4 \blacktriangle \blacktriangledown]$  (Vocal Cancel (Zrušení vokálu)). Pokud vyberete jiný zvukový soubor, toto nastavení se vypne.

#### **Úprava rychlosti přehrávání (Time Stretch (Časová délka))**

Tato tlačítka umožňují upravit rychlost přehrávání zvukového souboru natažením nebo zkrácením obsahu. Hodnota se může pohybovat od 75 % do 125 %, výchozí hodnota je 100 %. Čím vyšší hodnotu nastavíte, tím rychlejší bude tempo. Stisknutím tlačítek  $[8 \blacktriangle \blacktriangledown]$  (Setting (Nastavení)) vyvoláte vyskakovací displej pro nastavení zvuku a poté rychlost přehrávání nastavíte pomocí tlačítek [6  $\blacktriangle \blacktriangledown$ ] (Time Stretch (Časová délka)). Pokud vyberete jiný zvukový soubor, toto nastavení se změní na výchozí hodnotu.

#### **Úprava výšky tónu po půltónech (Pitch Shift (Posun výšky tónu))**

Umožňuje posunout výšku tónu zvukového souboru po půltónech. Chcete-li posunout výšku tónu, stisknutím tlačítek  $[8 \blacktriangle \blacktriangledown]$  (Setting (Nastavení)) vyvolejte vyskakovací displej pro nastavení zvuku a poté použijte tlačítka [7 $\blacktriangle \blacktriangledown$ ] (Pitch Shift (Posun výšky tónu)).

Pokud vyberete jiný zvukový soubor, toto nastavení se změní na výchozí hodnotu.

## <span id="page-74-0"></span>*Nahrávání vaší hry do zvukových souborů*

Svoji hru můžete nahrát v podobě zvukového souboru (formát WAV, samplovací kmitočet 44,1 kHz, 16bitové rozlišení, stereo) přímo na jednotku USB Flash.

#### **Nahrát lze následující zvuková data:**

- Zvuky generované kteroukoli částí klaviatury (LEFT, RIGHT 1–2), party skladeb, části stylu a frází Multi Pad ([str. 80\)](#page-79-0)
- Vstupní zvuky vokálního partu z připojeného konektoru [MIC INPUT] [\(str. 77](#page-76-0))
- Zvuky přenosného audiopřehrávače připojeného pomocí konektoru [AUX IN] [\(str. 100](#page-99-0))
- Vstupní zvuky zvukového souboru apod. z konektoru [USB TO HOST] [\(str. 97](#page-96-0))

#### **Maximální délka záznamu:**

- 80 minut na jednu nahrávku. Tento údaj se však může lišit v závislosti na kapacitě používané jednotky USB Flash.
- *1* **Připojte jednotku USB Flash ke konektoru [USB TO DEVICE].**
- *2* **Upravte potřebná nastavení (např. vyberte rejstřík nebo styl).**
- *3* **Stiskem tlačítka [USB AUDIO PLAYER] vyvolejte displej USB Audio Player (Audiopřehrávač USB).**

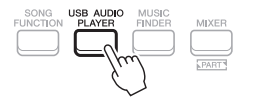

#### **DALŠÍ STRÁNKA**

#### *POZNÁMKA*

- I když je funkce zrušení vokálu u většiny zvukových nahrávek vysoce efektivní, u některých skladeb nemusí být zvuk vokálu zcela potlačen.
- Zrušení vokálu nemá vliv na zvuk z audio vstupu ([str. 97](#page-96-0) – [100](#page-99-0)) z externích zařízení.

USB audiopřehrávač/audiorekordér – Nahrávání a přehrávání zvukových souborů –

JSB audiopřehrávač/audiorekordér – Nahrávání a přehrávání zvukových souborů –

## *POZNÁMKA*

*POZNÁMKA*

vlastnosti.

Změna rychlosti přehrávání zvukového souboru může změnit jeho tónové

Před použitím jednotky USB Flash si přečtěte část "Připojení zařízení USB" na [str. 95.](#page-94-0)

#### *POZNÁMKA*

Jestliže chcete nahrávat různé party zvlášť nebo upravovat data po nahrání na tomto nástroji, využijte nahrávání do souborů MIDI ([str. 68\)](#page-67-0).

#### *POZNÁMKA*

Data, která nelze nahrát: Skladby chráněné autorskými právy (například přednastavené skladby), fráze Multi Pad s funkcí Audio Link a zvuk metronomu.

#### *4* **Stiskem tlačítek [2 ] (Rec (Nahrát)) přejdete do pohotovostního režimu nahrávání.**

Tlačítko [Play/Pause (Přehrát/Pozastavit)] na displeji bliká.

Délka záznamu AA Audio 003 Recordable Tim 80:00  $00:00$ Press [3(Up/Down)] to start recording. п  $\times$ 

 $5$  **Začněte hrát poté, co nahrávání spustíte stiskem tlačítek [3 ▲▼] (Play/Pause (Přehrát/Pozastavit)).**

Během nahrávání se na displeji zobrazuje uplynulý čas.

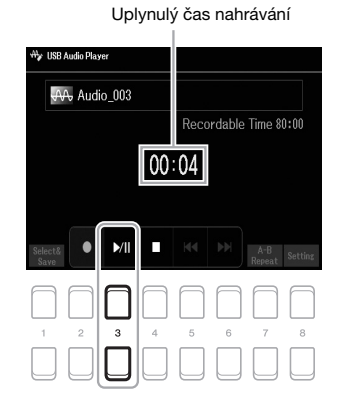

#### *OZNÁMENÍ*

**Během nahrávání nikdy neodpojujte jednotku USB Flash ani nevypínejte napájení. Mohlo by dojít k poškození dat na jednotce USB Flash nebo nahrávaných dat.**

#### $\boldsymbol{\phi}$  Po dokončení hry zastavte nahrávání stisknutím tlačítek [4 ▲▼] **(Stop (Zastavit)).**

Nahraná data se automaticky uloží do jednotky USB Flash. Název souboru bude přidělen automaticky.

*7* **Nahrávku své hry můžete přehrát stiskem tlačítek [3 ] (Play/ Pause (Přehrát/Pozastavit)).**

Chcete-li zobrazit soubor obsahující nahranou hru na displeji pro volbu souborů, stiskněte tlačítka [1  $\blacktriangle \blacktriangledown$ ] (Select&Save (Vybrat a uložit)).

#### *POZNÁMKA*

Nahrávání bude pokračovat, i když zavřete displej USB Audio Player (Audiopřehrávač USB) stisknutím tlačítka [EXIT]. Stisknutím tlačítka [USB AUDIO PLAYER] znovu otevřete displej USB Audio Player (Audiopřehrávač USB) a poté nahrávání zastavte stisknutím tlačítka  $[4 \blacktriangle \blacktriangledown]$  (Stop (Zastavit)).

#### *POZNÁMKA*

Mějte na paměti, že pokud během nahrávání uděláte chybu, stávající soubor nelze opravit jeho přepsáním. Odstraňte nahraný soubor pomocí displeje pro volbu souborů a potom pořiďte novou nahrávku.

#### *POZNÁMKA*

Během nahrávání můžete používat metronom ([str. 38](#page-37-0)), ale jeho zvuk se nezaznamená.

5

# **Mikrofon**

**– Zpěv při přehrávání skladby nebo hraní na klávesy –**

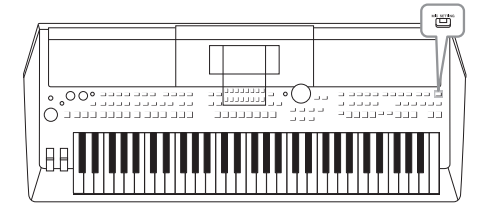

Jestliže připojíte mikrofon ke konektoru [MIC INPUT], můžete zpívat při hře na nástroj nebo při přehrávání skladeb. Nástroj odesílá zvukový signál zpěvu do vestavěných reproduktorů. Prostřednictvím efektů DSP lze k vokálům přidat prostředí a hloubku (např. dozvuk a chorus) a dále pomocí ekvalizéru (EQ) opravit tón či změnit zabarvení (témbr) zvuku.

## <span id="page-76-1"></span><span id="page-76-0"></span>*Připojení mikrofonu*

*1* **Před zapnutím napájení nástroje nastavte otočný ovladač hlavní hlasitosti [MASTER VOLUME] na minimum.**

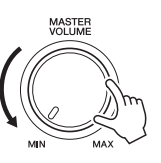

*2* **Zapojte mikrofon do konektoru pro vstup mikrofonu [MIC INPUT] na zadním panelu, následně zapněte napájení nástroje a nastavte otočný ovladač hlavní hlasitosti [MASTER VOLUME] do předchozí polohy.**

#### *POZNÁMKA*

Aby během připojování (či odpojování) mikrofonu nedošlo k poškození zařízení nebo vestavěných reproduktorů nadměrným signálem, nastavte nejprve otočný ovladač hlavní hlasitosti [MASTER VOLUME] na minimum.

#### *POZNÁMKA*

Používejte standardní dynamický mikrofon.

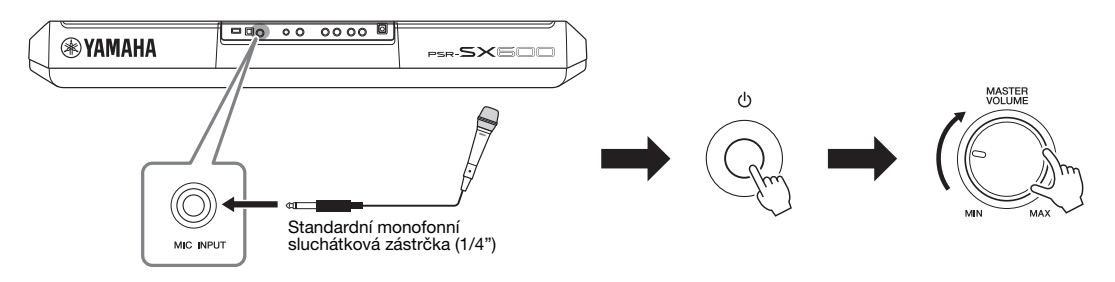

*3* **Vyvolejte displej Mic Setting (Nastavení mikrofonu).** [MIC SETTING] (Nastavení mikrofonu)  $\rightarrow$  TAB  $\blacksquare$ ] Mixer

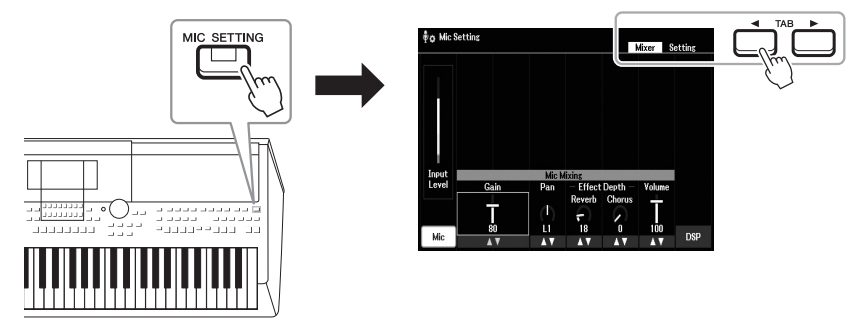

**DALŠÍ STRÁNKA**

- **4** Ověřte, zda je zapnuta funkce Mic (Mikrofon) (tlačítko [1 ▲▼]).
- **5** (V případě potřeby zapněte mikrofon.) Pomocí tlačítek [2 ▲▼]/[3 ▲▼] (Gain (Zesílení)) **upravte Input Level (Úroveň vstupu), zatímco zpíváte do mikrofonu.**

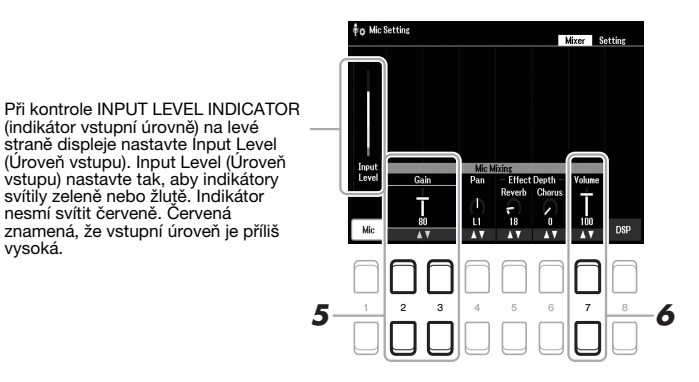

**6** Pomocí tlačítek [7 ▲▼] (Volume (Hlasitost)) upravte vyvážení hlasitosti mezi zvukem **mikrofonu a zvukem nástroje.**

#### **Odpojení mikrofonu**

- 1. Nastavte otočný ovladač hlavní hlasitosti [MASTER VOLUME] do minimální polohy.
- 2. Odpojte mikrofon od konektoru pro vstup mikrofonu [MIC INPUT].

## *Použití efektů DSP na vaše vokály*

Pomocí efektu Reverb (Dozvuk) lze k vašim vokálům přidat prostředí a hloubku zpěvu jako v koncertním sále a pomocí efektu Chorus lze vašim vokálům dodat bohatý, plný zvuk.

#### *1* **Vyvolejte displej Mic Setting (Nastavení mikrofonu).**

[MIC SETTING] (Nastavení mikrofonu)  $\rightarrow$  TAB  $\blacksquare$ ] Mixer

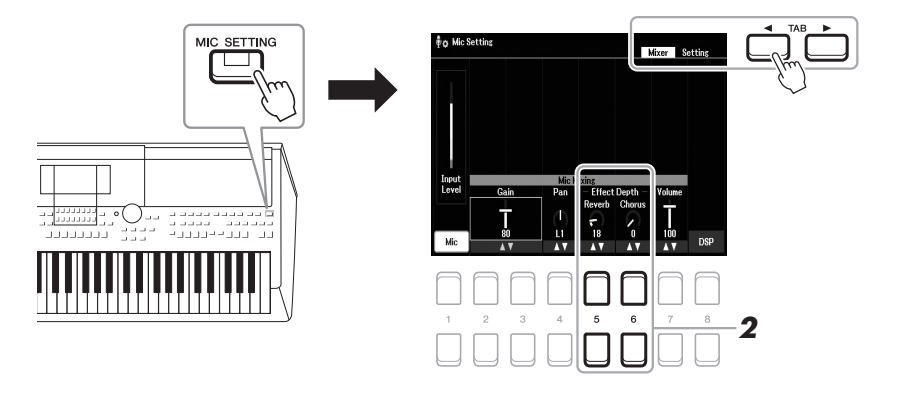

#### **2 Pomocí tlačítek [5 ▲▼] (Reverb (Dozvuk)) / [6 ▲▼] (Chorus) nastavte hloubku pro Reverb (Dozvuk) (nebo Chorus), zatímco zpíváte do mikrofonu.**

Čím vyšší je hodnota hloubky, tím hlubší je efekt.

#### *POZNÁMKA*

*POZNÁMKA*

Podrobnosti o připojení mikrofonu naleznete na [page 77.](#page-76-1)

Efekty Reverb (Dozvuk) a Chorus jsou použity na všechny části vstupující do Mixer [\(page 92\)](#page-91-0). Na tomto displeji lze nastavit pouze hloubku pro Reverb (Dozvuk) (nebo Chorus).

#### **Výběr efektu vložení z různých typů**

Funkce DSP (Digital Signal Processor – procesor digitálního signálu) integrované do nástroje podporují vysoce kvalitní efekty, např. Echo (Ozvěna) a Delay (Zpoždění). Efekty DSP můžete také použít pouze na určený cíl. Chcete-li například efekty DSP použít pouze na hlasovou část, stiskněte tlačítka [8 **AV**] a vyberte danou část a typy efektů. Podrobnosti naleznete v kapitole 5 v Referenční příručce na našem webu.

## *Použití funkce Talk (Hovor)*

Tato funkce umožňuje okamžitě měnit nastavení mikrofonu pro potřeby hovoru nebo komunikaci s publikem mezi skladbami.

#### *1* **Vyvolejte displej Mic Setting (Nastavení mikrofonu).**

[MIC SETTING] (Nastavení mikrofonu)  $\rightarrow$  TAB [ $\blacktriangleright$ ] Setting (Nastavení)

*POZNÁMKA* Podrobnosti o připojení mikrofonu naleznete na [page 77.](#page-76-1)

5

# **SETTING** Mixer Setting *2*

#### *2* **Stisknutím tlačítka [1 ] přepnete displej s nastavením na vokály nebo na mluvení.**

Z každého displeje s nastavením lze provést podrobné nastavení parametrů (např. ekvalizér, Noise Gate (Šumová brána) a Compressor (Kompresor)). Více informací naleznete v kapitole 5 Referenční příručky na našem webu.

#### *POZNÁMKA*

Pomocí pedálu můžete přepnout displej s nastavením na vokály nebo na mluvení. Podrobnosti naleznete v referenční příručce na našem webu.

**Pokročilé funkce** Podrobnosti naleznete v **kapitole 5** Referenční příručky na našem webu.

# <span id="page-79-0"></span>6 **Fráze Multi Pad**

**– Přidávání hudebních frází do hry –**

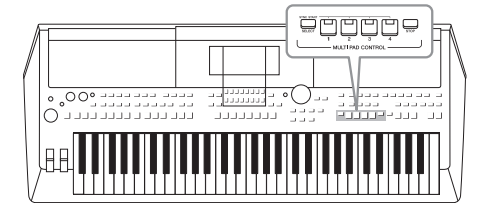

Fráze Multi Pad lze použít k přehrávání řady krátkých předem nahraných rytmických a melodických sekvencí, které dokážou zpestřit a umocnit vaši hru.

Fráze Multi Pad jsou seskupeny v bankách po čtyřech. Nástroj obsahuje řadu bank frází Multi Pad pro různé hudební žánry. Dále je k dispozici funkce Audio Link pro fráze Multi Pad, jež umožňuje vytvořit novou frázi pomocí zvukového souboru (WAV) a přehrát ji během hry.

## <span id="page-79-1"></span>*Přehrávání frází Multi Pad*

V této části naleznete popis přehrávání frází Multi Pad samých. Fráze Multi Pad však můžete používat i při přehrávání stylů a skladeb, a doplnit tak svoji hru o zajímavé prvky.

#### *1* **Stisknutím tlačítka MULTI PAD CONTROL [SELECT] vyvolejte displej pro volbu banky frází Multi Pad.**

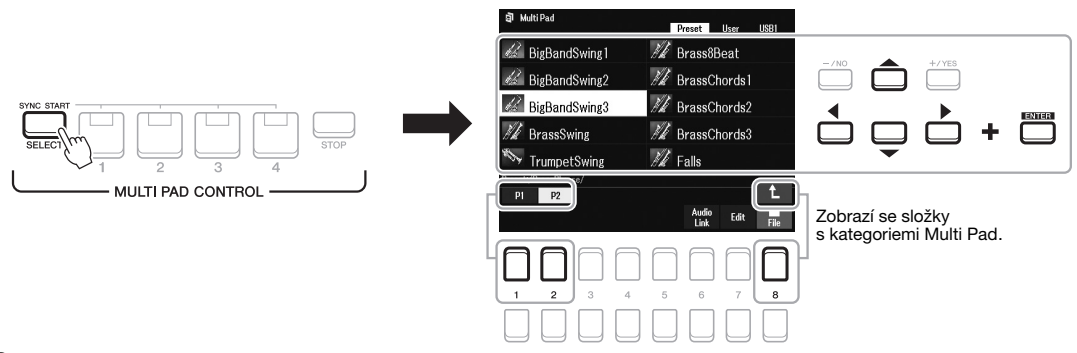

#### *2* **Pomocí kurzorových tlačítek [][][**E**][**F**] přesuňte kurzor na požadovanou banku a stiskněte tlačítko [ENTER].**

Ostatní stránky můžete vyvolat pomocí tlačítek  $[1 \blacktriangle] - [7 \blacktriangle]$ , které odpovídají položkám "P1, P2..." na displeji, nebo opakovaným stisknutím tlačítka MULTI PAD CONTROL [SELECT].

Stiskem tlačítka  $[8 \blacktriangle]$  ( $\uparrow$ ) vyvoláte další složku o úroveň výš, v níž jsou fráze Multi Pad uloženy podle kategorií.

#### *3* **Stisknutím jakéhokoli tlačítka MULTI PAD CONTROL [1]–[4] přehrajete frázi Multi Pad.**

Fráze přiřazená k tlačítku se začne celá přehrávat v aktuálně nastaveném tempu. Současně můžete přehrávat až čtyři fráze Multi Pad.

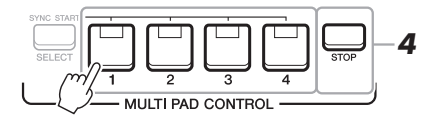

#### *POZNÁMKA*

Existují dva typy dat frází Multi Pad. Jeden typ se přehraje jednou a na konci se zastaví. Druhý typ se přehrává opakovaně (smyčka).

#### *POZNÁMKA*

Pokud stisknete tlačítko přehrávané fráze, přehrávání se zastaví a znovu se spustí od začátku.

**DALŠÍ STRÁNKA**

#### *4* **Stisknutím tlačítka [STOP] zastavíte přehrávání frází Multi Pad.**

Chcete-li zastavit určité fráze, přidržte tlačítko [STOP] a současně stiskněte tlačítko fráze, kterou chcete zastavit.

#### **Informace o stavu indikátorů tlačítek MULTI PAD CONTROL [1]–[4]**

- **Modrá:** Značí, že příslušná fráze obsahuje data (frázi).
- **Červená:** Značí, že se přehrává odpovídající fráze.
- **Červená (bliká):** Značí, že příslušná fráze je v pohotovostním stavu (synchronizované spuštění, viz dále).
- **Vypnuto:** Značí, že odpovídající fráze neobsahuje žádná data a nelze ji přehrát.

#### *POZNÁMKA*

- Pokud při přehrávání stylu nebo skladby stisknete tlačítko Multi Pad, přehrávání se zahájí od začátku dalšího taktu. Jsou-li styl nebo skladba zastaveny, stiskem tlačítka Multi Pad přehrávání ihned spustíte.
- Pokud při přehrávání stylu nebo skladby stisknete tlačítko STYLE CONTROL [START/STOP] nebo SONG [■] (STOP), zastavíte také přehrávání frází Multi Pad. Pokud při společném přehrávání stylu a skladby stisknete tlačítko SONG [J] (STOP), zastavíte přehrávání skladby, stylu i frází Multi Pad.

## *Využití shody akordů*

Je-li zapnuta funkce [ACMP] (Doprovod) nebo je zapnuta část LEFT, fráze Multi Pad budou automaticky měnit výšku tónu podle akordu, který budete hrát v akordické části.

Akord v akordické části můžete zahrát před stisknutím i po stisknutí některé z frází Multi Pad.

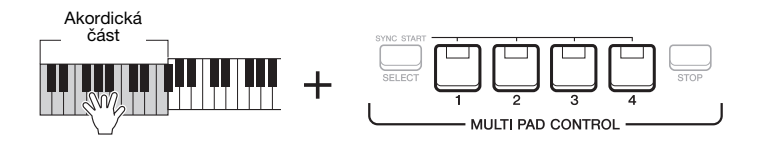

#### *POZNÁMKA*

- Funkce shody akordů nemá na některé fráze Multi Pad žádný vliv.
- Fráze Multi Pad uspořádané do kategorií ve složce "DJ Phrase" jsou vytvořeny konkrétně pro styly zvané DJ ([str. 49](#page-48-0)) a můžete u nich měnit pouze klávesu základního tónu.

## *Použití funkce synchronizovaného spuštění frází Multi Pad*

Přehrávání frází Multi Pad můžete spustit zahájením hry na klaviatuře nebo spuštěním přehrávání stylu.

*1* **Přidržte tlačítko MULTI PAD CONTROL [SELECT] a současně stiskněte jedno nebo více tlačítek [1]–[4].**

Odpovídající tlačítko začne červeně blikat, což značí pohotovostní stav.

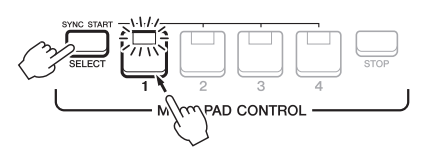

#### *2* **Spusťte přehrávání fráze Multi Pad.**

• Jestliže je funkce [ACMP] vypnuta, stiskněte libovolnou klávesu nebo přehrajte styl.

• Jestliže je funkce [ACMP] zapnuta, zahrajte v akordické části akord nebo začněte přehrávat styl.

Pokud přepnete frázi Multi Pad do pohotovostního stavu během přehrávání stylu nebo skladby, po stisknutí libovolné klávesy (když je doprovod [ACMP] vypnutý) nebo po zahrání akordu v akordické části (když je doprovod [ACMP] zapnutý) se fráze Multi Pad začne přehrávat od začátku dalšího taktu.

#### *POZNÁMKA*

Chcete-li pohotovostní stav zvolené fráze zrušit, zopakujte předchozí krok nebo jednoduše stiskněte tlačítko [STOP], kterým zrušíte pohotovostní stav pro všechny fráze.

#### *POZNÁMKA*

Pokud je v pohotovostním stavu více frází Multi Pad, po spuštění kterékoli z nich se spustí přehrávání všech frází.

## *Vytvoření fráze Multi Pad se zvukovými soubory (WAV) (funkce Audio Link frází Multi Pad)*

Podle potřeby můžete vytvořit novou frázi Multi Pad propojením zvukových souborů (WAV) na jednotce USB Flash s jednotlivými frázemi Multi Pad. Zvukové soubory (WAV) mohou být data, která jste nahráli v tomto nástroji [\(str. 72](#page-71-0)) nebo která jsou komerčně dostupná (44,1 kHz, 16bitové stereo). Fráze Multi Pad, s nimiž jsou propojeny zvukové soubory (WAV), se nazývají fráze Multi Pad s funkcí Audio Link. Nové fráze Multi Pad s funkcí Audio Link lze uložit na jednotku User (Uživatel) nebo jednotku USB Flash.

- *1* **Připojte jednotku USB Flash obsahující zvukové soubory (WAV) ke konektoru [USB TO DEVICE].**
- *2* **Stisknutím tlačítka MULTI PAD CONTROL [SELECT] vyvolejte displej pro volbu banky frází Multi Pad.**
- *3* **Stisknutím tlačítka [6 ] (Audio Link) vyvolejte displej Audio Link Multi Pad (Fráze Multi Pad s funkcí Audio Link).**

Zde se může zobrazit zpráva s potvrzením. Pokud se zobrazí, postupujte podle pokynů na displeji.

#### *POZNÁMKA*

Fráze Multi Pad s funkcí Audio Link nelze během přehrávání, pohotovostního režimu nahrávání nebo nahrávání zvukových souborů vytvářet ani přehrávat.

#### *POZNÁMKA*

Zvukové soubory (WAV) nelze uložit na jednotku User (Uživatel).

#### *POZNÁMKA*

Před použitím jednotky USB Flash si přečtěte část "Připojení zařízení USB" na [str. 95.](#page-94-0)

#### *POZNÁMKA*

V dolním pravém rohu displeje ([str. 24\)](#page-23-1) musí být zobrazena možnost File (Soubor).

#### *POZNÁMKA*

Zvukový soubor nelze propojit s frází Multi Pad ve formátu MIDI.

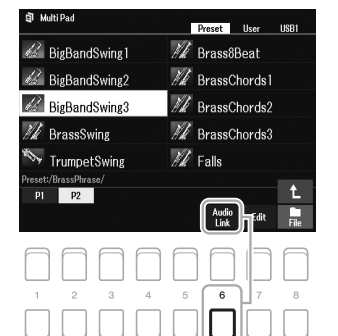

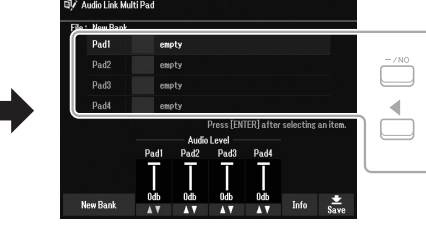

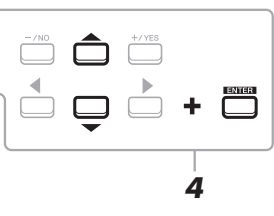

*4* **Pomocí kurzorových tlačítek [][] zvolte požadovanou frázi a stiskněte tlačítko [ENTER].**

Zobrazí se displej pro volbu zvukových souborů.

*5* **Pomocí kurzorových tlačítek [][][**E**][**F**] přesuňte kurzor na požadovaný zvukový soubor a stiskněte tlačítko [ENTER].**

#### Potvrzení informací o vybraném zvukovém souboru Stisknutím tlačítka [6  $\blacktriangledown$ ] (Info) na displeji pro volbu zvukových souborů můžete zkontrolovat dostupné informace (název, datový tok, samplovací kmitočet atd.). Displej zavřete stiskem jednoho z tlačítek  $[7 \blacktriangle \blacktriangledown]/[8 \blacktriangle \blacktriangledown]$  (OK).

#### *POZNÁMKA*

Jestliže jste před stisknutím tlačítka [6 ▼] (Audio Link) v rámci kroku 3 zvolili frázi Multi Pad s funkcí Audio Link, zobrazí se propojení vytvořená pro zvolenou frázi. Budete-li chtít vytvořit novou frázi, stiskněte jedno z tlačítek [1  $\blacktriangle \blacktriangledown$ ]/[2  $\blacktriangle \blacktriangledown$ ] (New Bank (Nová banka)). V opačném případě jednoduše znovu nastavte<br>propojení ve vybrané frázi Multi Pad.

#### **DALŠÍ STRÁNKA**

#### *6* **Stisknutím tlačítka [EXIT] se vrátíte na displej Audio Link Multi Pad (Fráze Multi Pad s funkcí Audio Link).**

**Potvrzení cesty vybraného zvukového souboru** Cestu lze zkontrolovat stisknutím tlačítek  $[7 \blacktriangle \blacktriangledown]$  (Info) na displeji Audio Link Multi Pad (Fráze Multi Pad s funkcí Audio Link). Displej zavřete pomocí tlačítek  $[7 \blacktriangle \blacktriangledown]/[8 \blacktriangle \blacktriangledown]$  (OK).

- *7* **Chcete-li propojit jiné zvukové soubory (WAV) s dalšími frázemi, opakujte kroky 4 až 6 výše.**
- *8* **Podle potřeby nastavte hlasitost každého zvukového souboru pomocí tlačítek [3 ▲▼] – [6 ▲▼].**

Během přehrávání fráze Multi Pad můžete upravit hlasitost stiskem příslušného tlačítka MULTI PAD CONTROL [1]–[4].

- *9* **Uložte nastavení jako banku frází Multi Pad.** 
	- **9–1** Stiskem jednoho z tlačítek [8 ▲▼] (Save (Uložit)) na displeji Audio Link Multi Pad (Fráze Multi Pad s funkcí Audio Link) vyvolejte displej pro volbu banky frází Multi Pad.
	- **9-2** Nastavení uložte do souboru banky podle pokynů na [str. 26.](#page-25-0)

#### *10* **Stiskněte tlačítko [EXIT] a zkontrolujte novou frázi Multi Pad s funkcí Audio Link na displeji pro volbu banky frází Multi Pad.**

Nově vytvořená fráze Multi Pad s funkcí Audio Link bude označena nápisem "Audio Link" vlevo nahoře od názvu souboru.

#### **Jestliže chcete změnit nastavení propojení:**

Zvolte požadovanou frázi Multi Pad s funkcí Audio Link a poté proveďte stejnou operaci jako v krocích 3 až 10.

## **Přehrávání frází Multi Pad s funkcí Audio Link**

Fráze Multi Pad, k nimž je přiřazen zvukový soubor, můžete přehrávat jejich zvolením na kartě User (Uživatel) nebo USB na displeji pro výběr banky Multi Pad. Můžete je přehrát stejně, jak je popsáno na [str. 80,](#page-79-1) pamatujte však na následující omezení.

- Nezapomeňte připojit jednotku USB Flash obsahující příslušné zvukové soubory (WAV).
- Funkce automatického opakování přehrávání není dostupná.
- V jednu chvíli můžete přehrávat pouze jednu frázi.
- Shodu akordů nelze použít.

#### *OZNÁMENÍ*

**Nastavení bude ztraceno, vyberete-li jinou frázi Multi Pad s funkcí Audio Link nebo vypneteli nástroj, aniž byste nastavení uložili.**

6

#### *POZNÁMKA*

Zvukové soubory (WAV) se nahrávají o něco déle než soubory ve formátu MIDI.

#### *POZNÁMKA*

Jestliže je propojení se zvukovým souborem přerušeno (například není připojena jednotka USB Flash obsahující odpovídající zvukové soubory (WAV) apod.), zobrazí se nad názvem fráze zpráva "Not Found! (Nenalezeno!)".

#### **Pokročilé funkce** PDF Podrobnosti naleznete v **kapitole 6** Referenční příručky na našem webu. **Vytváření frází Multi Pad (nástroj Multi Pad Creator): Creator Creator Creator Creator Creator Creator Creator Creator Creator Creator Creator Creator Creator Creator Creator Creator Creator Creator Creator Creator Creator** Úprava frází Multi Pad: **Displej pro volbu banky frází Multi Pad → [7 V**] (Edit (Upravit))

## 7 **Registrační paměť / Seznam skladeb**

## **– Ukládání a načítání vlastních panelových nastavení –**

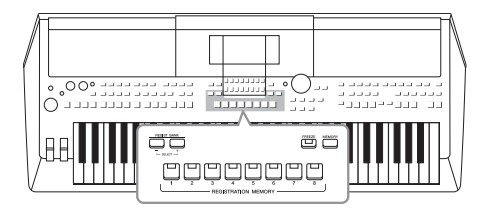

Registrační paměť umožňuje uložit ("registrovat") nastavení panelu, jako jsou rejstříky a styly, a přiřadit je k tlačítku registrační paměti. Takto uložená nastavení lze stiskem tohoto tlačítka snadno načíst. Pokud jste do registrační paměti uložili spoustu dat, použijte ke správě repertoáru seznam skladeb, abyste tak mohli rychle vyvolat požadovanou registrační paměť pro každou hudební skladbu.

#### **Registrační paměť ([str. 85\)](#page-84-0)**

Vlastní nastavení panelu můžete zaregistrovat na každé z tlačítek Registrační paměti [1]–[8]. Všech osm registrovaných nastavení panelu můžete také uložit do jediného souboru banky registrační paměti. Pokud si předem vyberete soubor banky registrační paměti, můžete pak zapnout registrovaná nastavení jednoduše stiskem tlačítka během hry.

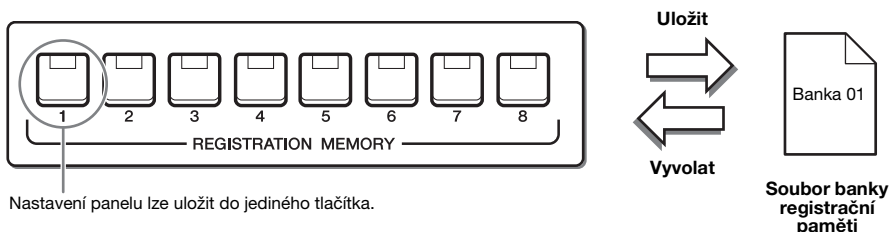

#### **Seznam skladeb [\(str. 88](#page-87-0))**

Funkce seznamu skladeb umožňuje vytvářet vlastní seznamy hudební produkce. Seznam skladeb obsahuje odkazy pro vyvolání souborů banky registrační paměti pro každou vaši skladbu. Každý odkaz na registrační paměť se nazývá "Record" (Nahrávka) a nahrávky seznamu skladeb můžete společně ukládat jako jeden soubor seznamu skladeb. Každý záznam seznamu skladeb může vyvolat přímo zadané číslo registrační paměti ve vybraném souboru banky registrační paměti. Pomocí seznamu skladeb můžete zvolit pouze požadované soubory z obrovského množství souborů banky registrační paměti beze změny konfigurace souboru banky.

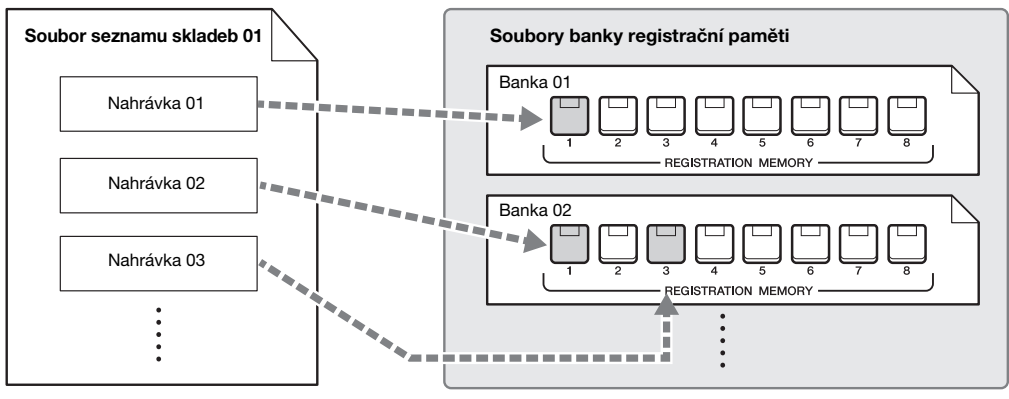

**i in Branch de la Salakaz** na vyvolání

#### *POZNÁMKA*

Importem záznamů nástroje Music Finder (.mfd) používaných na předchozích digitálních keyboardech Yamaha (např. PSR-S670 atd.) můžete použít záznamy seznamu skladeb tohoto nástroje, stejně jako pomocí funkce Music Finder na ostatních nástrojích. Podrobnosti naleznete v části "Playlist" (Seznam skladeb) v dokumentu Referenční Příručka na webové stránce. Podrobnosti o používání nástroje Music Finder naleznete v Uživatelské příručce digitálního klavíru Yamaha obsahující požadované záznamy funkce Music Finder.

## <span id="page-84-1"></span><span id="page-84-0"></span>*Registrace nastavení panelu*

*1* **Proveďte požadovaná nastavení panelu, například pro rejstříky, styly nebo efekty.**

Informace o nastaveních panelu, která lze uložit pomocí funkce registrační paměti, naleznete v části Registrace v Tabulce parametrů v seznamu dat na webu.

#### *2* **V části REGISTRATION MEMORY stiskněte tlačítko [MEMORY].**

Zobrazí se displej pro volbu skupin k zaregistrování.

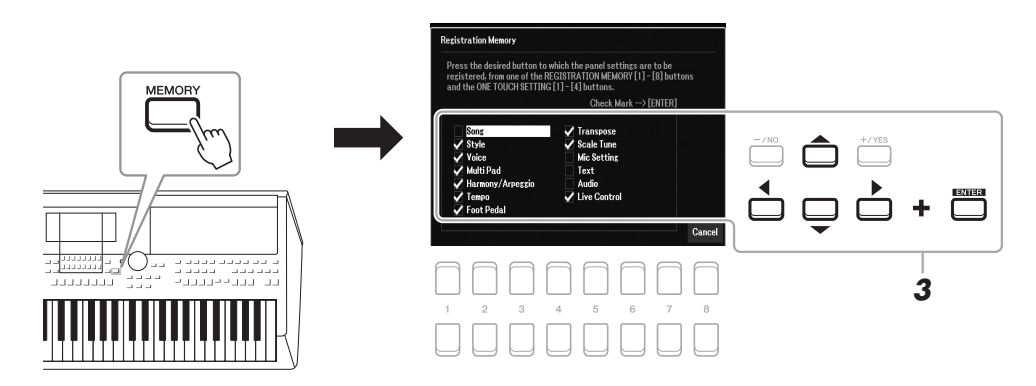

#### *3* **Určete, které skupiny chcete zaregistrovat.**

Pomocí kurzorových tlačítek [▲][▼][◀][▶] vyberte požadovanou položku a následné zaškrtnutí položky provedete stisknutím tlačítka [ENTER]. Operaci můžete zrušit stisknutím jednoho z tlačítek [8 ▲ ▼] (Cancel (Zrušit)).

*4* **Stiskněte jedno z tlačítek REGISTRATION MEMORY [1]–[8], pod které chcete nastavení panelu uložit.**

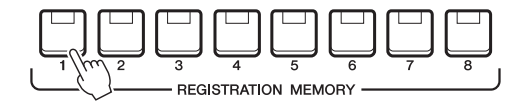

Tlačítko s nastavením bude svítit červeně, což znamená, že obsahuje data a je zvoleno jeho číslo.

#### **Informace o stavu indikátorů**

- **Červená:** Byla zaregistrována data a tato data jsou aktuálně zvolena.
- **Modrá:** Byla zaregistrována data, ale nejsou aktuálně zvolena.
- **Nesvítí:** Nejsou zaregistrována žádná data.

#### *5* **Zopakováním kroků 1–4 můžete zaregistrovat různá nastavení pro ostatní tlačítka.**

Registrovaná nastavení panelu lze načíst stisknutím příslušného číselného tlačítka.

#### *POZNÁMKA*

K označení nebo zrušení označení můžete použít datový ovladač nebo tlačítka [-/NO]/[+/YES].

#### *OZNÁMENÍ*

**Pokud vyberete tlačítko s červeně nebo modře svítícím indikátorem, dříve uložené nastavení panelu pro toto tlačítko bude smazáno a nahrazeno novým nastavením.**

7

#### *POZNÁMKA* Nastavení panelu registrovaná pod

číselnými tlačítky budou zachována i po vypnutí napájení. Pokud chcete odstranit všech osm uložených nastavení panelu, zapněte nástroj při současném stisknutí klávesy B5 (poslední klávesa B na klaviatuře vpravo).

## *Uložení registrační paměti do souboru banky*

Všech osm registrovaných nastavení panelu můžete uložit do jediného souboru banky registrační paměti.

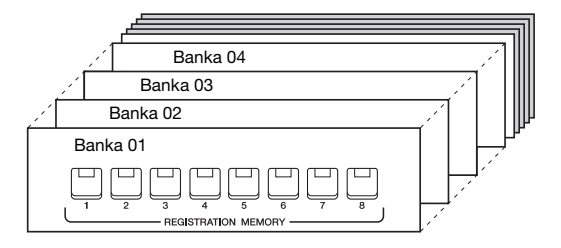

*1* **Současným stisknutím tlačítek REGIST BANK (Banka registrační paměti) [+] a [-] vyvoláte displej pro volbu banky registrační paměti.**

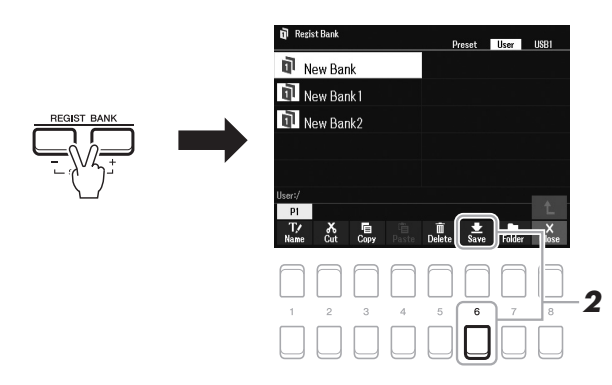

*2* **Stisknutím tlačítka [6 ] (Save (Uložit)) uložte soubor banky.** Pokyny k ukládání naleznete na [str. 26](#page-25-0).

#### *POZNÁMKA*

Pokud se ve spodní části displeje nezobrazí Save (Uložit), stiskněte tlačítko [8 ▼] [\(str. 24\)](#page-23-1).

## <span id="page-86-0"></span>*Načtení registrovaného nastavení panelu*

Uložené soubory banky registrační paměti lze načíst pomocí tlačítek REGIST BANK [-]/[+] nebo pomocí následujícího postupu.

- *1* **Současným stisknutím tlačítek REGIST BANK [+] a [-] vyvoláte displej pro volbu banky registrační paměti.**
- *2* **Pomocí kurzorových tlačítek [][][**E**][**F**] přesuňte kurzor na požadovanou banku a stiskněte tlačítko [ENTER].**

#### **Kontrola informací o registrační paměti**

Na displeji pro volbu banky registrační paměti vyvolejte stiskem tlačítka [6 $\blacktriangledown$ ] (Info) informační displej, kde naleznete informace o rejstřících a stylech přiřazených k tlačítkům [1]–[8] banky registrační paměti.

#### *POZNÁMKA*

Pokud se ve spodní části displeje nezobrazí Info, stiskněte tlačítko [8 ▼] ([str. 24](#page-23-1)).

Toto okno zavřete stisknutím tlačítka  $[7 \blacktriangle \blacktriangledown]/[8 \blacktriangle \blacktriangledown]$  (Close (Zavřít)).

*3* **Stiskněte jedno z modře svítících očíslovaných tlačítek ([1]–[8]) v části registrační paměti.**

#### *POZNÁMKA*

- Při vyvolávání nastavení, včetně volby souboru skladby, stylu, textu atd. na jednotce USB Flash, musí být ke konektoru [USB TO DEVICE] připojena vhodná jednotka USB Flash obsahující registrovanou skladbu nebo styl.
- Před použitím jednotky USB Flash si přečtěte část "Připojení zařízení USB" na [str. 95.](#page-94-0)

#### *POZNÁMKA*

Stisknutím tlačítka [FREEZE] (Zablokovat) lze zakázat načtení určitých položek. Pokyny naleznete v referenční příručce na webu.

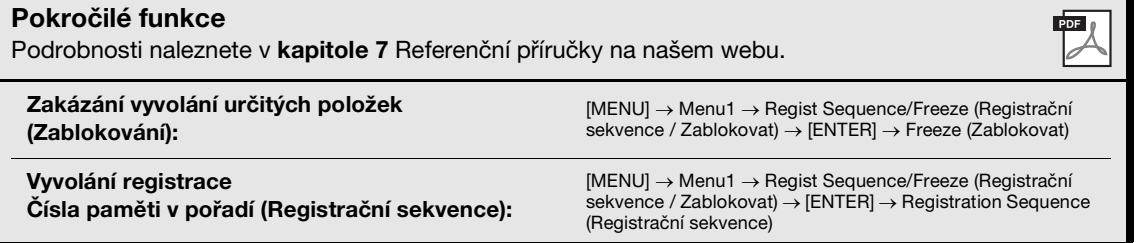

## <span id="page-87-0"></span>*Používání seznamů skladeb pro správu rozsáhlého repertoáru nastavení panelu*

Seznam skladeb je užitečný pro správu více seznamů pro vaši hru. Lze vybrat pouze požadované soubory z velkého repertoáru (obrovské množství souborů banky registrační paměti) a vytvořit nový seznam pro každou hru.

## **Přidání nahrávky (odkaz na soubor banky) do seznamu skladeb**

Přidáním nahrávek do seznamu skladeb můžete přímo vyvolat požadované soubory banky registrační paměti ze seznamu skladeb pro každou hru.

#### *1* **Stisknutím tlačítka [PLAYLIST] vyvolejte displej Seznam skladeb.**

Zobrazí se soubor seznamu skladeb, který byl vybrán naposledy. (Při prvním otevření se zobrazí ukázka seznamu přednastavených skladeb.)

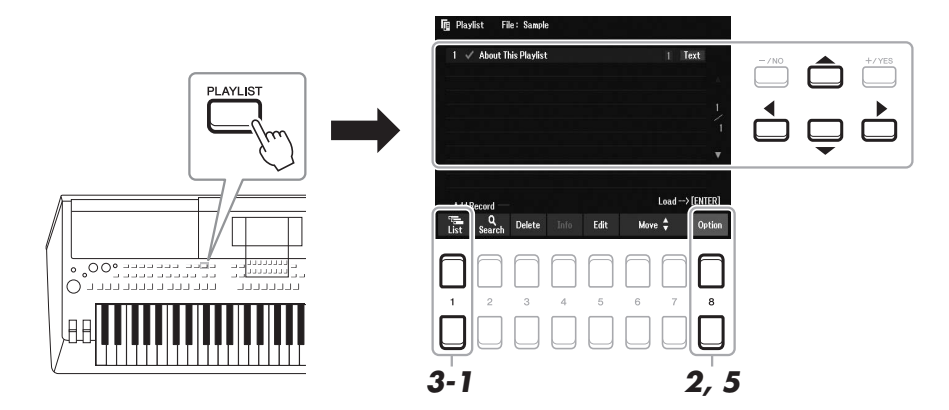

- $2$  Chcete-li vytvořit nový seznam skladeb, stiskněte tlačítka [8 ▲▼] a vyvolejte **vyskakovací displej. Poté stiskněte tlačítka [3 ▲ ▼]/[4 ▲ ▼] (Create New Playlist (Vytvořit nový seznam skladeb)).**
- *3* **Přidejte nahrávku do seznamu skladeb.**

#### **Přidání nahrávky prostřednictvím displeje pro volbu banky registrační paměti:**

- **3-1** Stisknutím tlačítek [1 ▲▼] (List (Seznam)) vyvolejte displej pro volbu banky registrační paměti.
- **3-2** Vyberte požadovaný soubor banky, který se má zaregistrovat jako nahrávka seznamu skladeb, za použití kurzorových tlačítek [▲][▼][◀][▶], poté stiskněte tlačítko [ENTER]. Pokud chcete vybrat dva nebo více souborů, zopakujte krok 3-2. Chcete-li vybrat všechny soubory, stiskněte tlačítka [8 ▲▼] (All (Vše)).
- **3-3** Stisknutím tlačítek [7 ▲▼] (OK) se displej zavře a nová nahrávka se přidá do spodní části seznamu skladeb.

#### **DALŠÍ STRÁNKA**

#### <span id="page-88-0"></span>*4* **V případě potřeby přidanou nahrávku upravte.**

Nově přidaná nahrávka seznamu skladeb vám nejen umožní jednoduše vyvolat vybraný soubor banky registrační paměti, ale také vám poskytne nástroje pro úpravy, pokud chcete provést podrobnější nastavení (například přímé vyvolání zadaného čísla registrační paměti).

**4-1** Stisknutím tlačítka [5 ▲ ▼] (Edit (Upravit)) na displeji Playlist (Seznam skladeb) vyvoláte okno Playlist Record Edit (Upravit nahrávky seznamu skladeb).

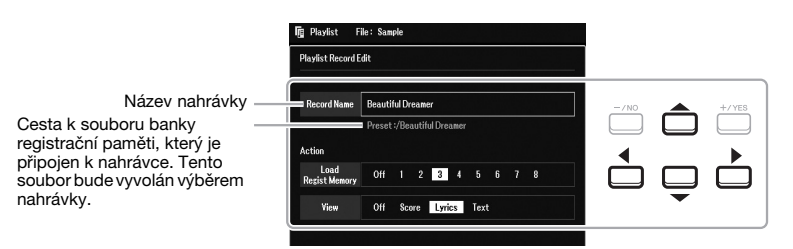

**4-2** Pomocí kurzorových tlačítek [▲][▼] vyberte požadovaný parametr k úpravě a poté použijte tlačítka [+/YES][-/NO] nebo datový ovladač.

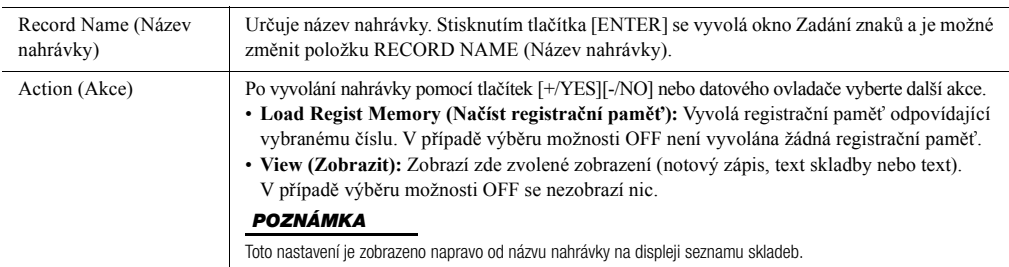

**4-3** Stisknutím tlačítka [EXIT] zavřete displej Playlist Record Edit (Upravit nahrávky seznamu skladeb).

#### *5* **Uložte všechny přidané nahrávky jako soubor seznamu skladeb.**

- **5-1** Stisknutím tlačítek [8 ▲▼] (Option (Volitelné)) vyvolejte vyskakovací displej a poté stiskněte tlačítka  $[7 \blacktriangle \blacktriangledown]$  (Select&Save (Vybrat a uložit)).
- <span id="page-88-1"></span>**5-2** Vyberte požadovanou záložku (User (Uživatel) nebo USB) pro uložení dat. K výběru použijte tlačítka TAB  $\left[\blacktriangleleft\right]\right]$ .

Pokud chcete uložit data v rámci stávající složky, vyberte zde požadovanou složku.

- **5-3** V dolní části displeje musí být zobrazena možnost Save (Uložit). V případě, že na displeji zobrazena není, vyvoláte ji stisknutím tlačítka  $[8 \blacktriangledown]$  (File (Soubor)).
- **5-4** Stiskněte tlačítko [6 ▼] (Save (Uložit)). Otevře se okno pro zadání znaků.
- **5-5** Zadejte název souboru [\(str. 31](#page-30-0)). I když tento krok vynecháte, název souboru můžete po uložení kdykoli změnit [\(str. 28](#page-27-0)).
- **5-6** Stisknutím tlačítka [8 **△**] (OK) soubor uložte. Pokud již soubor s daným názvem existuje, zobrazí se zpráva s dotazem, zda chcete uvedený soubor přepsat. Pokud nechcete, stiskněte jedno z tlačítek  $[6 \triangle \blacktriangledown]$  (No (Ne)) a zadejte jiný název.
- **5-7** Stisknutím tlačítek [8 ▲▼] (Close (Zavřít)) vyskakovací displej zavřete.

7

## **Vyvolání vlastních panelových nastavení prostřednictvím seznamu skladeb**

#### *1* **Stiskněte tlačítko [PLAYLIST].**

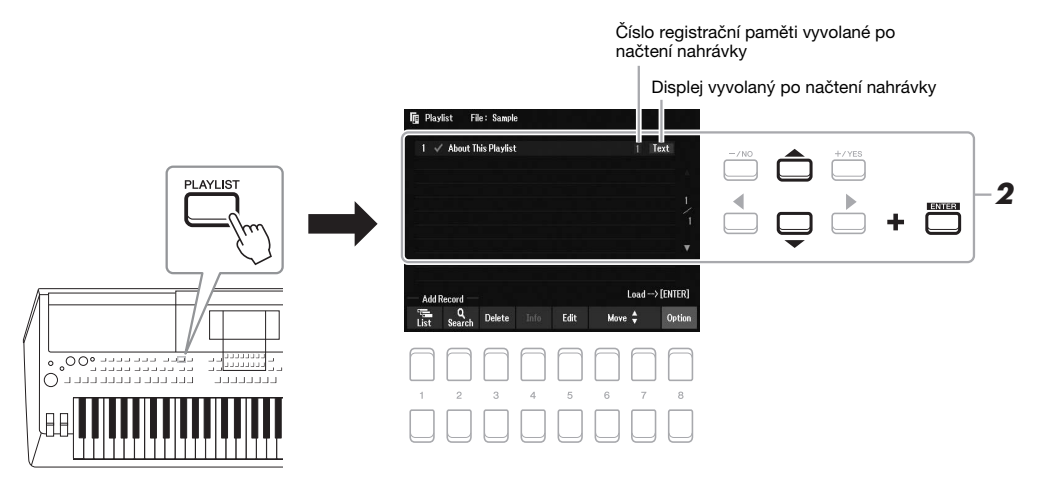

*2* **Pomocí kurzorových tlačítek [][] vyberte na displeji Playlist (Seznam skladeb) název nahrávky a stiskněte tlačítko [ENTER].**

Vyvolá se banka registrační paměti registrovaná jako záznam/nahrávka seznamu skladeb a akce, kterou jste zadali, se provede ([str. 89](#page-88-0)).

Stisknutím tlačítek [4  $\blacktriangle \blacktriangledown$ ] (Info) vyvoláte okno s informacemi o bance registrační paměti ([str. 87\)](#page-86-0).

## **Odstranění nahrávky ze seznamu skladeb**

- *1* **Stiskněte tlačítko [PLAYLIST] a poté pomocí kurzorových tlačítek [][] zvolte požadovanou nahrávku, kterou chcete odstranit.**
- *2* **Stiskněte tlačítka [3 ] (Delete (Odstranit)).** Zobrazí se potvrzovací zpráva. Chcete-li operaci zrušit, stiskněte tlačítka  $[6 \blacktriangle \blacktriangledown]$  (No (Ne)).
- *3* **Chcete-li nahrávku odstranit, stiskněte tlačítka [7 ] (Yes (Ano)).**
- *4* **Chcete-li uložit upravený seznam skladeb, stisknutím tlačítek [8 ] (Option (Volitelné))**  vyvolejte vyskakovací displej a následně stiskněte tlačítka [7 ▲ ▼] (Select&Save (Vybrat **a uložit)).**

Pokyny, jak provést uložení, naleznete od kroku 5-2 dále ([str. 89\)](#page-88-1).

#### **Kopírování nahrávek seznamu skladeb z jiného seznamu skladeb (Připojení seznamu skladeb)**

Funkce "Připojit seznam skladeb" umožňuje kopírovat existující soubor seznamu skladeb a přidat jej do aktuálního seznamu skladeb.

- **1** Po stisknutí tlačítka [PLAYLIST] stiskněte tlačítka [8 ▲▼] (Option (Volitelné)), abyste **vyvolali vyskakovací displej. Následně stiskněte tlačítka [5 ▲▼]/[6 ▲▼] (Append Playlist (Připojit seznam skladeb)) a vyvoláte displej pro výběr seznamu skladeb.**
- *2* **Pomocí kurzorových tlačítek [][][**E**][**F**] vyberte požadovaný soubor seznamu skladeb, který chcete připojit, a poté stiskněte tlačítko [ENTER].**

Zobrazí se potvrzovací zpráva.

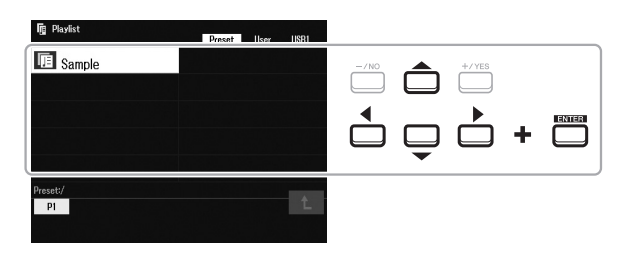

*3* **Nahrávky přidáte stisknutím tlačítek [7 ] (Yes (Ano)).**

Všechny nahrávky ve vybraném souboru seznamu skladeb se přidají do spodní části aktuálního seznamu skladeb.

Chcete-li operaci zrušit, stiskněte tlačítka [6 ▲▼] (No (Ne)).

- *4* **Stisknutím tlačítka [EXIT] vyvoláte displej Playlist (Seznam skladeb).**
- $\bf 5$  Stisknutím tlačítek [8 ▲▼] (Option (Volitelné)) vyvolejte vyskakovací displej, následně stiskněte tlačítka [7 ▲ **▼**] (Select&Save (Vybrat a uložit)) a upravený seznam skladeb **uložte.**

Pokyny, jak provést uložení, naleznete od kroku 5-2 dále ([str. 89\)](#page-88-1).

#### **Pokročilé funkce**

Podrobnosti naleznete v **kapitole 7** Referenční příručky na našem webu.

**Změna pořadí nahrávek v seznamu skladeb**

**Import nahrávek nástroje Music Finder do seznamu skladeb**

**PDF** 

## <span id="page-91-0"></span>8 **Mixer**

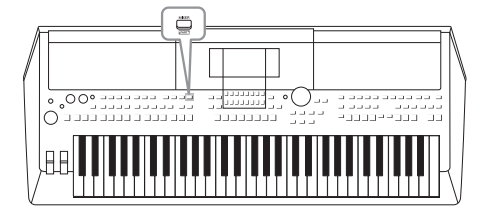

Mixer (mixážní pult) umožňuje snadné nastavení vlastností částí klaviatury a kanálů skladeb a stylů, včetně vyvážení hlasitosti a zabarvení (témbru) zvuků. Umožňuje úpravu úrovně a stereofonní pozice (vyvážení) každého rejstříku a tak nastavení optimálního vyvážení a stereofonního obrazu. Jeho prostřednictvím lze také nastavit způsob použití efektů.

## *Základní postup*

*1* **Stisknutím tlačítka [MIXER] vyvolejte displej Mixer.**

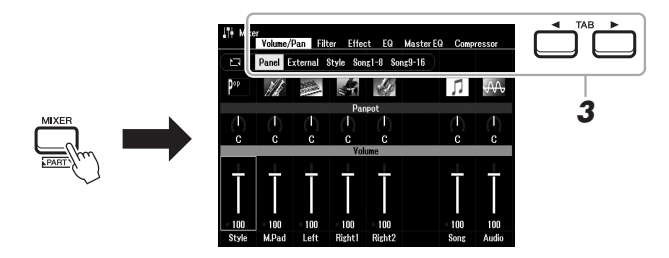

#### *2* **Opakovaným stisknutím tlačítka [MIXER] vyvolejte displej Mixer pro příslušné části.**

Název části bude uveden v horní části displeje.

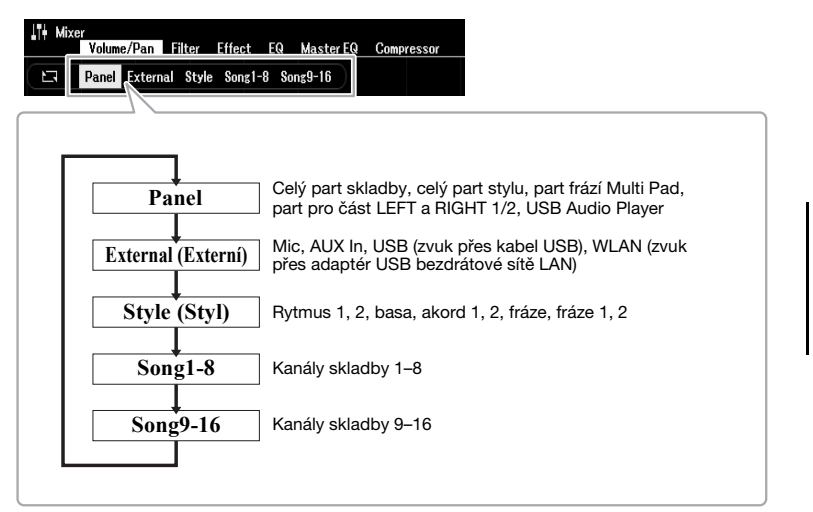

#### *POZNÁMKA*

Po připojení adaptéru USB bezdrátové sítě LAN UD-WL01 (prodáváno samostatně, [str. 99\)](#page-98-0) k nástroji se na stránce External (Externí) zobrazí text "WLAN".

#### **DALŠÍ STRÁNKA**

## *3* **Pomocí tlačítek TAB [**E**][**F**] vyvolejte požadovanou stránku.**

Podrobnosti o každé stránce naleznete v referenční příručce na webu.

- **Volume/Pan (Hlasitost/Vyvážení)**.... Změní rejstřík pro každou část a upraví pro každou část umístění ve stereu (vyvážení) a hlasitost. **• Filter (Filtr)**........................................... Upraví rezonanci a přerušení (jasnost zvuku). **• Effect (Efekt)**....................................... Vybere typ efektu a upraví jeho hloubku pro každou část. **• Ekvalizér (EQ)** ..................................... Slouží k nastavení ekvalizačních parametrů pro úpravu tónu nebo zabarvení (témbru) zvuku pro každou část. **• Master EQ (Hlavní ekvalizér)** .......... Vybere typ hlavního ekvalizéru použitého pro celkový zvuk a upraví související parametry. **• Compressor (Kompresor)** ............... Jedná se o nastavení hlavního kompresoru, které určuje dynamiku celkového zvuku.
- *4* **Pomocí kurzorových tlačítek [][][**E**][**F**] vyberte parametr a poté pomocí tlačítek [1 ▲▼] – [8 ▲▼] nastavte hodnotu pro každou část.**

#### *5* **Uložte nastavení Mixer.**

**• Uložení nastavení displeje Panel a nastavení mikrofonu na displeji External (Externí):**

Uložte je do registrační paměti [\(str. 85\)](#page-84-1).

#### **• Uložení nastavení displeje Style (Styl):**

Uložte je jako data stylu. Pokud chcete nastavení později obnovit, vyberte zde uložený soubor se stylem.

- **1.** Vyvolejte displej příslušné operace.  $[MEMU] \rightarrow TAB$   $[]$  Menu2  $\rightarrow$  Kurzorová tlačítka  $[$   $\Box$  $]$  $[$  $\Box$  $]$  $[$  $]$  $[$  $\Box$  $]$  Style  $Create \rightarrow [ENTER]$
- **2.** Jakmile se zobrazí dotaz, zda si přejete upravit stávající styl nebo vytvořit styl nový, stiskněte jedno z tlačítek [5  $\triangle$   $\nabla$ ]/[6  $\triangle$   $\nabla$ ] (Current Style (Aktuální styl)).
- **3.** Stisknutím tlačítka [EXIT] displej Rec Channel (Nahrát kanál) zavřete.
- **4.** Stisknutím jednoho z tlačítek [8 ▲▼] (Save (Uložit)) vyvolejte displej pro volbu stylů a poté ho uložte ([str. 26\)](#page-25-0).

#### **• Uložení nastavení displeje Song (Skladba):**

Nejprve uložte upravené nastavení jako součást dat skladby (Setup (Nastavení)) a poté uložte skladbu. Pokud chcete nastavení později obnovit, vyberte zde uložený soubor se skladbou.

- **1.** Vyvolejte displej příslušné operace.  $[MEMU] \rightarrow TAB [P] Menu2 \rightarrow Kurzorová tlačítka [A][\nabla][\nabla][\nabla]$  Song  $Create \rightarrow [ENTER]$
- **2.** Pomocí tlačítek TAB [◀][▶] vyberte kartu Setup (Nastavení).
- **3.** Stiskněte tlačítko [ENTER].
- **4.** Pomocí jednoho z tlačítek [8 ▲▼] (Save (Uložit)) vyvolejte displej pro volbu skladeb a data uložte ([str. 26\)](#page-25-0).

#### **Pokročilé funkce**

Podrobnosti naleznete v **kapitole 8** Referenční příručky na našem webu.

*POZNÁMKA*

Nastavení Master EQ (Hlavní ekvalizér) a Compressor (Kompresor) se nepoužijí na zvuk metronomu, přehrávání zvuku, zvuk přes kabel USB ani zvuk přes adaptér USB bezdrátové sítě LAN.

#### *POZNÁMKA*

S výjimkou nastavení mikrofonu jsou nastavení displeje External (Externí) (AUX In, USB, WLAN) zachována i po vypnutí napájení.

# 9 **Připojení**

**– Použití nástroje s jinými zařízeními –**

V této kapitole jsou popsány konektory na zadním panelu nástroje.

#### ⚠ *VAROVÁNÍ*

Před připojením nástroje k jiným elektronickým zařízením vždy vypněte napájení všech zařízení. Před zapnutím či vypnutím jakéhokoli zařízení také **nastavte úrovně hlasitosti na minimum (0). V opačném případě může dojít k poškození komponent, úrazu elektrickým proudem nebo trvalému poškození sluchu.**

## *Zadní panel*

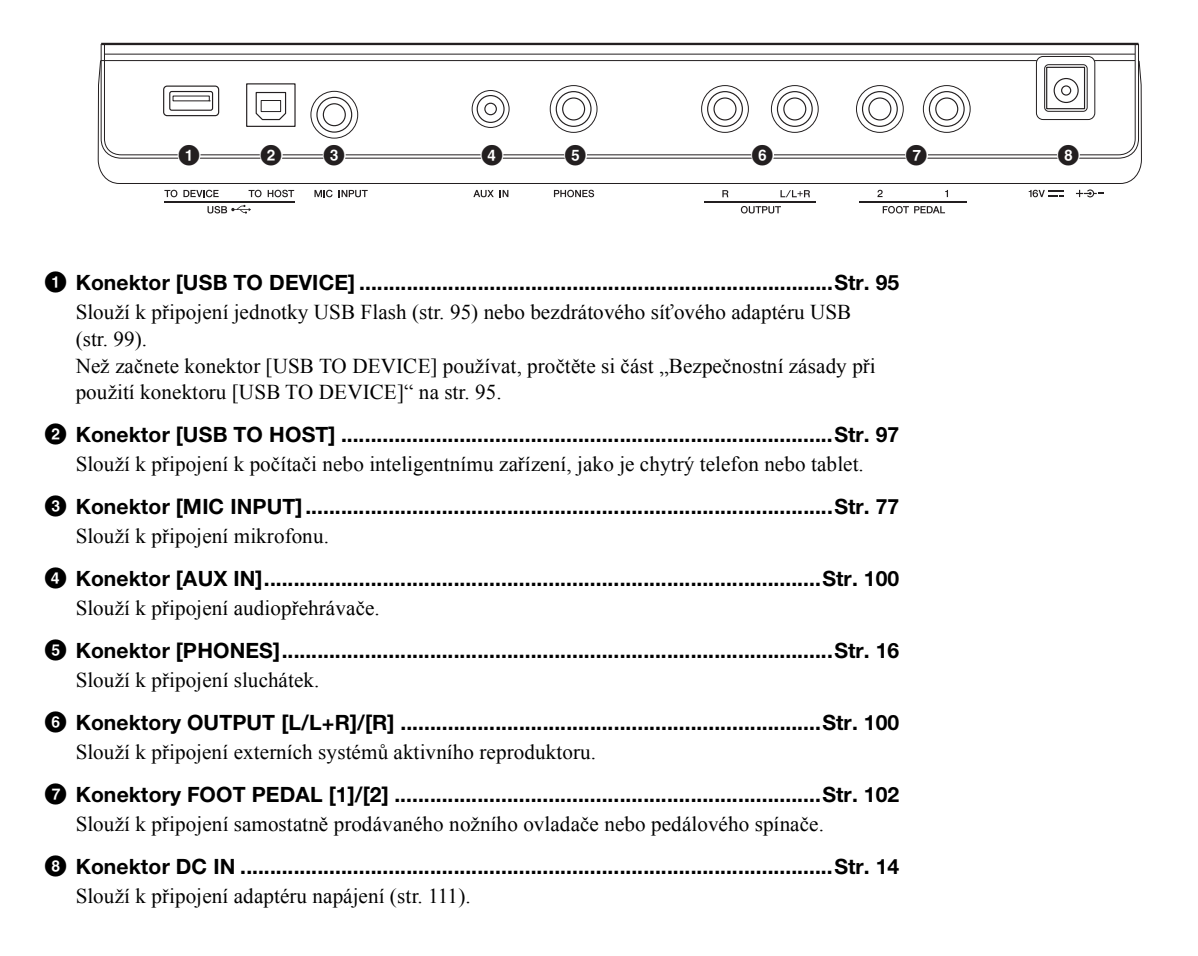

## <span id="page-94-1"></span><span id="page-94-0"></span>*Připojení zařízení USB (konektor [USB TO DEVICE])*

Ke konektoru [USB TO DEVICE] můžete připojit jednotku USB Flash nebo adaptér USB bezdrátové sítě LAN (prodávané samostatně). Takto lze ukládat vytvořená data z nástroje na jednotku USB Flash ([str. 26\)](#page-25-0). Nástroj můžete také připojit k inteligentnímu zařízení prostřednictvím bezdrátové sítě LAN ([str. 99\)](#page-98-1).

#### <span id="page-94-2"></span>**Bezpečnostní zásady při použití konektoru [USB TO DEVICE]**

Nástroj je vybaven vestavěným konektorem [USB TO DEVICE]. Při připojování zařízení USB ke konektoru zacházejte s daným zařízením opatrně. Postupujte v souladu s následujícími bezpečnostními zásadami.

#### *POZNÁMKA*

Další informace o zacházení se zařízeními USB naleznete v příslušné příručce k zařízení USB.

#### **Kompatibilní zařízení USB**

- Jednotka USB Flash
- Adaptér USB bezdrátové sítě LAN (UD-WL01 v závislosti na oblasti nemusí být k dispozici)

Jiná zařízení USB, například rozbočovač USB, klávesnici nebo myš počítače, používat nelze.

Nástroj nemusí podporovat všechna komerčně dostupná zařízení USB. Společnost Yamaha nemůže zaručit použitelnost všech zařízení USB, která zakoupíte. Před zakoupením zařízení USB, které chcete použít s tímto nástrojem, navštivte následující webové stránky: https://download.yamaha.com/

Ačkoliv lze na tomto nástroji používat zařízení USB 2.0 až 3.0, doba vyžadovaná pro ukládání na zařízení USB nebo načítání z něj se může lišit v závislosti na typu dat nebo stavu nástroje. Zařízení USB 1.1 nelze na tomto nástroji používat.

#### *POZNÁMKA*

Maximální hodnoty specifikace konektoru [USB TO DEVICE] činí 5 V / 500 mA. Nepřipojujte zařízení USB s vyššími hodnotami než tyto, nástroj by se mohl poškodit.

#### **Připojení zařízení USB**

Při připojení zařízení USB ke konektoru [USB TO DEVICE] ověřte, zda je konektor zařízení odpovídající a připojený správným směrem.

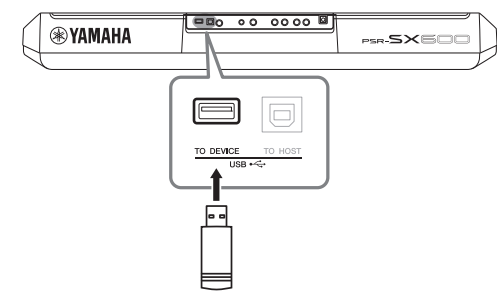

#### *OZNÁMENÍ*

- **Během přehrávání/nahrávání, práce se soubory (např. ukládání, kopírování, odstraňování a formátování) či přístupu k paměti zařízení USB toto zařízení neodpojujte. V opačném případě by mohlo dojít k "zamrznutí" činnosti nástroje nebo poškození zařízení USB nebo dat.**
- **Když zařízení USB připojujete a odpojujete (nebo obráceně), vždy mezi těmito operacemi vyčkejte několik sekund.**
- **Při připojování zařízení USB nepoužívejte prodlužovací kabel.**

#### *POZNÁMKA*

• Kabel USB, který použijete k připojení, by měl být kratší než 3 m.

#### **Používání jednotky USB Flash**

Když připojíte nástroj k jednotce USB Flash, můžete ukládat vytvořená data do připojeného zařízení a naopak načítat data z připojeného zařízení.

#### **Počet jednotek USB flash, které lze použít**

Ke konektoru [USB TO DEVICE] lze připojit pouze jednu jednotku USB Flash.

#### **Formátování jednotky USB Flash**

Jednotku USB Flash byste měli formátovat pouze s tímto nástrojem ([str. 96\)](#page-95-0). Jednotka USB Flash naformátovaná na jiném zařízení nemusí fungovat správně.

#### *OZNÁMENÍ*

**Formátování přepíše všechna dřívější data. Zkontrolujte, zda formátovaná jednotka USB Flash neobsahuje důležitá data.** 

#### **Ochrana dat (ochrana proti zápisu)**

Chcete-li zabránit nechtěnému vymazání důležitých dat, použijte ochranu proti zápisu, která je součástí každé jednotky USB Flash. Pokud budete na jednotku USB Flash ukládat data, nezapomeňte ochranu proti zápisu vypnout.

#### **Vypnutí nástroje**

Před vypnutím nástroje se ujistěte, že nástroj NENÍ PŘIPOJEN k jednotce USB Flash – tzn. že neprobíhá přehrávání/nahrávání pomocí paměťového zařízení a že neprobíhá správa souborů (například ukládání, kopírování, odstraňování či formátování). V opačném případě by mohlo dojít k poškození jednotky USB Flash a dat.

9

## <span id="page-95-1"></span><span id="page-95-0"></span>**Formátování jednotky USB Flash**

Jakmile připojíte jednotku USB Flash, může se zobrazit zpráva vyžadující její naformátování. Pokud k tomu dojde, spusťte formátování.

- *1* **Jednotku USB Flash, kterou chcete naformátovat, připojte ke konektoru [USB TO DEVICE].**
- *2* **Vyvolejte displej příslušné operace.**

 $[MEMU] \rightarrow TAB$  [ $\blacktriangleleft]$ ] Menu2  $\rightarrow$  Kurzorová tlačítka  $[\blacktriangle][\blacktriangledown][\blacktriangle][\blacktriangledown]$  Utility (Doplňující funkce)  $\rightarrow$  [ENTER]  $\rightarrow$  TAB [ $\blacktriangleright$ ] USB

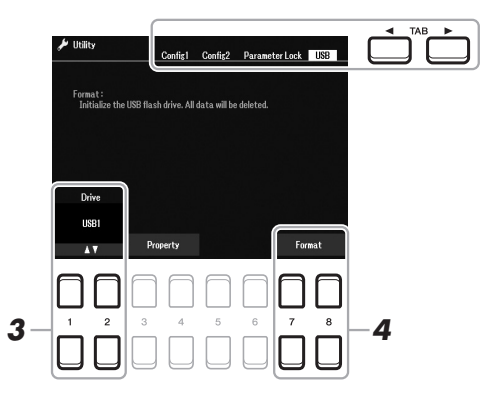

*OZNÁMENÍ*

**Formátování odstraní všechna stávající data. Zkontrolujte, zda formátovaná jednotka USB Flash neobsahuje důležitá data.** 

#### *POZNÁMKA*

Po zahájení formátování se zruší přehrávání veškerých stylů, skladeb a frází Multi Pad.

- $3$  Použít můžete také tlačítka [1 ▲▼]/[2 ▲▼] a s jejich pomocí **vybrat požadovaný oddíl jednotky USB Flash, který chcete naformátovat.**
- **4** Stiskněte jedno z tlačítek [7 ▲▼]/[8 ▲▼] (Format (Formát)) **a naformátujte jednotku USB flash.**
- *5* **Stisknutím tlačítka [+/YES] budete ve formátování pokračovat.**

*POZNÁMKA*

Formátování můžete zrušit stisknutím tlačítka [-/NO].

#### **Ověření zbývajícího množství paměti**

Pokud chcete ověřit zbývající množství paměti připojené jednotky USB Flash, stiskněte jedno z tlačítek  $[3 \blacktriangle \blacktriangledown]/[4 \blacktriangle \blacktriangledown]$  (Property (Vlastnosti)).

#### **Výběr souborů na jednotce USB Flash**

K souborům, které jste uložili na jednotku USB Flash, se lze dostat následujícím způsobem: Pomocí kurzorových tlačítek  $[\blacktriangle][\blacktriangledown][\blacktriangle][\blacktriangleright]$  z TAB  $[\blacktriangleright]$  USB na displeji pro volbu souborů [\(str. 24](#page-23-0)) vyberte požadovanou kategorii a poté stiskněte tlačítko [ENTER].

## <span id="page-96-1"></span><span id="page-96-0"></span>*Připojení k počítači (konektor [USB TO HOST])*

Po připojení počítače ke konektoru [USB TO HOST] můžete přes rozhraní MIDI přenášet data mezi nástrojem a počítačem. Podrobnosti o používání počítače s tímto nástrojem najdete v dokumentu "Computer-related Operations" (Operace prováděné s počítačem) na webu..

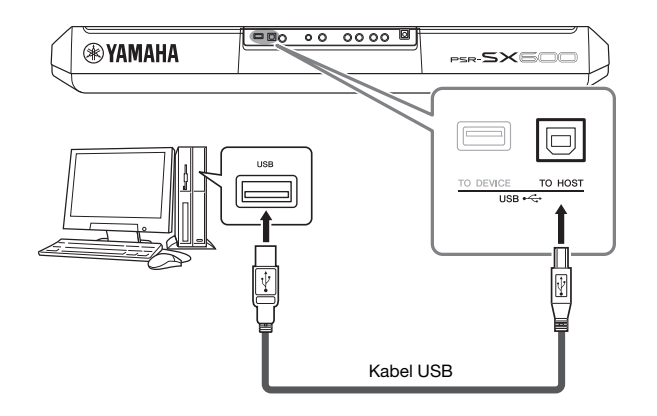

#### *OZNÁMENÍ*

**Používejte kabel USB typu AB s maximální délkou 3 m. Kabely USB 3.0 nelze použít.**

#### *POZNÁMKA*

- Používáte-li k připojení nástroje k počítači kabel USB, propojte zařízení přímo bez využití rozbočovače USB.
- Nástroj zahájí přenos krátce po propojení s rozhraním USB.
- Informace o nastavení sekvenčního softwaru naleznete v uživatelské příručce daného programu.

## **Přenos/příjem zvukových dat (funkce rozhraní USB Audio)**

Po připojení počítače nebo inteligentního zařízení ke konektoru [USB TO HOST] prostřednictvím kabelu USB můžete přenášet/přijímat digitální zvuková data. Funkce rozhraní USB Audio poskytuje následující výhody:

#### **Přehrávání zvukových dat s vysokou kvalitou zvuku**

To vám zaručuje kvalitnější, přímý a čistý zvuk se sníženým množstvím šumu než u konektoru [AUX IN].

**Nahrávání vlastní hry na tento nástroj do podoby zvukových dat prostřednictvím nahrávacího softwaru nebo softwaru pro hudební tvorbu** Zaznamenaná zvuková data můžete přehrát na počítači nebo inteligentním zařízení.

#### *POZNÁMKA*

- Při přenosu nebo příjmu zvukových signálů prostřednictvím počítače se systémem Windows by měl být do počítače nainstalován ovladač USB Yamaha Steinberg. Podrobnosti naleznete v příručce "Computerrelated Operations" (Operace prováděné s počítačem) dostupné na webové stránce.
- Pokyny pro připojení k inteligentnímu zařízení naleznete v dokumentu "Smart Device Connection Manual" (Příručka pro připojení k chytrému zařízení) na webové stránce.

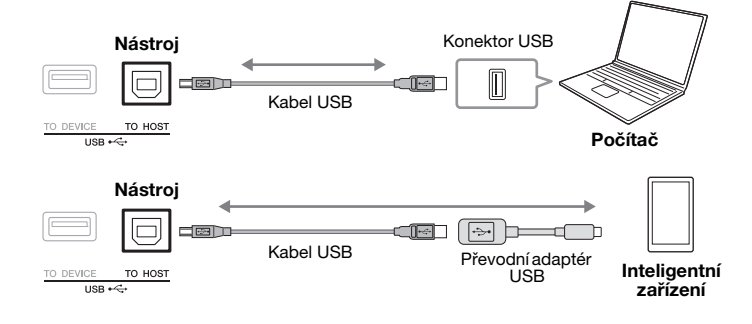

9

<span id="page-97-1"></span><span id="page-97-0"></span>Tato funkce vám umožňuje nastavit, zda při hraní na nástroj bude zvuk z audio vstupu ([str. 100](#page-99-1)) z externího zařízení přenesen do počítače nebo inteligentního zařízení, či nikoli. Pro výstup zvuku z audio vstupu nastavte funkci směrování zvuku zpět na "On" (Zap.).

Chcete-li například pomocí připojeného počítače nebo inteligentního zařízení nahrát zvuk ze zvukového vstupu a zvuk přehrávaný na nástroji, nastavte tuto možnost na "On". Pokud chcete pomocí počítače nebo inteligentního zařízení nahrávat pouze zvuk přehrávaný na nástroji, nastavte tuto možnost na "Off (Vyp.)".

Nastavení lze provést přes [MENU]  $\rightarrow$  Utility (Doplňující funkce)  $\rightarrow$  Config1  $\rightarrow$ Audio Loopback (Směrování zvuku zpět).

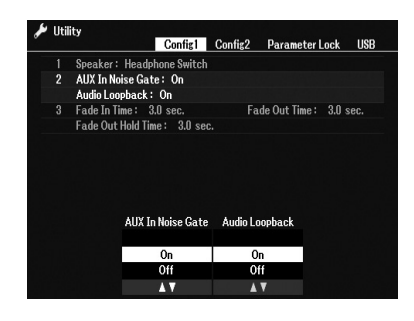

#### *POZNÁMKA*

- Při nahrávání zvuku [\(str. 75\)](#page-74-0) je zvuk z audio vstupu z externího zařízení nahráván, když je tato možnost nastavena na "On (Zap.)" (Zap.). Když je nastavena na "Off (Vyp.)" (Vyp.), zvuk nahráván není.
- Zvuk nelze vyvést na zařízení připojené konektorem [AUX IN].

## <span id="page-98-1"></span><span id="page-98-0"></span>*Připojení k inteligentnímu zařízení (konektor [AUX IN], konektor [USB TO HOST], bezdrátová síť LAN)*

Inteligentní zařízení můžete připojit k nástroji a používat ho spolu s nástrojem různými způsoby. S využitím aplikací v inteligentním zařízení můžete používat různé praktické funkce a rozšířit využití nástroje o další možnosti.

K připojení můžete použít jeden z následujících způsobů:

- Připojení ke konektoru [AUX IN] prostřednictvím audiokabelu [\(str. 100\)](#page-99-1)
- Připojení ke konektoru [USB TO HOST] pomocí kabelu USB [\(str. 97](#page-96-1))
- Připojení ke konektoru [USB TO DEVICE] prostřednictvím adaptéru USB bezdrátové sítě LAN (UD-WL01, prodávaný samostatně)
- \* Tato příslušenství nemusí být v některých oblastech k dispozici.

Podrobný popis připojení naleznete v dokumentu "Smart Device Connection Manual" (Příručka pro připojení inteligentního zařízení) a v referenční příručce na našem webu.

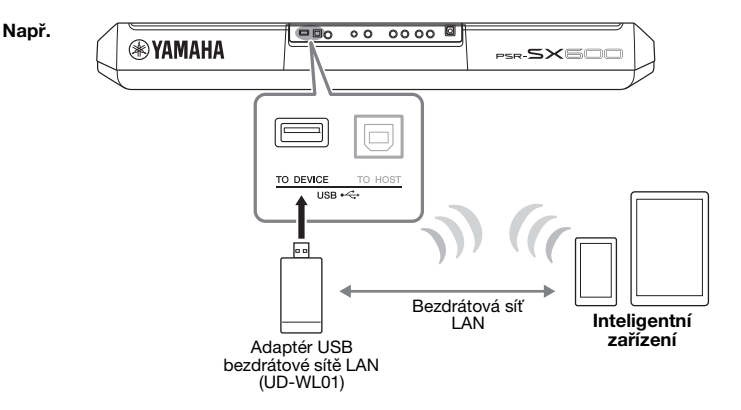

#### *OZNÁMENÍ*

- **Neumísťujte inteligentní zařízení do nestabilní polohy. V opačném případě by mohlo dojít k pádu zařízení, a tím k jeho poškození.**
- **Nepřipojujte tento výrobek k veřejné síti Wi-Fi či internetu napřímo. Tento výrobek připojujte k internetu pouze prostřednictvím směrovače chráněného silným heslem. Informace o doporučených postupech zabezpečení získáte od výrobce směrovače.**

#### *POZNÁMKA*

- Než začnete konektor [USB TO DEVICE] používat, pročtěte si část .Bezpečnostní zásady při použití konektoru [USB TO DEVICE]" na [str. 95.](#page-94-2)
- Jestliže tento nástroj používáte v kombinaci s aplikací na inteligentním zařízení, doporučujeme nejprve zapnout na inteligentním zařízení režim "Letadlo" a poté zapnout režim ..Wi-Fi". Vyhnete se tak rušení způsobenému komunikačním signálem zařízení.

## **Použití aplikace pro inteligentní zařízení**

Po připojení k inteligentnímu zařízení můžete s použitím kompatibilních aplikací tohoto zařízení rozšířit využití nástroje o další možnosti. Najděte aplikace, které vyhovují vašim potřebám, jako je například zobrazení not zvukových souborů nebo nahrávání vaší hry na klávesy. Následují příklady aplikací, které lze použít spolu s nástrojem.

#### **Rec'n'Share**

Umožní vám nahrávat vaši hru na klávesy a sdílet data hry.

#### **Chord Tracker**

Tato aplikace vám pomůže s procvičováním a hraním skladeb díky analýze zvukového souboru uloženého ve vašem inteligentním zařízení a automatickému zobrazování symbolů akordů.

Informace o kompatibilních inteligentních zařízeních a dostupných aplikacích naleznete na následující stránce: https://www.yamaha.com/2/kbdapps/

## <span id="page-99-1"></span><span id="page-99-0"></span>*Poslech přehrávání zvuku z externího zařízení prostřednictvím reproduktoru nástroje (konektor [AUX IN])*

Přehrávání zvuku z připojeného zařízení lze vyvést z reproduktoru nástroje. Pro vstup zvuku připojte externí zařízení jedním z následujících způsobů:

- Připojení ke konektoru [AUX IN] prostřednictvím zvukového kabelu
- Připojení ke konektoru [USB TO HOST] pomocí kabelu USB (funkce rozhraní USB Audio; [str. 97\)](#page-96-1)

Při připojování k inteligentnímu zařízení se můžete rovněž připojit pomocí bezdrátového síťového adaptéru USB (UD-WL01; prodáván samostatně). Více informací o připojení k inteligentnímu zařízení naleznete na [str. 99](#page-98-1).

#### **Zvuk z audio vstupu:**

V této příručce pojem "Audio Input Sound" (Zvuk z audio vstupu) označuje zvukový vstup do nástroje z externích zařízení připojených těmito způsoby.

#### *POZNÁMKA*

- Hlasitost zvuku z audio vstupu lze nastavit v externím zařízení.
- Podle potřeby můžete upravit vyvážení hlasitosti mezi zvuky nástroje a zvukem z audio vstupu na displeji Balance (Vyvážení) ([str. 56](#page-55-0)).
- Následně můžete nastavit, zda při hraní na nástroj bude zvuk z audio vstupu z externího zařízení přenesen do počítače nebo inteligentního zařízení, či nikoli. Podrobnosti naleznete v části "Zapnutí/vypnutí směrování zvuku zpět" na [str. 98.](#page-97-0)

## <span id="page-99-2"></span>**Přehrávání zvuku z přenosného audiopřehrávače pomocí vestavěných reproduktorů**

Konektor sluchátek přenosného audiopřehrávače můžete propojit s konektorem [AUX IN] nástroje, pokud chcete, aby zvuk z přenosného audiopřehrávače byl přehráván prostřednictvím vestavěných reproduktorů nástroje.

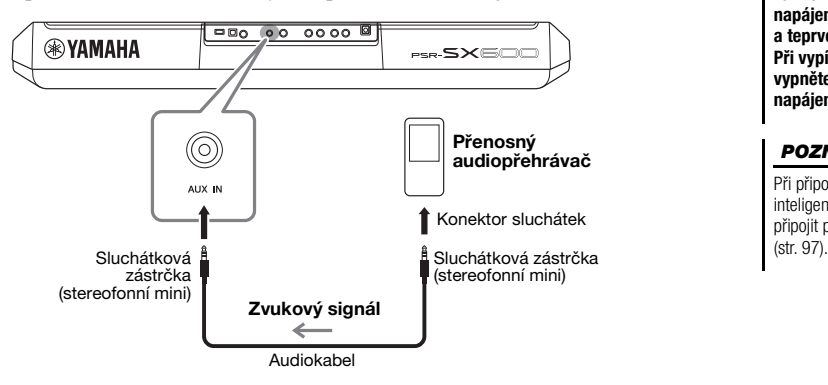

#### *OZNÁMENÍ*

**Abyste předešli poškození zařízení, zapněte nejprve napájení externího zařízení a teprve poté napájení nástroje. Při vypínání napájení nejprve vypněte napájení nástroje a poté napájení externího zařízení.**

#### *POZNÁMKA*

Při připojování k počítači nebo inteligentnímu zařízení se lze rovněž připojit přes konektor [USB TO HOST]

Vstupní signál z konektoru [AUX IN] je ovlivněný nastavením otočného ovladače [MASTER VOLUME] nástroje a vyvážení hlasitosti pro další zvuky hrané na klaviatuře lze upravit prostřednictvím displeje Balance (Vyvážení) [\(str. 56\)](#page-55-0).

#### *POZNÁMKA*

Vstupní hlasitost z konektoru [AUX IN] můžete regulovat pomocí knoflíků LIVE CONTROL. Postup přiřazení funkcí ke knoflíkům naleznete na [str. 41.](#page-40-0)

## *Připojení externího stereofonního systému (konektory OUTPUT [L/L+R]/[R])*

K zesílení zvuku nástroje můžete použít stereofonní systém připojený prostřednictvím konektorů OUTPUT [L/L+R]/[R].

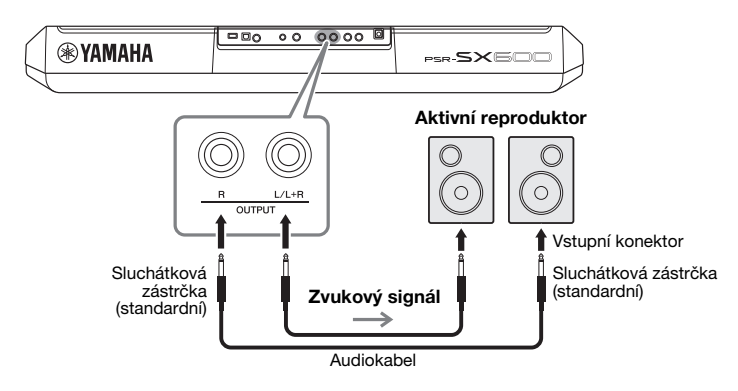

#### *POZNÁMKA*

Používejte audiokabely a adaptéry s nulovým odporem.

#### *POZNÁMKA*

Konektor [L/L+R] používejte jen k připojení monofonního zařízení.

#### *OZNÁMENÍ*

**V zájmu prevence možného poškození zapněte nejprve napájení nástroje a teprve poté napájení externího zařízení. Při vypínání napájení nejprve vypněte napájení externího zařízení a poté napájení nástroje. Protože se tento nástroj může díky funkci automatického vypnutí [\(str. 15](#page-14-0)) automaticky vypnout, vypněte napájení externího zařízení nebo zakažte funkci automatického vypnutí, jestliže plánujete nástroj nepoužívat.**

#### *OZNÁMENÍ*

**Nepropojujte výstup konektorů OUTPUT s konektorem [AUX IN]. Při tomto propojení bude signál směrovaný do konektoru [AUX IN] vedený z konektorů [OUTPUT] a zpět, což může vytvářet zpětnovazebnou smyčku, která může zcela znemožnit hru, nebo dokonce i poškodit zařízení.**

Podle potřeby můžete pomocí otočného ovladače [MASTER VOLUME] nástroje nastavit hlasitost zvuku vedeného do externího zařízení.

## <span id="page-101-0"></span>*Připojení pedálu (konektory FOOT PEDAL)*

Pedálové spínače FC4A nebo FC5 a nožní ovladač FC7 (prodávány samostatně) lze připojit k jednomu z konektorů FOOT PEDAL. Pedálový spínač lze použít k zapínání a vypínání funkcí. Nožní ovladač ovládá nepřetržité parametry, například hlasitost.

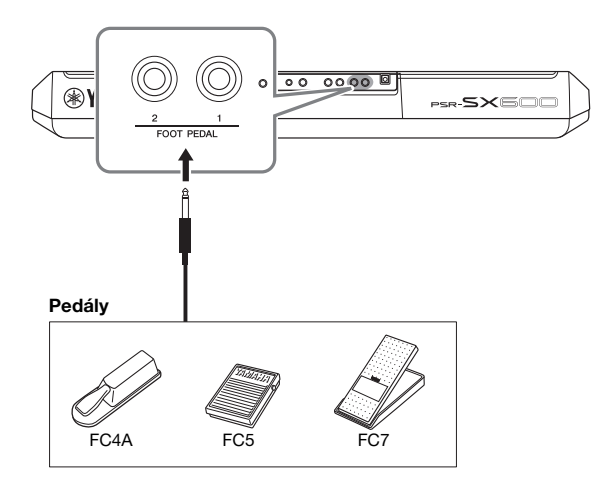

*POZNÁMKA*

Pedál připojujte nebo odpojujte při vypnutém napájení.

Ve výchozím nastavení mají konektory následují funkce:

- **FOOT PEDAL [1]**.... Zapíná či vypíná Sustain (Doznívání). K tomuto konektoru připojte pedálový spínač FC4A nebo FC5.
- **FOOT PEDAL [2]**.... Zapíná či vypíná Unison (Unisono). K tomuto konektoru připojte pedálový spínač FC4A nebo FC5.

Podle potřeby můžete také změnit přiřazení funkcí pedálů. Informace o funkcích přiřaditelných k pedálům naleznete v referenční příručce na webu.

#### **• Např.: Ovládání spuštění a zastavení skladby pedálovým spínačem**

Připojte pedálový spínač (FC4A nebo FC5) k jednomu z konektorů FOOT PEDAL. Chcete-li k připojenému pedálu přiřadit funkci, stiskněte na provozním displeji tlačítko  $[1 \blacktriangle \blacktriangledown]$  (Song Play/Pause (Spuštění/pozastavení skladby)): [MENU]  $\rightarrow$ TAB  $\left[\blacktriangleleft\right]$  Menu $1 \rightarrow$  Kurzorová tlačítka  $\left[\blacktriangleright]$  $\left[\blacktriangledown\right]$  $\left[\blacktriangleleft]$  $\right]$  Controller (Řídicí  $j$ ednotka / Ovladač)  $\rightarrow$  [ENTER]  $\rightarrow$  TAB [ $\blacktriangleright$ ] Foot Pedal (Pedál).

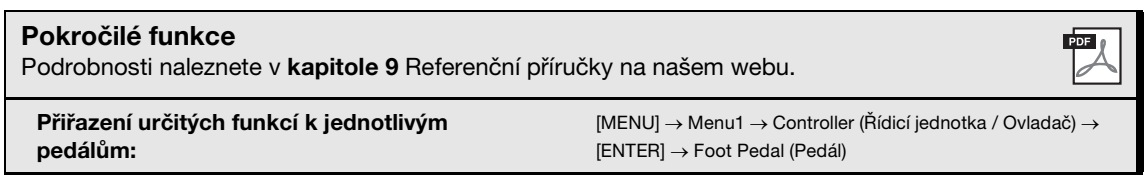

**Funkce**

10

## **– Úprava globálního nastavení a používání pokročilých funkcí –**

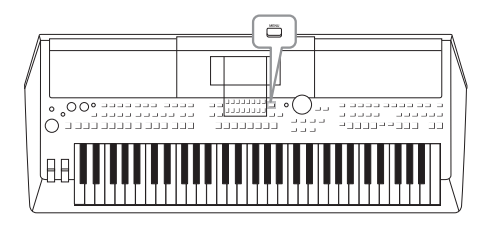

Nabídka Function (Funkce) obsahuje řadu praktických nástrojů a nastavení nástroje. Patří mezi ně obecná nastavení platná pro celý nástroj a také podrobná nastavení určitých funkcí. Naleznete zde také pokročilé funkce nástroje Creator pro styly, skladby nebo fráze Multi Pad.

## *Základní postup*

*1* **Vyvolejte displej příslušné operace.**   $[MEMU] \rightarrow TAB [\blacktriangle] [\blacktriangleright]$  Menu1/2

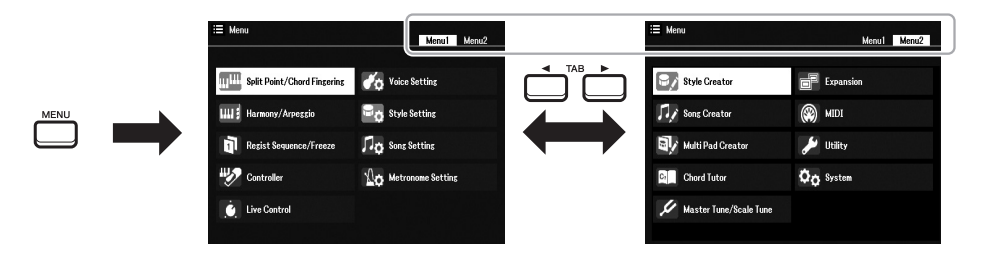

*2* **Pomocí kurzorových tlačítek [][][**E**][**F**] přesuňte kurzor na požadovanou stránku a stiskněte tlačítko [ENTER].**

Informace o možnostech na každé stránce naleznete v seznamu funkcí na [str. 104.](#page-103-0)

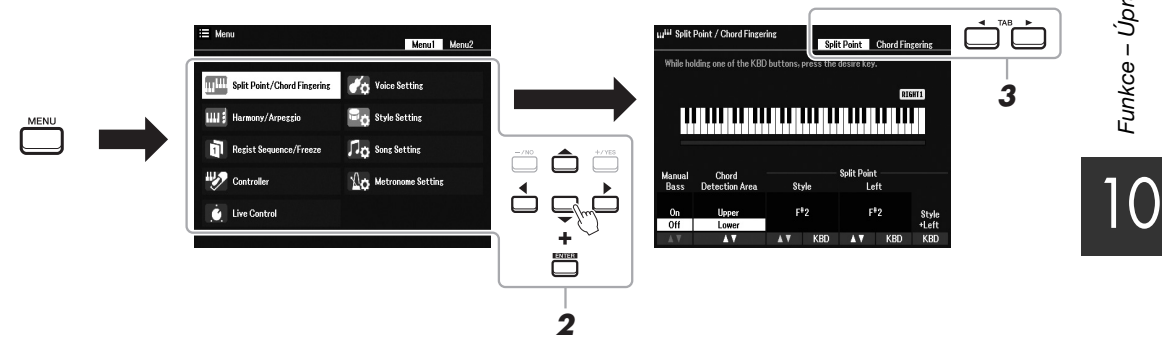

*3* **Pomocí tlačítek TAB [**E**][**F**] vyvolejte požadovanou stránku.**

#### *4* **Upravte nastavení nebo pokračujte v používání.**

Podrobné informace naleznete v seznamu funkcí na [str. 104](#page-103-0).

## <span id="page-103-0"></span>*Seznam funkcí*

Tento seznam stručně popisuje možnosti displejů vyvolaných pomocí tlačítka [MENU]. Více informací naleznete na příslušných stránkách a v kapitolách uvedených v tabulce.

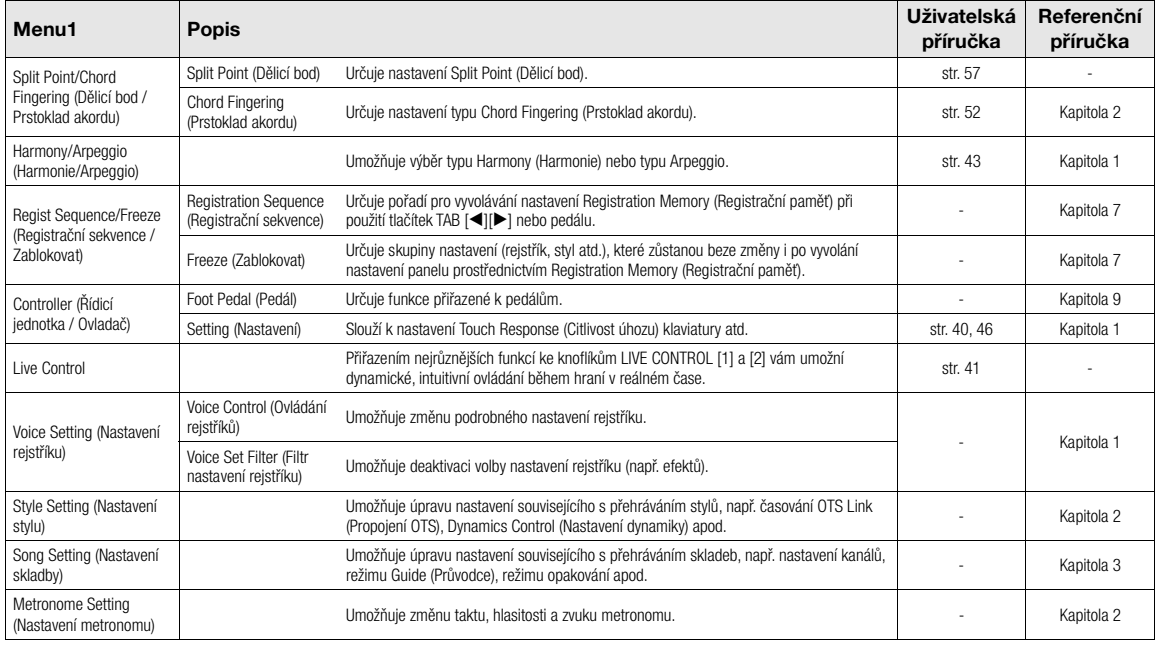

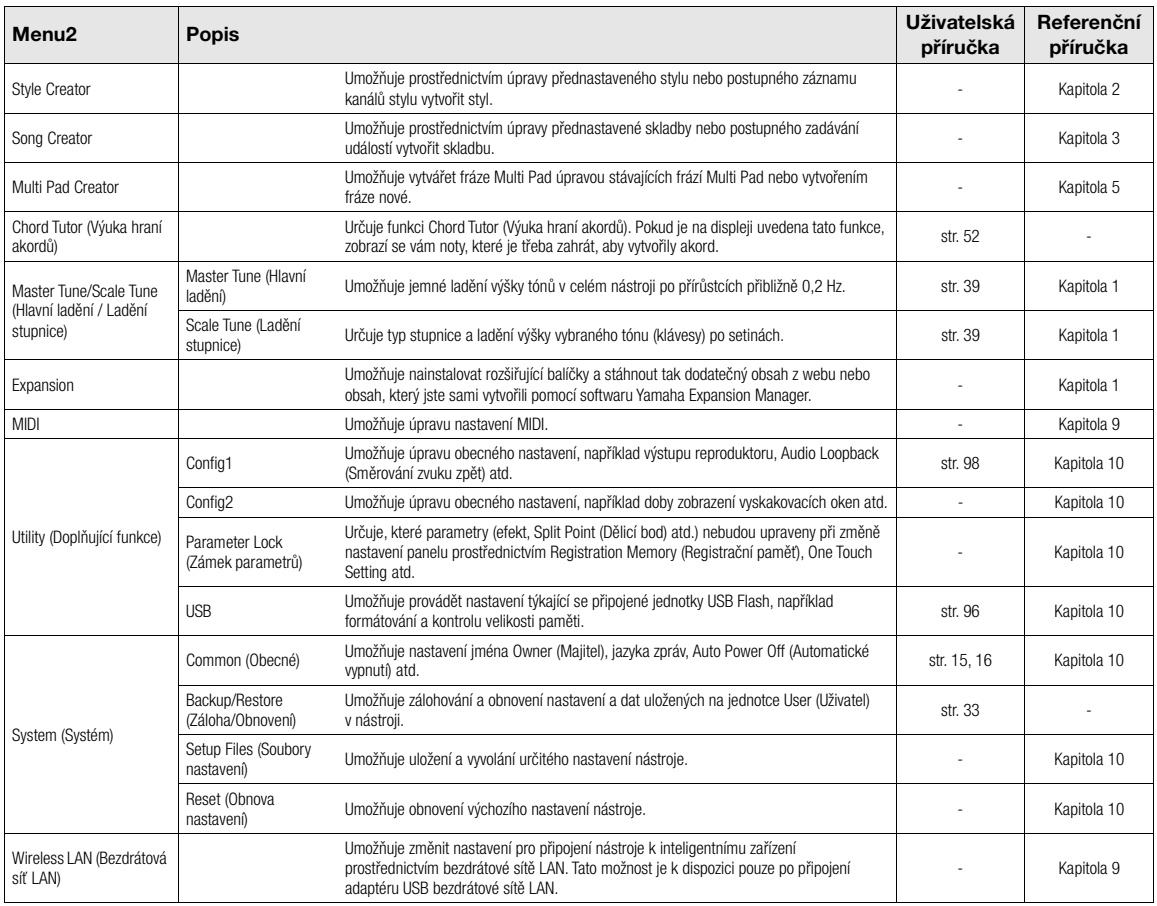

# **Diagram funkce Direct Access**

Stiskněte tlačítko [DIRECT ACCESS] (Přímý přístup) a poté stiskem některého z tlačítek (nebo otočením příslušného knoflíku, kolečka či sešlápnutím pedálu) vyvolejte požadovaný displej.

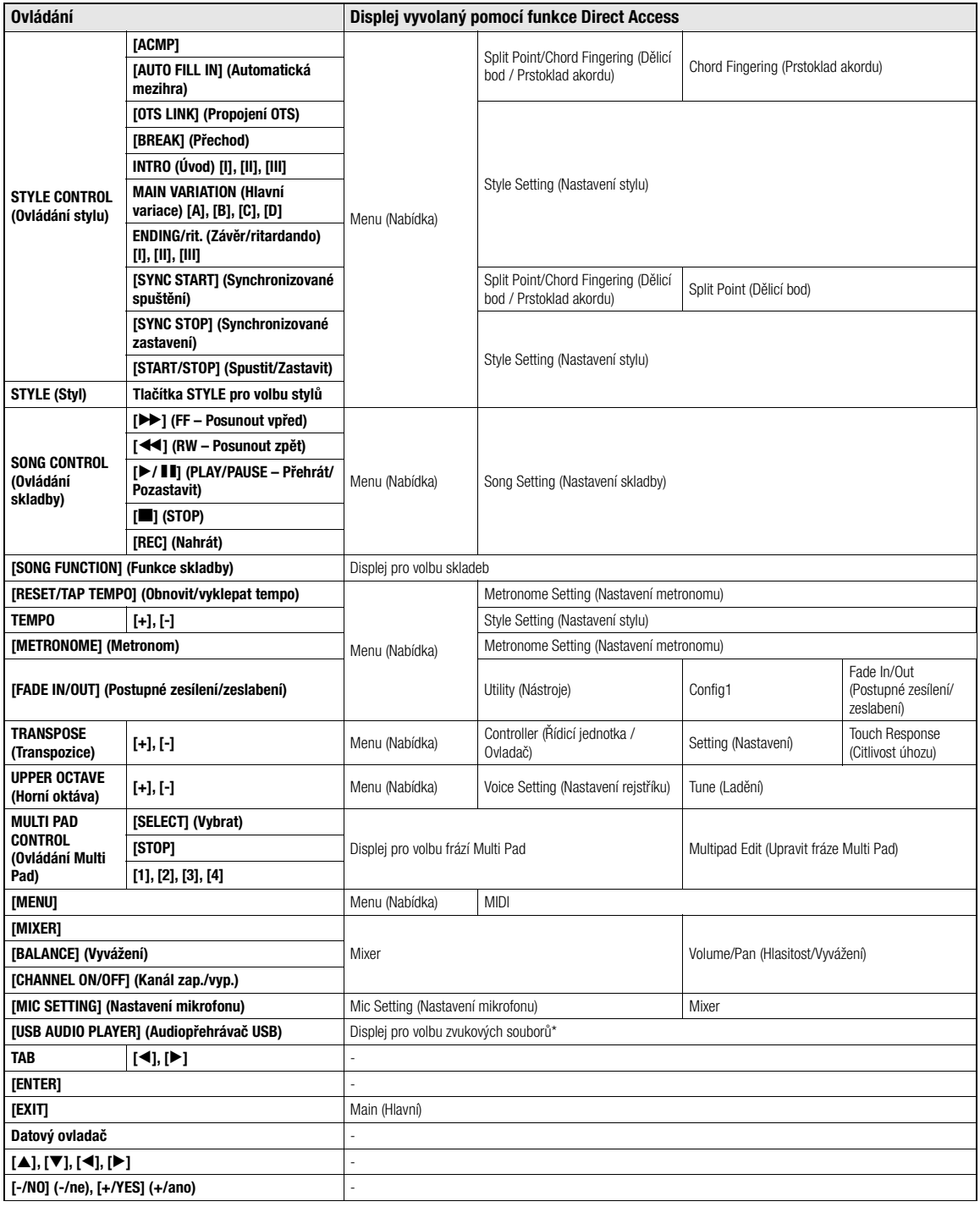

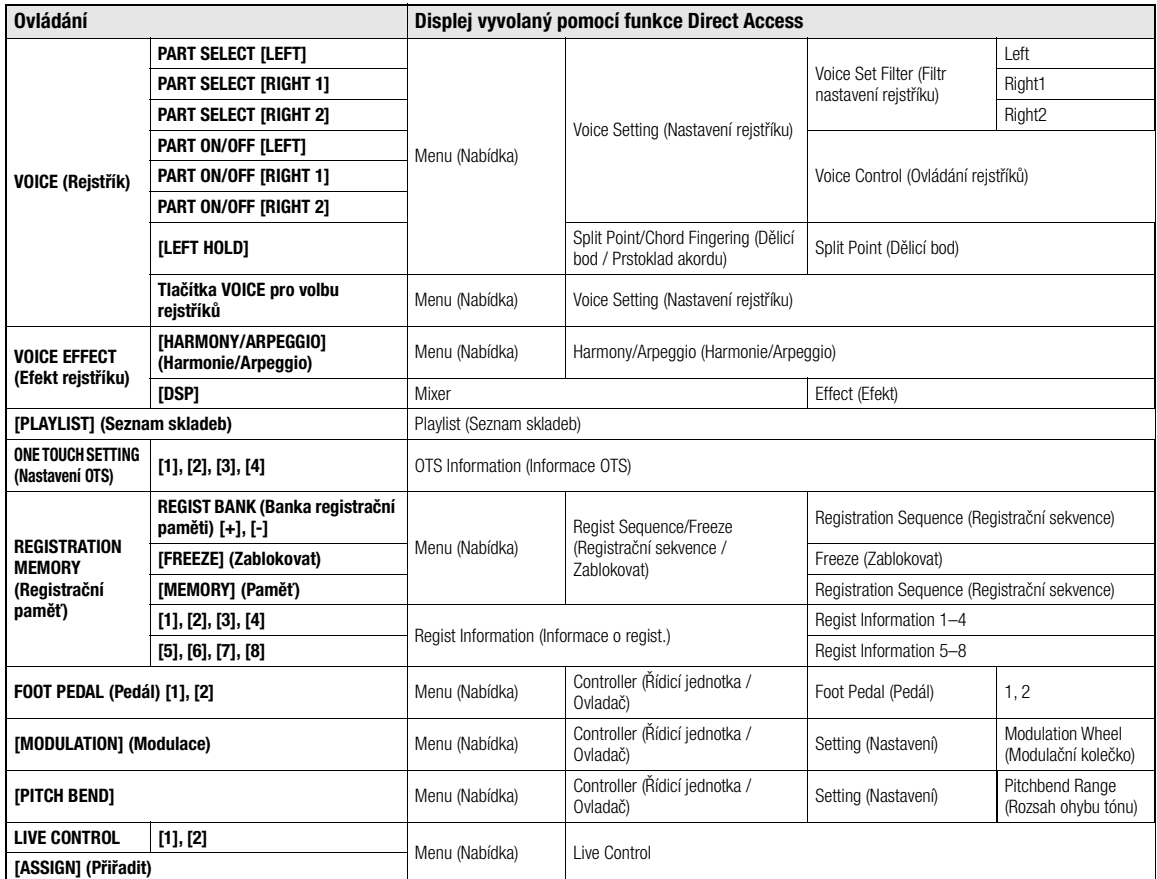

\* Tento displej se otevře pouze po připojení jednotky USB Flash ke konektoru [USB TO DEVICE] nástroje.

# **Řešení problémů**

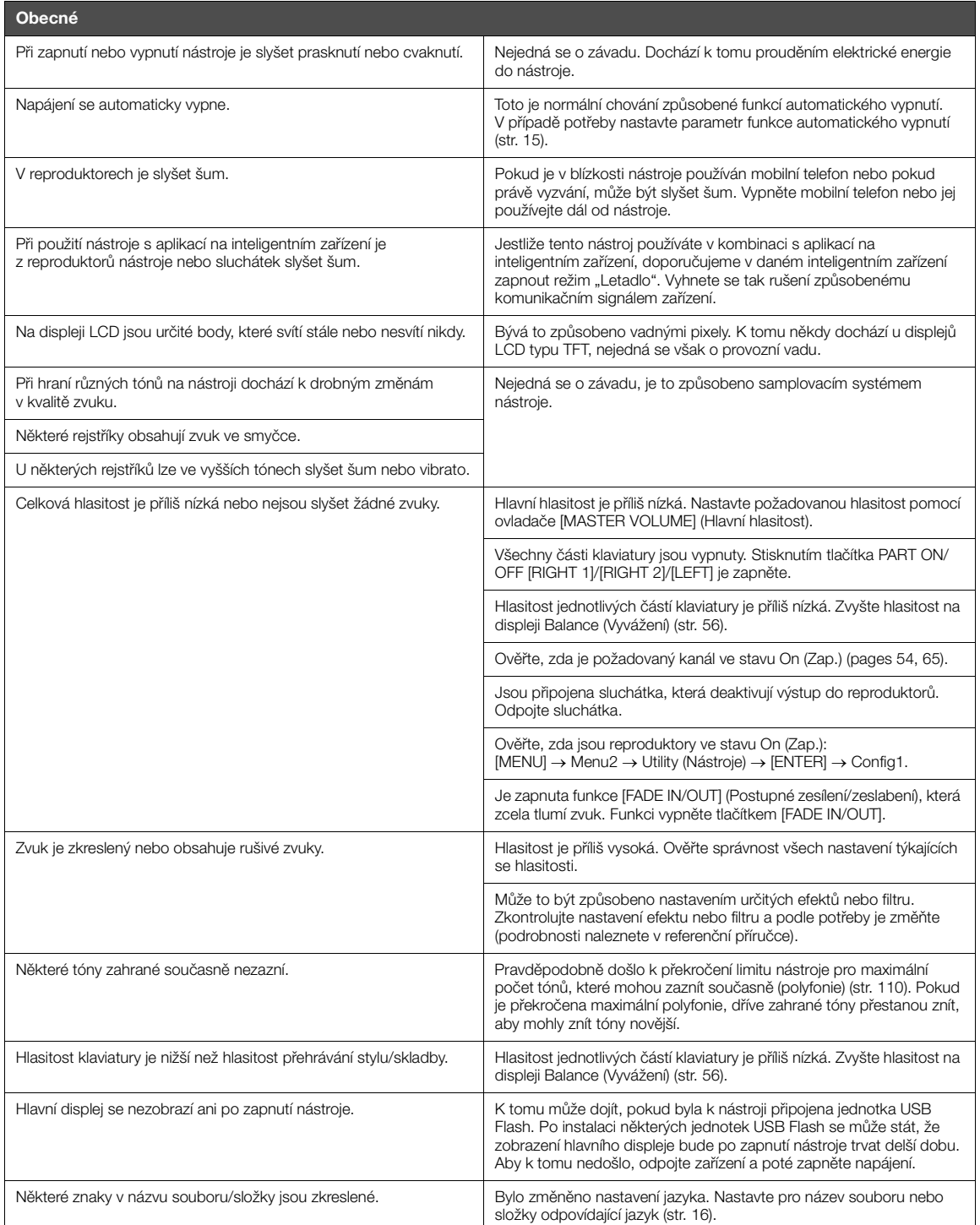

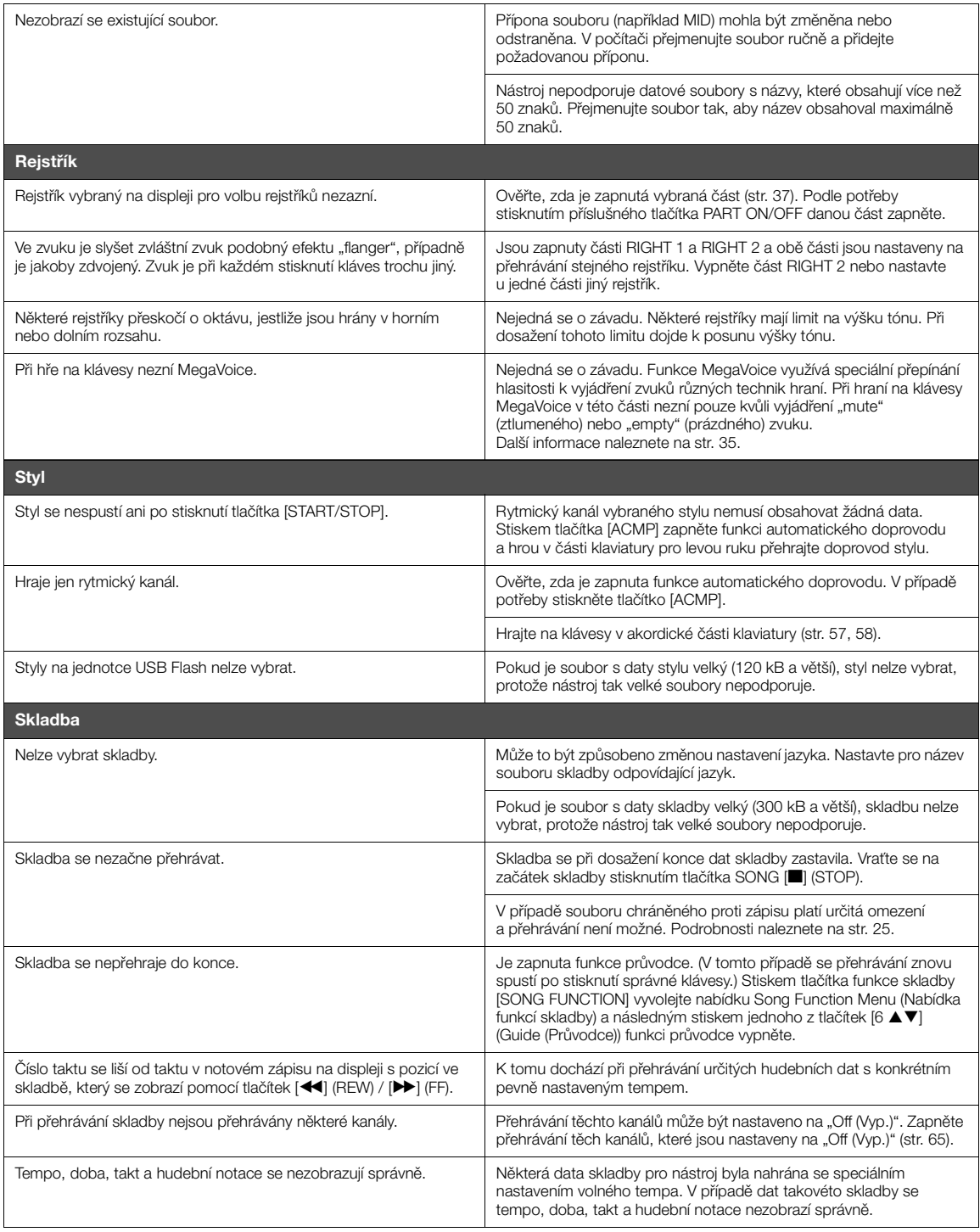
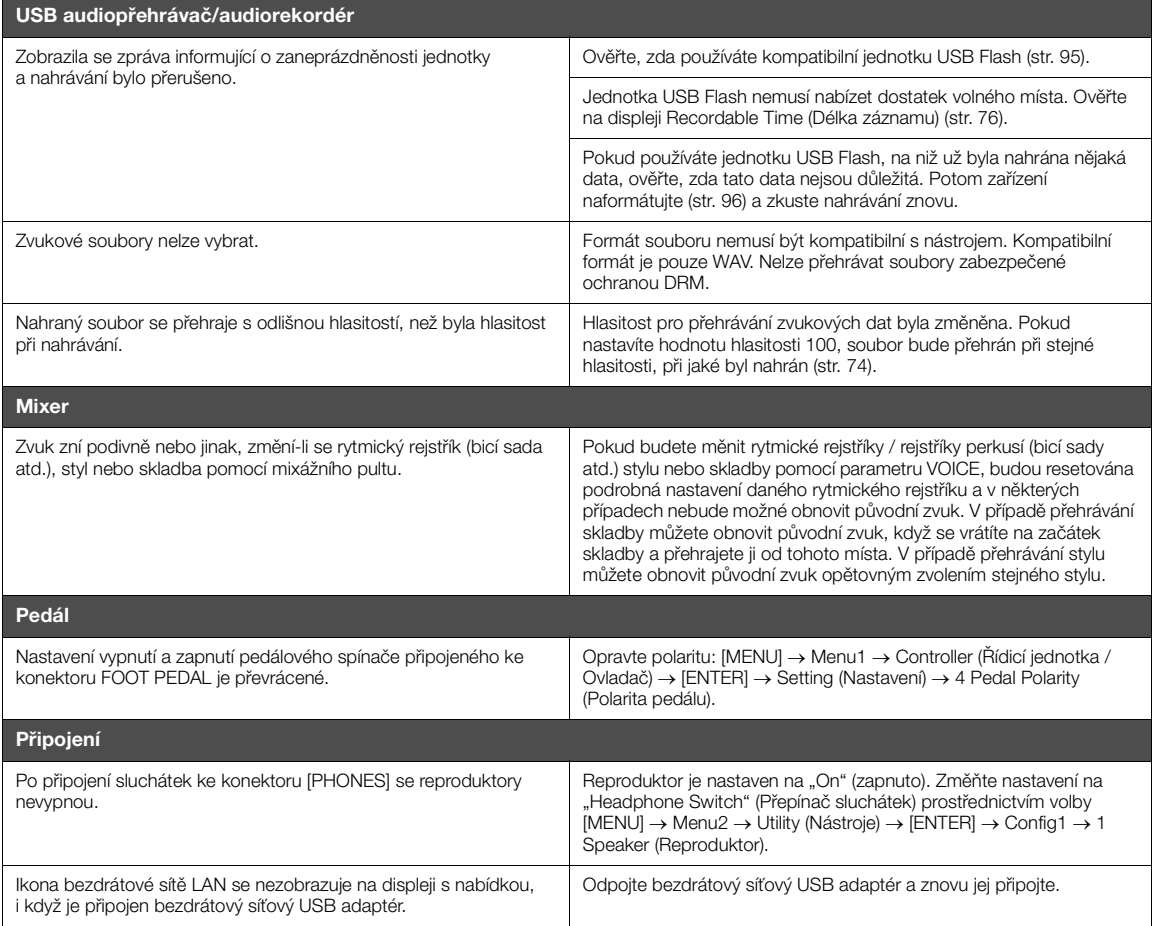

# <span id="page-109-0"></span>**Technické údaje**

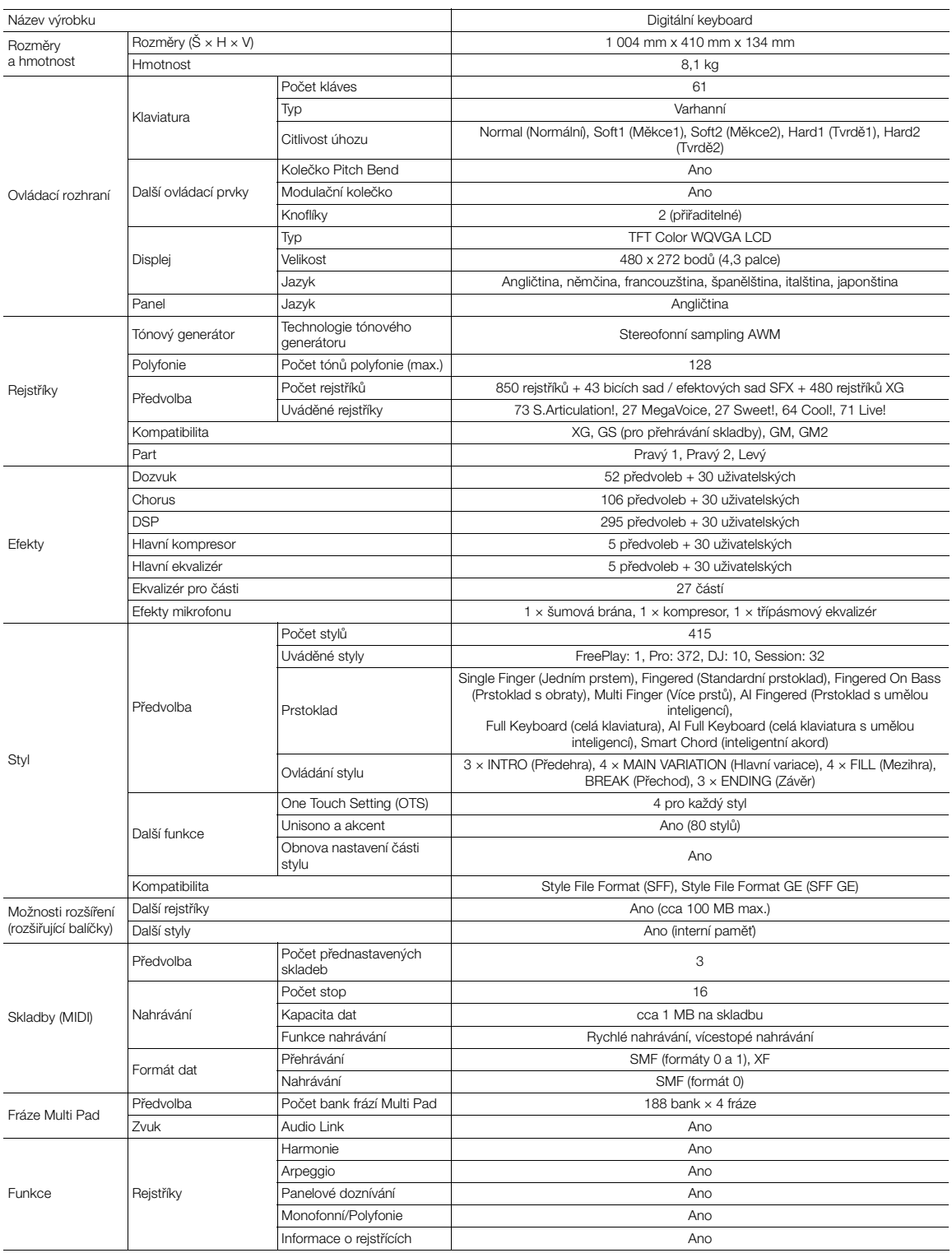

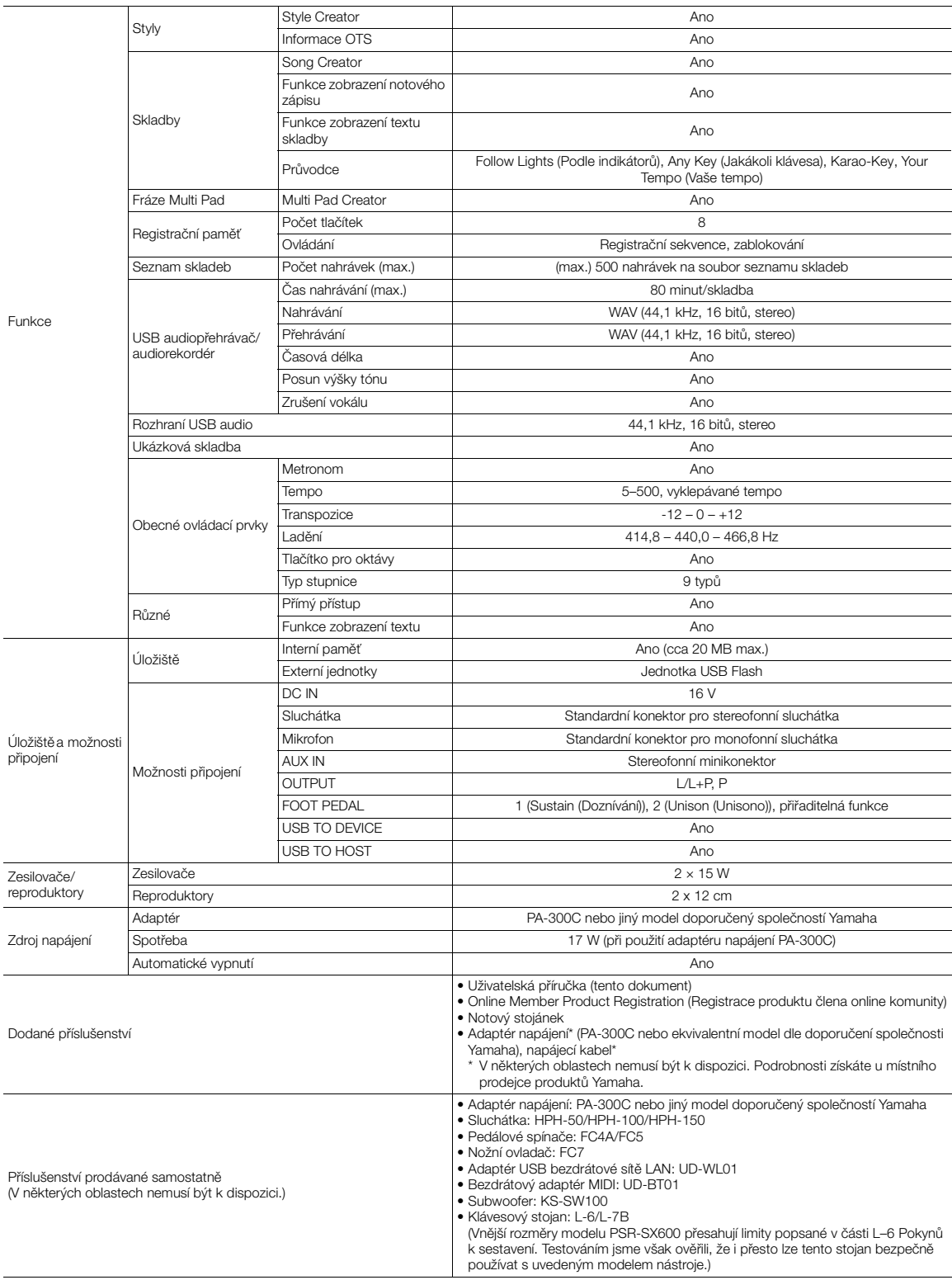

\* Tato příručka obsahuje technické údaje platné k datu publikace. Chcete-li získat nejnovější příručku, navštivte webovou stránku společnosti Yamaha a stáhněte si<br>příslušný soubor. Technické údaje, zařízení a samostatně pr

# **Rejstřík**

# **Symboly**

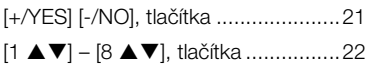

# **A**

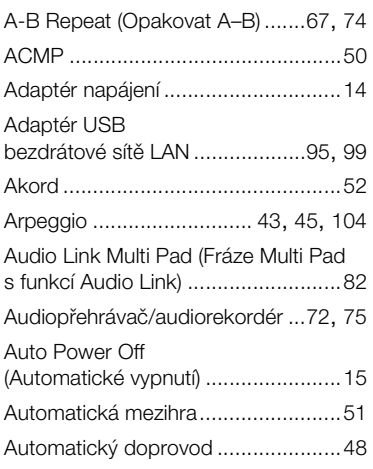

# **B**

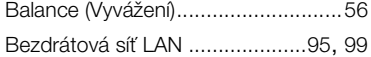

# **C**

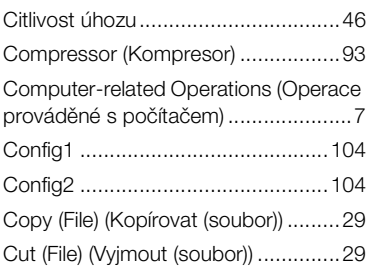

# **Č**

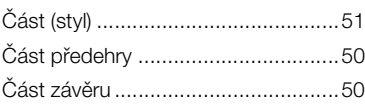

# **D**

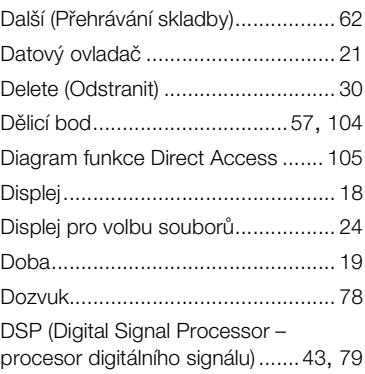

# **E**

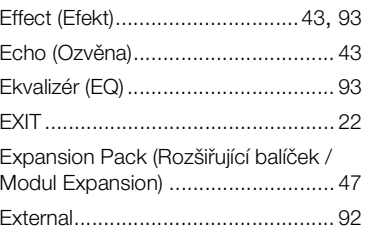

# **F**

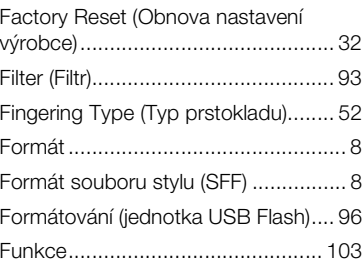

# **G**

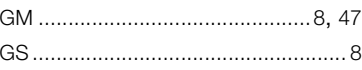

# **H**

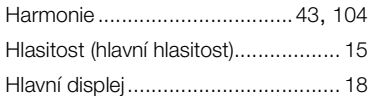

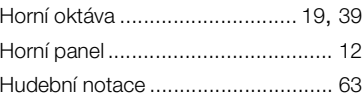

# **CH**

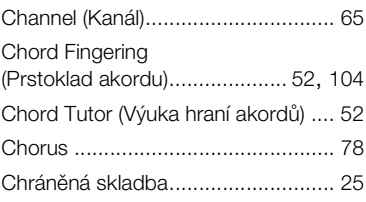

# **J**

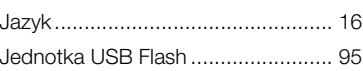

# **K**

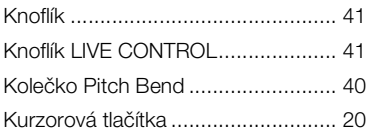

# **L**

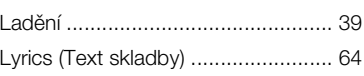

# **M**

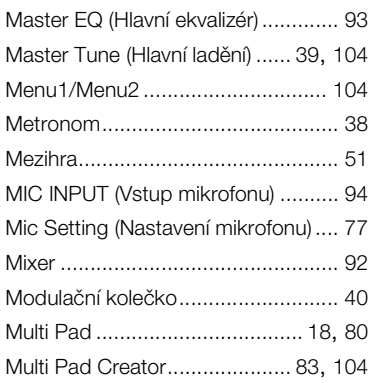

## **N**

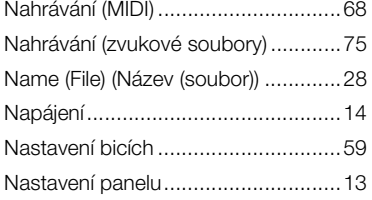

# **O**

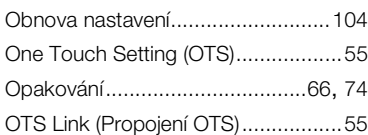

# **P**

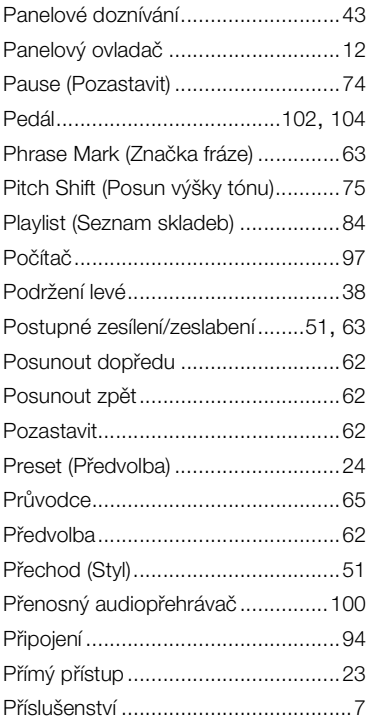

# **R**

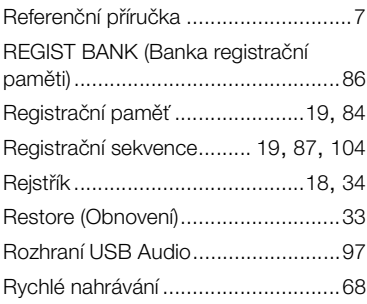

# **Ř**

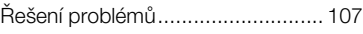

# **S**

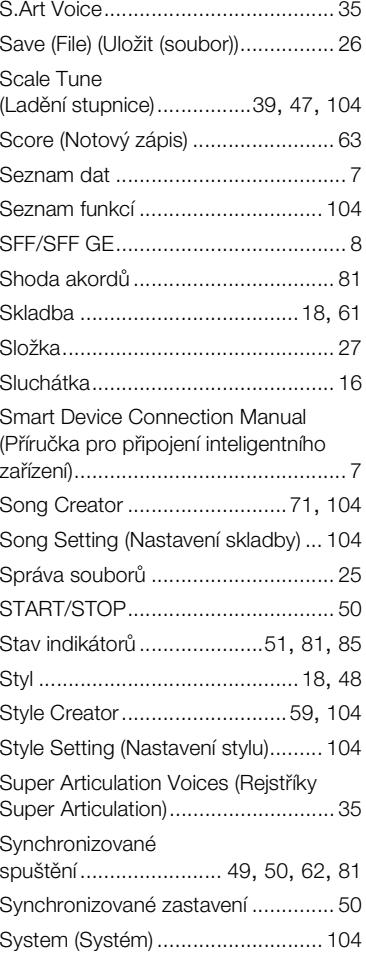

# **T**

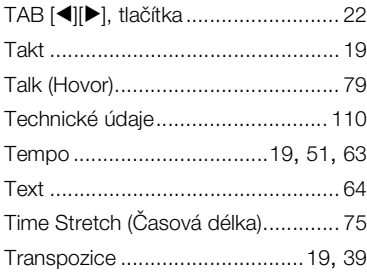

# **U**

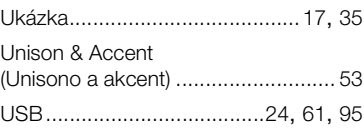

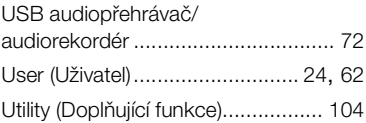

# **V**

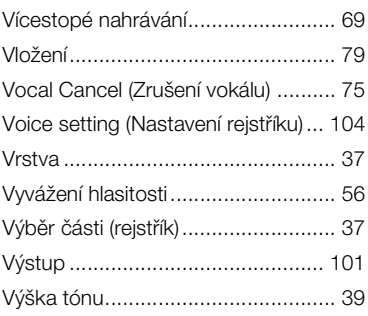

# **W**

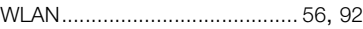

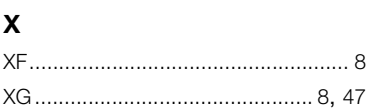

# **Z**

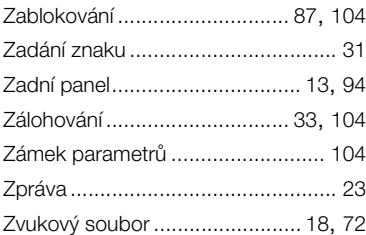

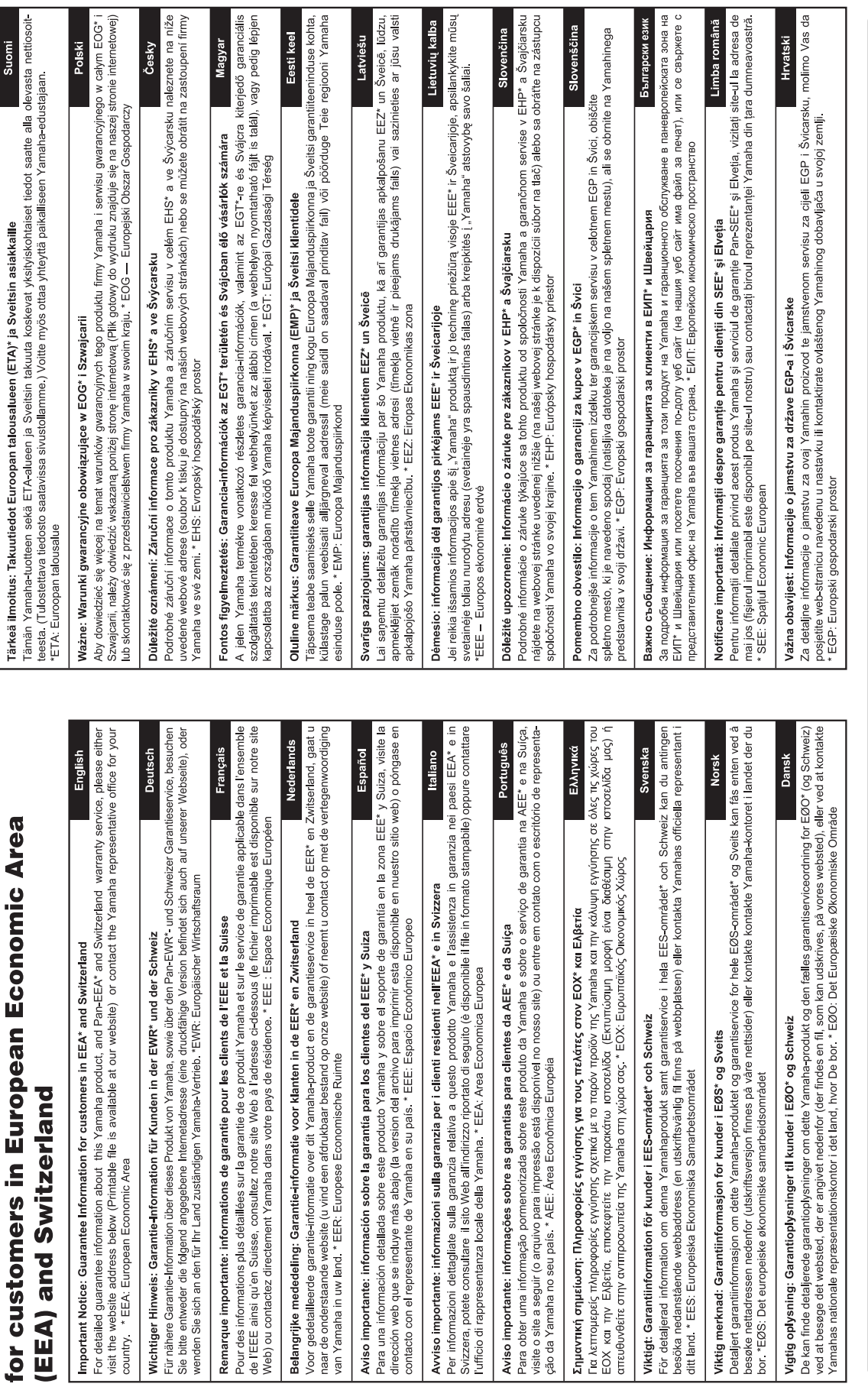

Important Notice: Guarantee Information

# https://europe.yamaha.com/warranty/

### **NORTH AMERICA**

### **CANADA**

**Yamaha Canada Music Ltd.** 135 Milner Avenue, Toronto, Ontario M1S 3R1, Canada Tel: +1-416-298-1311

**U.S.A.**

**Yamaha Corporation of America**  6600 Orangethorpe Avenue, Buena Park, CA 90620, U.S.A. Tel: +1-714-522-9011

### **MEXICO CENTRAL & SOUTH AMERICA**

**Yamaha de México, S.A. de C.V.** Av. Insurgentes Sur 1647 Piso 9, Col. San José Insurgentes, Delegación Benito Juárez, CDMX, C.P. 03900, México Tel: +52-55-5804-0600

### **BRAZIL**

**Yamaha Musical do Brasil Ltda.** Praça Professor José Lannes, 40-Cjs 21 e 22, Brooklin Paulista Novo CEP 04571-100 – São Paulo – SP, Brazil Tel: +55-11-3704-1377 **ARGENTINA**

### **Yamaha Music Latin America, S.A., Sucursal Argentina** Olga Cossettini 1553, Piso 4 Norte, Madero Este-C1107CEK Buenos Aires, Argentina Tel: +54-11-4119-7000

### **PANAMA AND OTHER LATIN AMERICAN REGIONS/ CARIBBEAN REGIONS**

**Yamaha Music Latin America, S.A.** Edificio Torre Davivienda, Piso: 20 Avenida Balboa, Marbella, Corregimiento de Bella Vista, Ciudad de Panamá, Rep. de Panamá Tel: +507-269-5311

### **EUROPE**

**THE UNITED KINGDOM/IRELAND Yamaha Music Europe GmbH (UK)** Sherbourne Drive, Tilbrook, Milton Keynes, MK7 8BL, U.K. Tel: +44-1908-366700 **GERMANY Yamaha Music Europe GmbH** Siemensstrasse 22-34, 25462 Rellingen, Germany Tel: +49-4101-303-0 **SWITZERLAND/LIECHTENSTEIN Yamaha Music Europe GmbH, Branch Switzerland in Thalwil** Seestrasse 18a, 8800 Thalwil, Switzerland Tel: +41-44-3878080 **AUSTRIA/CROATIA/CZECH REPUBLIC/ HUNGARY/ROMANIA/SLOVAKIA/ SLOVENIA Yamaha Music Europe GmbH, Branch Austria** Schleiergasse 20, 1100 Wien, Austria Tel: +43-1-60203900 **POLAND Yamaha Music Europe Sp.z o.o. Oddział w Polsce** ul. Wielicka 52, 02-657 Warszawa, Poland Tel: +48-22-880-08-88 **BULGARIA Dinacord Bulgaria LTD.** Bul.Iskarsko Schose 7 Targowski Zentar Ewropa 1528 Sofia, Bulgaria Tel: +359-2-978-20-25 **MALTA Olimpus Music Ltd.** Valletta Road, Mosta MST9010, Malta Tel: +356-2133-2093 **NETHERLANDS/BELGIUM/ LUXEMBOURG Yamaha Music Europe, Branch Benelux** Clarissenhof 5b, 4133 AB Vianen, The Netherlands

Tel: +31-347-358040

**FRANCE Yamaha Music Europe**  7 rue Ambroise Croizat, Zone d'activités de Pariest, 77183 Croissy-Beaubourg, France Tel: +33-1-6461-4000 **ITALY Yamaha Music Europe GmbH, Branch Italy** Via Tinelli N.67/69 20855 Gerno di Lesmo (MB), Italy Tel: +39-039-9065-1 **SPAIN/PORTUGAL Yamaha Music Europe GmbH Ibérica, Sucursal en España** Ctra. de la Coruña km. 17,200, 28231 Las Rozas de Madrid, Spain Tel: +34-91-639-88-88 **GREECE Philippos Nakas S.A. The Music House** 19th klm. Leof. Lavriou 190 02 Peania – Attiki, Greece Tel: +30-210-6686260 **SWEDEN Yamaha Music Europe GmbH Germany Filial Scandinavia** JA Wettergrensgata 1, 400 43 Göteborg, Sweden Tel: +46-31-89-34-00 **DENMARK Yamaha Music Denmark, Fillial of Yamaha Music Europe GmbH, Tyskland** Generatorvej 8C, ST. TH., 2860 Søborg, Denmark Tel: +45-44-92-49-00 **FINLAND F-Musiikki Oy** Antaksentie 4 FI-01510 Vantaa, Finland Tel: +358 (0)96185111 **NORWAY Yamaha Music Europe GmbH Germany - Norwegian Branch** Grini Næringspark 1, 1332 Østerås, Norway Tel: +47-6716-7800 **ICELAND Hljodfaerahusid Ehf.** Sidumula 20 IS-108 Reykjavik, Iceland Tel: +354-525-5050 **CYPRUS Nakas Music Cyprus Ltd.** Nikis Ave 2k 1086 Nicosia Tel: + 357-22-511080 **Major Music Center** 21 Ali Riza Ave. Ortakoy P.O.Box 475 Lefkoşa, Cyprus Tel: (392) 227 9213 **RUSSIA Yamaha Music (Russia) LLC.** Room 37, entrance 7, bld. 7, Kievskaya street, Moscow, 121059, Russia Tel: +7-495-626-5005 **OTHER EUROPEAN REGIONS Yamaha Music Europe GmbH** Siemensstrasse 22-34, 25462 Rellingen, Germany Tel: +49-4101-303-0 **AFRICA**

**Yamaha Music Gulf FZE** JAFZA-16, Office 512, P.O.Box 17328, Jebel Ali FZE, Dubai, UAE Tel: +971-4-801-1500

### **MIDDLE EAST**

**TURKEY Yamaha Music Europe GmbH Merkezi Almanya Türkiye İstanbul Şubesi** Mor Sumbul Sokak Varyap Meridian Business 1.Blok No:1 113-114-115 Bati Atasehir Istanbul, Turkey Tel: +90-216-275-7960 **ISRAEL RBX International Co., Ltd.**

P.O Box 10245, Petach-Tikva, 49002 Tel: (972) 3-925-6900

### **OTHER REGIONS**

**Yamaha Music Gulf FZE** JAFZA-16, Office 512, P.O.Box 17328, Jebel Ali FZE, Dubai, UAE Tel: +971-4-801-1500

### **ASIA**

### **THE PEOPLE'S REPUBLIC OF CHINA**

**Yamaha Music & Electronics (China) Co., Ltd.** 2F, Yunhedasha, 1818 Xinzha-lu, Jingan-qu, Shanghai, China Tel: +86-400-051-7700

### **HONG KONG Tom Lee Music Co., Ltd.**

11/F., Silvercord Tower 1, 30 Canton Road, Tsimshatsui, Kowloon, Hong Kong Tel: +852-2737-7688

### **INDIA**

**Yamaha Music India Private Limited**

P-401, JMD Megapolis, Sector-48, Sohna Road, Gurugram-122018, Haryana, India Tel: +91-124-485-3300

### **INDONESIA**

**PT Yamaha Musik Indonesia Distributor**  Yamaha Music Center Bldg. Jalan Jend. Gatot Subroto Kav. 4, Jakarta 12930, Indonesia Tel: +62-21-520-2577

### **KOREA**

**Yamaha Music Korea Ltd.** 11F, Prudential Tower, 298, Gangnam-daero, Gangnam-gu, Seoul, 06253, Korea Tel: +82-2-3467-3300

**MALAYSIA**

**Yamaha Music (Malaysia) Sdn. Bhd.** No.8, Jalan Perbandaran, Kelana Jaya, 47301 Petaling Jaya, Selangor, Malaysia Tel: +60-3-78030900

### **SINGAPORE Yamaha Music (Asia) Private Limited** Block 202 Hougang Street 21, #02-00, Singapore 530202, Singapore

Tel: +65-6740-9200 **TAIWAN**

**Yamaha Music & Electronics Taiwan Co., Ltd.** 2F., No.1, Yuandong Rd., Banqiao Dist., New Taipei City 22063, Taiwan (R.O.C.) Tel: +886-2-7741-8888

### **THAILAND**

**Siam Music Yamaha Co., Ltd.** 3, 4, 15, 16th Fl., Siam Motors Building, 891/1 Rama 1 Road, Wangmai, Pathumwan, Bangkok 10330, Thailand Tel: +66-2215-2622

### **VIETNAM**

**Yamaha Music Vietnam Company Limited** 15th Floor, Nam A Bank Tower, 201-203 Cach Mang Thang Tam St., Ward 4, Dist.3, Ho Chi Minh City, Vietnam Tel: +84-28-3818-1122

**OTHER ASIAN REGIONS**  https://asia-latinamerica-mea.yamaha.com/ index.html

### **OCEANIA**

### **AUSTRALIA**

**Yamaha Music Australia Pty. Ltd.** Level 1, 80 Market Street, South Melbourne, VIC 3205 Australia Tel: +61-3-9693-5111

### **NEW ZEALAND**

**Music Works LTD** P.O.BOX 6246 Wellesley, Auckland 4680, New Zealand Tel: +64-9-634-0099

### **REGIONS AND TRUST**

**TERRITORIES IN PACIFIC OCEAN** https://asia-latinamerica-mea.yamaha.com/ index.html

Yamaha Global Site **https://www.yamaha.com/**

Yamaha Downloads **https://download.yamaha.com/**

> Manual Development Group © 2020 Yamaha Corporation Published 12/2021

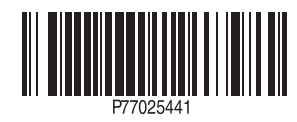